# **pChrono**

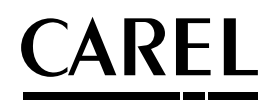

Soluzione per la gestione di punti luce e carichi elettrici

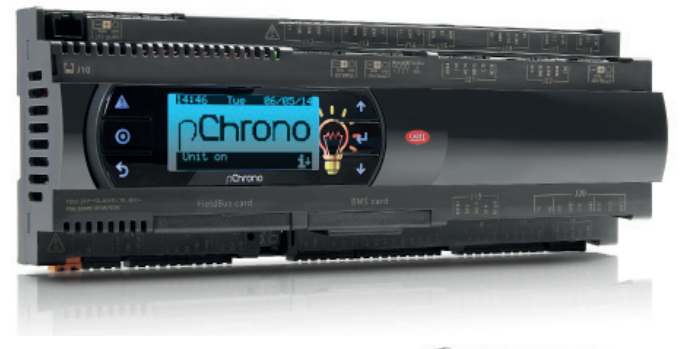

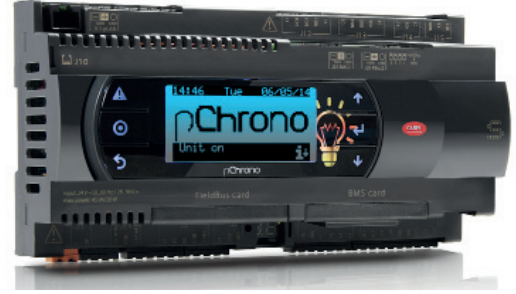

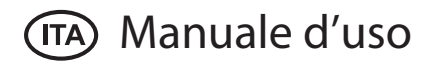

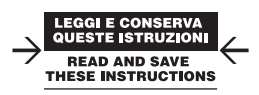

# **Indice**

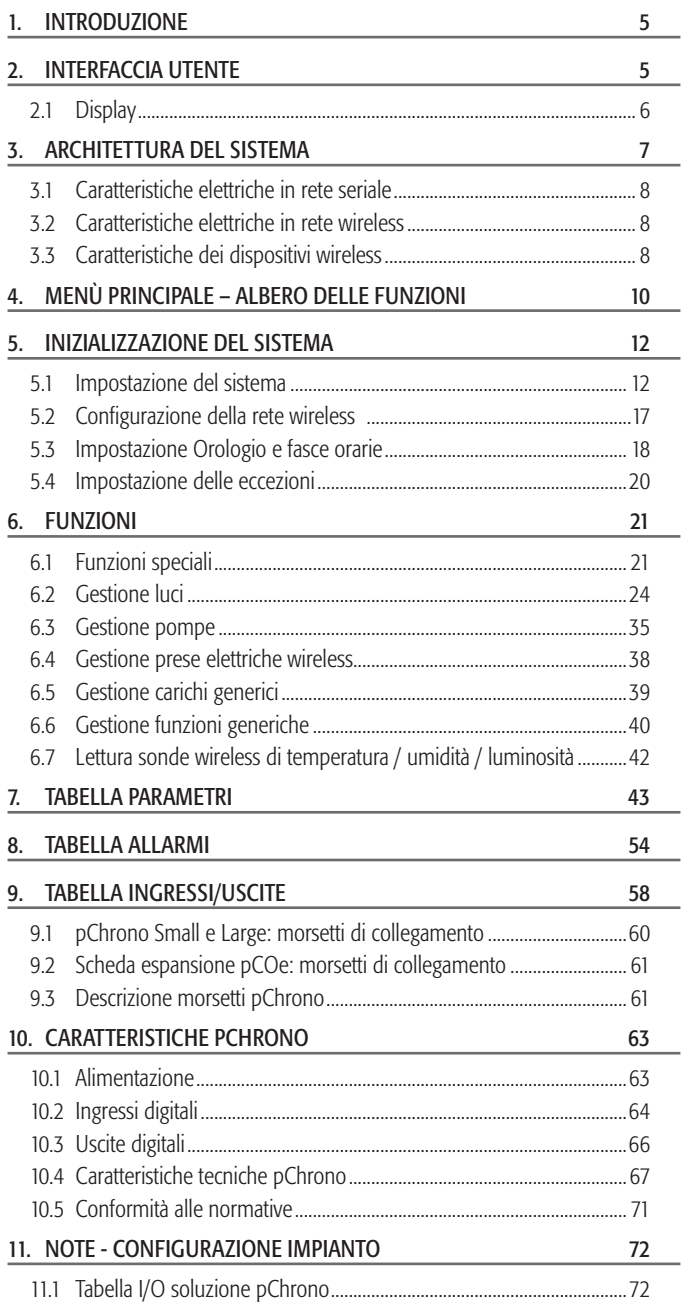

#### Regole per lo smaltimento

- Non smaltire il prodotto come rifiuto solido urbano ma smaltirlo negli appositi centri di raccolta.
- Il prodotto contiene una batteria ed è quindi necessario rimuoverla separandola dal resto del prodotto seguendo le istruzioni riportate di seguito prima di procedere al suo smaltimento.
- Un uso improprio o uno smaltimento non corretto potrebbe avere eff etti negativi sulla salute umana e sull'ambiente.
- Per lo smaltimento vanno utilizzati i sistemi di raccolta pubblici o privati previsti dalle leggi locali.
- In caso di smaltimento abusivo dei rifiuti elettrici ed elettronici sono previste sanzioni stabilite dalle vigenti normative locali in materia di smaltimento.

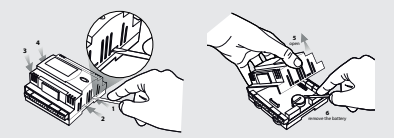

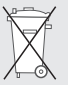

SMALTIMENTO DEL PRODOTTO: Il prodotto deve essere oggetto di raccolta differenziata in conformità alle normative locali vigenti in materia di smaltimento.

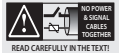

ATTENZIONE: separare quanto più possibile i cavi delle sonde e degli ingressi digitali dai cavi dei carichi induttivi e di potenza per evitare possibili disturbi elettromagnetici. Non inserire mai nelle stesse canaline (comprese quelle dei quadri elettrici) cavi di potenza e cavi di segnale.

 AVVERTENZE: Il prodotto CAREL è un prodotto all'avanguardia, il cui funzionamento è specificato nella documentazione tecnica fornita col prodotto o scaricabile, anche prima dell'acquisto, dal sito internet www.carel.com. Il cliente (costruttore, progettista o installatore del prodotto finale) si assume ogni responsabilità e rischio in relazione alla fase di configurazione del prodotto per il raggiungimento dei risultati previsti in relazione all'installazione finale specifica e/ o equipaggiamento. L'inadempimento a tale procedura, la quale è richiesta / indicata nel manuale, può causare un malfunzionamento del prodotto finale di cui CAREL non potrà essere ritenuta responsabile. Il cliente finale dovrà utilizzare il prodotto esclusivamente nelle modalità descritte nella documentazione relativa al prodotto stesso. La responsabilità di CAREL in relazione al proprio prodotto è regolata dalle condizioni generali di contratto CAREL presenti nel sito www.carel.com e / o tremite specifici accordi con i clienti.

### **1. INTRODUZIONE**

Il dispositivo pChrono può gestire diverse applicazioni a seconda delle esigenze d'impianto. pChrono è disegnato per offrire un sistema il più flessibile e duttile possibile; un sistema che si presta a tutte le installazioni, in grado quindi di offrire all'installatore l'adeguato supporto sul campo.

Nello specifico pChrono integra algoritmi per le seguenti applicazioni:

- 1. Gestione luci
- 2. Gestione dispositivi a tempo
- 3. Gestione gruppi pompaggio
- 4. Gestione wireless punti presa 10A
- 5. Funzioni universali
- 6. Lettura sonde wireless per temperatura/umidità/ luminosità

Tutte queste funzioni possono essere utilizzate contemporaneamente.

#### **Versioni disponibili**

Il controllo è disponibile in due versioni, che differiscono solo per numero di I/O disponibili. Per i dettagli, vedere tabella ingressi / uscite.

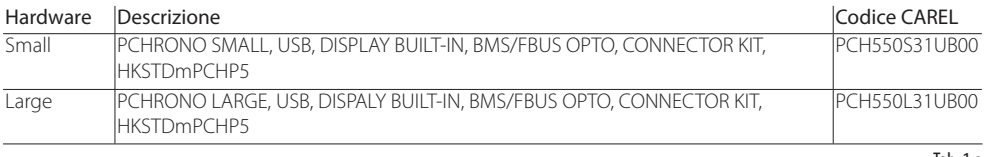

Tab. 1.a

**ITA**

### **2. INTERFACCIA UTENTE**

pChrono si interfaccia all'utente mediante il terminale "built-in" pGD1. Tale dispositivo è munito dei seguenti tasti:

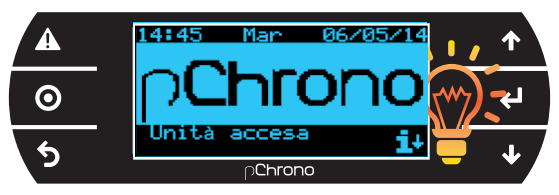

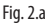

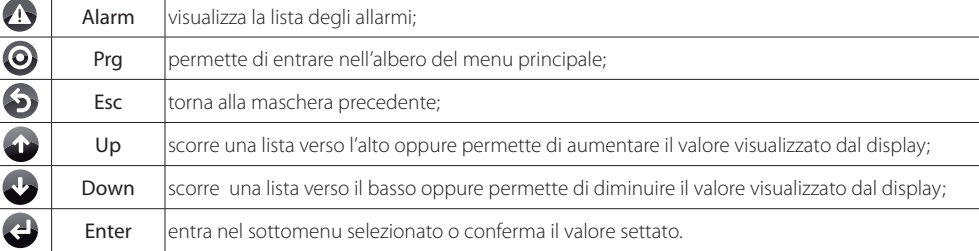

Tab. 2.a

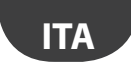

#### **2.1 Display**

#### **Schermata principale**

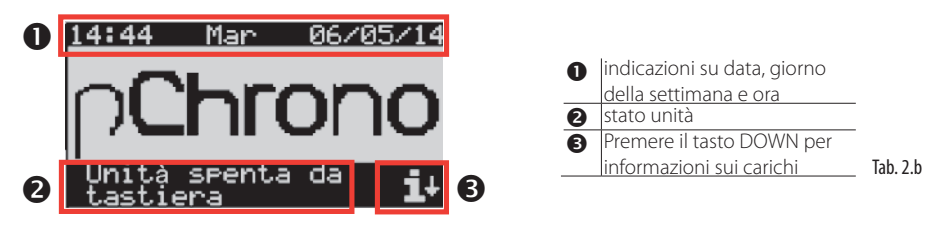

Questa maschera appare durante il normale funzionamento dell'unità; nel caso si sia all'interno di un diverso menù premere ESC fino ad arrivare a questa maschera.

#### **Schermata di allarme**

Qualora sia presente un allarme, il LED rosso sotto il pulsante ALARM lampeggia.

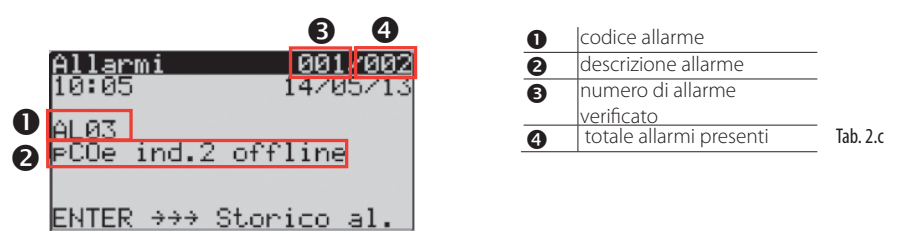

Con le frecce di scorrimento (UP e DOWN) è possibile scorrere la lista degli allarmi; da ogni maschera di allarme, con il tasto ENTER, è possibile accedere direttamente allo storico degli allarmi. Per dettagli allarmi vedere tabella allarmi, capitolo 8.

#### Schermate di visualizzazione e modifica parametri

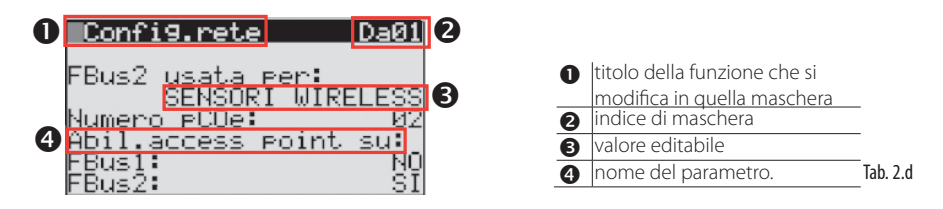

Per accedere a queste schermate, dalla schermata principale, accedere al menù a scorrimento premendo PRG: spostarsi con i tasti UP e DOWN e selezionare con ENTER (vedi albero delle funzioni).

Nota: i campi editabili sono rappresentati da valori numerici o da lettere maiuscole.

### **3. ARCHITETTURA DEL SISTEMA**

pChrono è un dispositivo in grado di coprire molteplici funzionalità. Per una maggiore flessibilità al Sistema, pChrono integra diversi dispositivi wireless. La flessibilità dell'architettura proposta permette infatti di soddisfare le installazioni più difficili, in cui i carichi elettrici sono spesso dislocati in punti distanti tra loro, e la loro connessione seriale, attraverso una rete ModBus RS485, non è sempre praticabile. Lo schema qui sotto proposto, riferito a pChrono Large, mostra una tipica installazione in cui si presenta la necessità di collegare questi dispositivi al pChrono attraverso la rete wireless. Tale schema resta comunque valido anche per il modello Small.

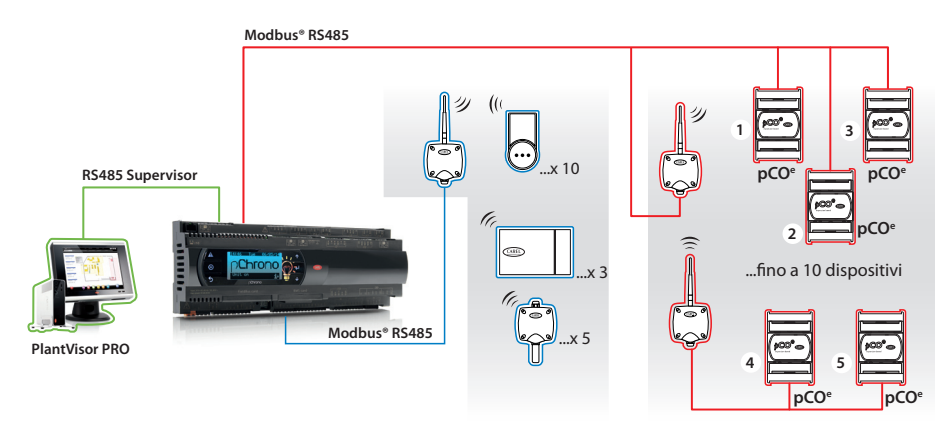

Fig. 3.a

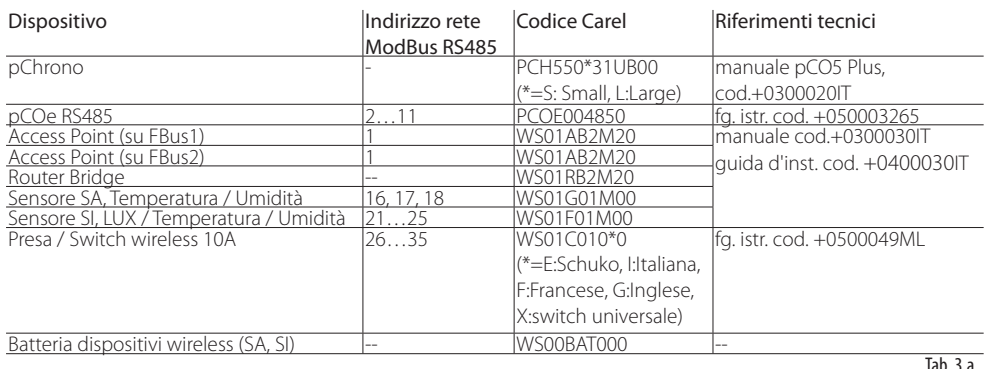

# Attenzione:

- Entrambi gli Access Point AP, devono avere sempre indirizzo 1.
- Gli indirizzi a disposizione delle schede espansione pCOe sono sempre compresi tra 2 e 11.
- L'indirizzo delle schede espansione pCOe deve essere consecutivo anche se si utilizza il Router Bridge RB
- Le sonde Temperatura/Umidità wireless SA devono avere indirizzi 16, 17 e 18.
- Le sonde LUX/Temperatura/Umidità wireless SI devono avere indirizzi 21, 22, 23, 24 e 25.
- Le prese/switch wireless, con funzione anche di energy meter, devono avere indirizzi compresi tra 26 e 35.
- I dispositivi SA, SI e le prese/switch wireless non possono essere gestiti dallo stesso Access Point utilizzato per una eventuale rete wireless con le pCOe.

**ITA**

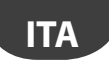

#### **3.1 Caratteristiche elettriche in rete seriale**

• La porta seriale FieldBus2 e quella BMS2 sono funzionalmente optisolate rispetto all'alimentazione, quindi il cavo seriale utilizzato per il collegamento dei dispositivi necessita di un terzo filo di collegamento per dare un riferimento comune ai controlli.

#### Caratteristiche tecniche di collegamento

• Utilizzare un cavo a coppie ritorte (twisted pair) di tipo schermato AWG 20-22, con capacità tra i conduttori  $<$  90pF/m.

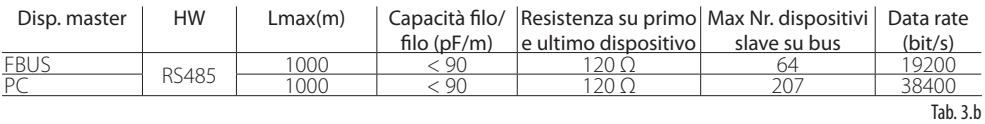

Nota: la lunghezza max ammessa per il collegamento delle pCOe o verso il sistema BMS è di 1000 m. Si ricorda che le resistenze di terminazione 120 Ω, 1/4W sul primo e sull'ultimo dispositivo della rete vanno messe se la lunghezza della stessa supera i 100m.

#### **3.2 Caratteristiche elettriche in rete wireless**

- Distanza massima tra Access Point/Router e Sensori in campo aperto (esterno): 100 m.
- Distanza massima tra Access point/Router e Sensori in condizioni di visibilità ottica (interno): 30m circa (ambienti interni ed aree urbane).

#### **3.3 Caratteristiche dei dispositivi wireless**

#### **La tecnologia wireless**

I sensori wireless utilizzati da pChrono non richiedono nessun collegamento elettrico, perché utilizzano una connessione radio con tecnologia ZigBee™ (mesh) criptato con chiave privata Carel e con frequenza di trasmissione 2.4 GHz autorizzata per l'uso in tutti i paesi del mondo. Si tratta di un sistema avanzato che ha raggiunto un ottimo livello di sicurezza nello scambio dati per la comunicazione wireless. La comunicazione che si instaura tra i sensori e l'Access-Point è di tipo bidirezionale. I sensori, oltre a trasmettere il cambiamento delle variabili, sono in grado di ricevere i dati.

#### **I dispositivi wireless del sistema pChrono**

I dispositivi qui proposti fanno parte del sistema wireless Carel rTM SE (Remote Temperature Monitoring). Questa soluzione consente di ottenere notevoli vantaggi economici in termini di riduzione dei costi di installazione (eliminando il costo del cablaggio); offrono inoltre flessibilità nell'organizzazione del layout del supermercato e permettono una più veloce installazione nel caso di retrofit. Il sistema rTM garantisce il massimo in termini di flessibilità, funzionalità, affidabilità, facilità d'uso, riduzione dei costi di installazione e facilità di commissioning/service.

Access Point: è il coordinatore della rete wireless e fa da gateway per le informazioni tra i dispositivi che utilizzano il protocollo ZigBee™ ed il pChrono.

Router Bridge: ha la funzione di estendere la rete locale delle pCOe RS485 Modbus® qualora la loro connessione alla seriale FieldBus non sia praticabile per restrizioni d'impianto o altro.

pCOe RS485: è una scheda espansione a 4 moduli DIN, che permette l'incremento del numero di ingressi/uscite del controllo pChrono; dispone di 4 ingressi digitali, 4 ingressi analogici, 4 uscite digitali e 1 uscita analogica.

Sensore SA, Temperatura/ Umidità: Rileva la temperatura e l'umidità in ambiente. Dotato di batteria invia, a cadenza regolare, i dati all'Access Point.

Sensore SI, Temperatura / Umidità / LUX: Rileva la temperatura, l'umidità e l'intensità luminosa in ambiente. Dotato di batteria invia, a cadenza regolare, i dati all'Access Point.

## **CAREL**

Presa / Switch wireless: Questo dispositivo è utilizzato per leggere i consumi dei carichi monofase ad esso collegati. Integra funzioni di energy meter, router e comando relè remoto; trasferisce all'Access Point valori di Potenza istantanea (W) ed Energia (Wh). La massima corrente assorbibile dal dispositivo collegato è 10ampere.

#### **Esempio di rete Mesh**

La sonda SA (in alto a sx) non riuscendo a comunicare con l'Access Point a cui è associata, utilizza una presa wireless più vicina (con funzione anche di router) per trasferire i propri dati all'Access Point, quindi al pChrono.

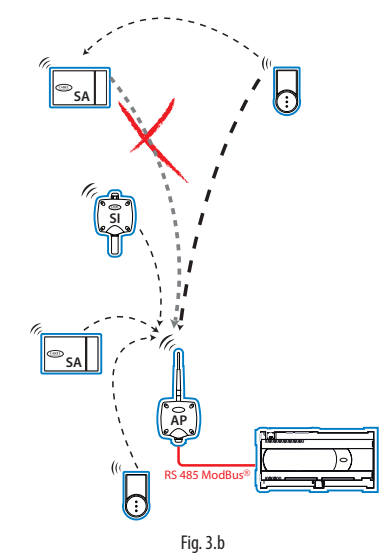

#### **Es. di installazione con pCOe su RouterBridge e prese wireless che integrano sempre funzione router**

In figura, un Access Point è dedicato alla comunicazione con il Router Bridge a cui sono connesse 4 pCOe. L'altro Access Point comunica invece con tutti gli altri dispositivi wireless (prese wireless/SA/SI). Si noti come la tecnologia ZigBee™ riesca a sostenere la comunicazione anche quando questa non sia sempre possibile (in maniera diretta) tra dispositivo e Access Point, per problemi di distanza, ostacoli fissi o mobili.

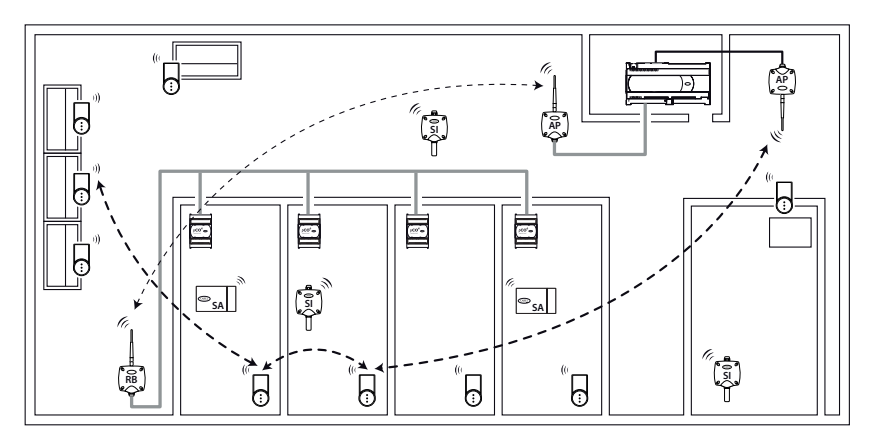

### **4. MENÙ PRINCIPALE ALBERO DELLE FUNZIONI**

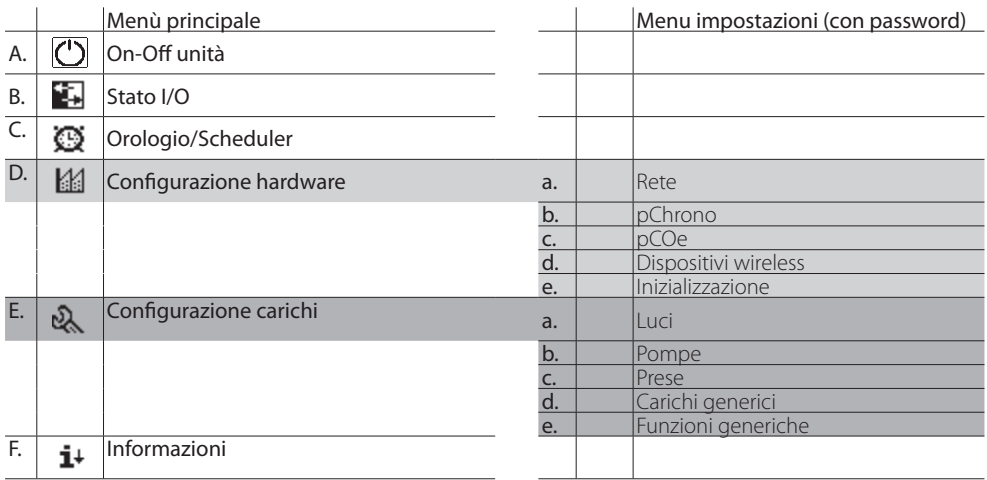

#### Tab. 4.a

I menù 'Configurazione hardware' e 'Configurazione carichi' prevedono l'inserimento di una password numerica di 4 cifre editabili singolarmente. Sono esistenti due tipi di password, una per ognuno dei menù citati. Queste password sono impostabili all'interno delle apposite schermate.

La struttura dei menù viene rispecchiata dall'indice di maschera. Vedi esempio seguente:

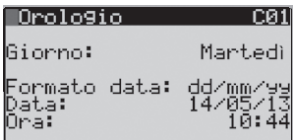

Selezionando nel menù la voce:

### C. **ON OFF** Orologio

si visualizzerà nella schermata in alto a destra la lettera di menù di provenienza.

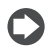

Nota: dopo 10 minuti di inattività sul display, verrà richiesta nuovamente l'inserimento della password e automaticamente pChrono si riporterà alla maschera principale.

#### Password:

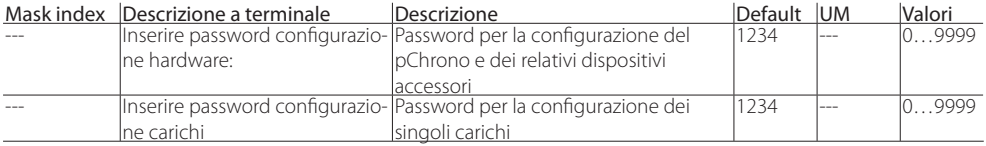

Tab. 4.b

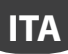

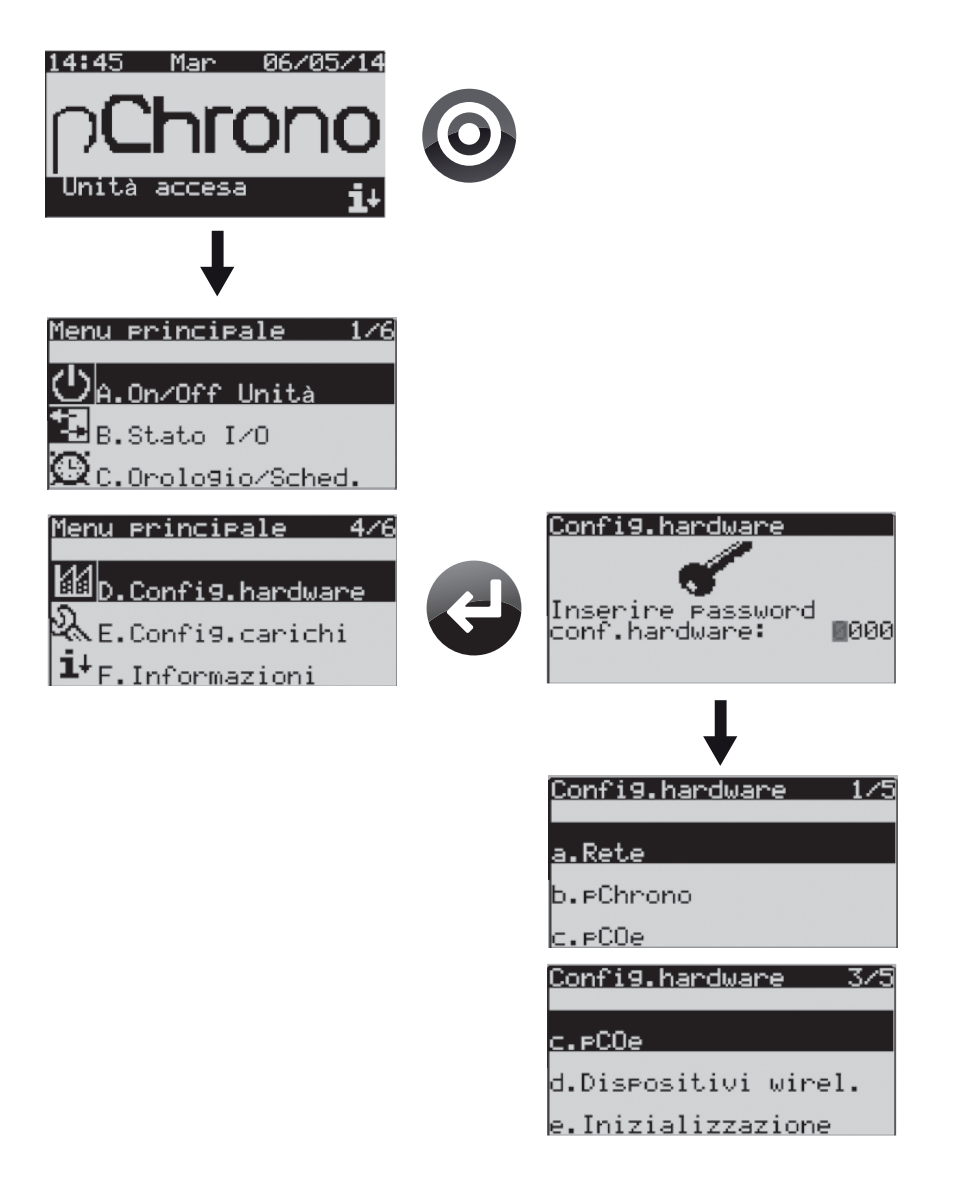

Fig. 4.a

### **5. INIZIALIZZAZIONE DEL SISTEMA**

pChrono è strutturato affinché la configurazione di ogni singolo dispositivo gestito risulti facile ed intuitiva. Una corretta programmazione dei carichi necessita di una pronta configurazione del Sistema così da abilitare le funzioni che via via verranno richiamate per essere configurate. La maschera principale non riporta informazioni a meno della data e dell'ora; ma, premendo il tasto DOWN, si può verificare quanti carichi sono stati configurati, e quanti di essi risultino accesi.

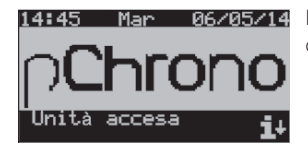

06/05/14 Nella maschera principale si hanno informazioni sullo stato dell'unità (Accesa o Spenta), ora e data corrente.

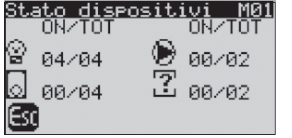

Da maschera principale, premendo il tasto DOWN è possibile verificare il numero dei carichi configurati e quanti di essi risultano essere accesi.

Nell'esempio in maschera, sono configurati i seguenti carichi:

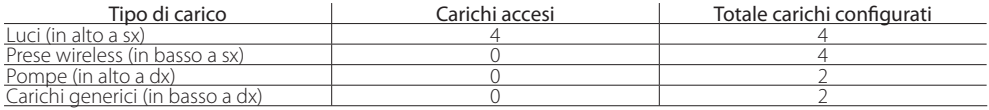

Tab. 5.a

### **5.1 Impostazione del sistema**

Selezionando il menù 'D. Configurazione hardware' protetto da password, è possibile accedere ai seguenti loop:

- a. Rete: permette di abilitare i singoli dispositivi (gli Access Point, il numero dei dispositivi wireless o delle pCOe in rete), di configurare le porte di comunicazione BM1/BMS2, l'ingresso digitale per l'ON/OFF Remoto, l'uscita di allarme e la configurazione degli ingressi ausiliari comuni (vedi paragrafo '7.1 Gestione luci', 'Funzione ingressi digitali ausiliari comuni');
- b. pChrono: permette di configurare i singoli Ingressi/Uscite della sola scheda pChrono;
- c. pCOe: permette di configurare ciascuna singola pCOe nei suoi Ingressi/Uscite;
- d. Dispositivi wireless: permette di settare ciascun singolo strumento abilitato nei tempi di trasmissione, nelle soglie di allarme, ecc;
- e. Inizializzazione: permette di cancellare lo storico allarmi, impostare l'unità di misura, l'installazione dei valori di default, creare o caricare il backup della configurazione.

Impostazione della rete: per 'rete' si intende l'insieme di tutti i dispositivi fisici che compongono il sistema pChrono di cui discusso nel cap.3. Per il numero massimo dei dispositivi collegabili a pChrono si faccia riferimento sempre allo stesso capitolo, per le impostazioni degli stessi invece, si veda in seguito.

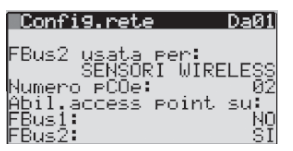

È possibile impostare quale tipo di dispositivo sarà connesso alla FieldBus2 built-in. E' possibile selezionare 'SENSORI WIRELESS' oppure 'pCOe'. Quindi, il numero di pCOe connesse e abilitare o meno gli 'Access Point' su ciascuna FieldBus.

Entrambi gli AccessPoint dovranno essere predisposti con i dip-switch come sotto riportati:

 $|$ Access point, indirizzo 1  $|$  ON  $|$  OFF  $|$  OFF  $|$  ON

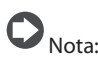

- Lo slot identificato con 'FieldBus card' è la FieldBus 1 e necessita dell'eventuale scheda opzione cod. PCO100FD10
- Il morsetto J26 è invece la FieldBus 2 integrata e optoisolata (FBus2)
- Le impostazioni del pChrono per la comunicazione con gli Access Point abilitati sono per una velocità di comunicazione con baud rate a 19200 bit/s. Queste impostazioni non sono modificabili.

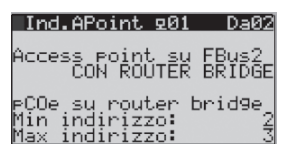

Se si utilizzerà un 'Router Bridge' per connettere in wireless alcune pCOe, sarà necessario configurare l'Access Point 'CON ROUTER BRIDGE' e selezionare inoltre l'intervallo di indirizzi delle pCOe che saranno disponibili e connesse in wireless. E' possibile predisporre anche tutte e 10 le pCOe con un Router Brigde; in questo caso il Min indirizzo sarà 2, il Max invece sarà 11.

**ITA**

I RouterBridge per le connessione wireless di talune pCOe dovranno essere predisposti con i dip-switch come sotto riportati:

 $R$ outer Bridge, Indirizzo non gestito  $\vert$  ON  $\vert$  OFF  $\vert$  ON  $\vert$  OFF

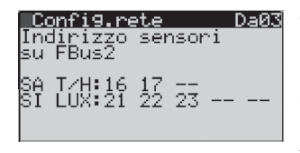

Gli indirizzi per i sensori SA (temperatura/ umidità) e SI (temperatura/ umidità/ luminosità) non sono modificabili, ma possono essere abilitati o meno. Questo agevola la procedura di configurazione ed evita problemi di configurazione in campo. Basterà abilitare il corretto indirizzo in questa maschera e predisporre il dispositivo wireless con lo stesso indirizzo seriale tramite dip-switch. pChrono riconoscerà automaticamente tale dispositivo e predisporrà la lettura dei parametri come necessario.

Le sonde SA dovranno essere predisposte con i dip-switch come sotto riportati:

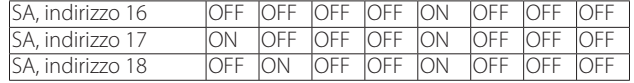

Le sonde SI dovranno essere predisposte con i dip-switch come sotto riportati:

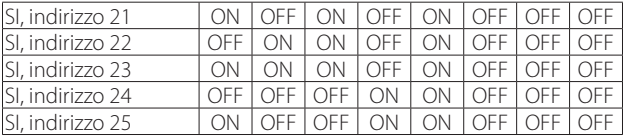

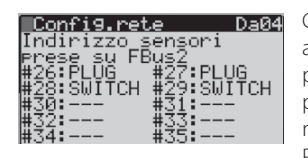

Gli indirizzi delle prese elettriche wireless sono anch'essi predefiniti. L'utente avrà la possibilità di configurare l'indirizzo #26 (ad esempio) come una PLUG piuttosto che la configurazione di uno SWITCH all'indirizzo #28. Questo permette una migliore leggibilità dei dati relativi al dispositivo durante la navigazione nelle relative maschere. Inoltre, il modello pChrono disponibile su PlantVisorPRO mostrerà, per l'indirizzo del dispositivo consultato, l'immagine di una Plug piuttosto che di uno Switch. L'indirizzamento dei suddetti dispositivi è configurabile tramite pulsante; dettagli nel foglio istruzioni cod. +0500049ML, o in seguito al paragrafo "5.2 Configurazione della rete wireless".

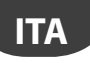

### `ARFI

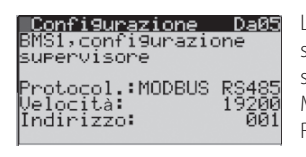

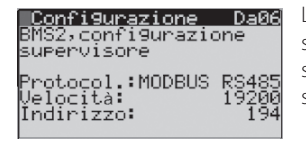

La porta di comunicazione BMS1 è abilitata per la connessione ad un secondo sistema di supervisione; può essere infatti utilizzata per l'installazione della scheda pCOWeb (PCO1000WB0). La selezione del protocollo può essere pCO MANAGER (per l'aggiornamento del software applicativo) oppure MODBUS RS485.

La porta di comunicazione BMS2 built-in è abilitata per la connessione ad un sistema di supervisione quale il sistema di supervisore Carel PlantVisorPRO. La selezione del protocollo può essere pCO MANAGER (per l'aggiornamento del software applicativo) oppure MODBUS RS485.

#### **Impostazioni pChrono**

In questo loop è possibile configurare gli ingressi/uscite del dispositivo hardware pChrono; saranno abilitate maschere differenti nel caso si tratti di pChrono Small o pChrono Large.

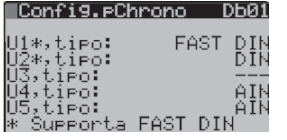

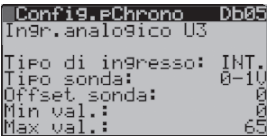

Per gli ingressi Universali del pChrono, è possibile selezionarne il tipo così da predisporre il software alla gestione di taluni ingressi. Questi ingressi possono essere configurati come Ingressi Analogici (AIN), Uscite Analogiche (AOUT), Ingressi Digitali (DIN) o Ingressi Digitali Veloci (FAST DIN, per la gestione di ingressi Pulsante per le luci) a seconda delle esigenze d'impianto.

In una apposita maschera, per gli ingressi predisposti alla connessione di una sonda, è possibile impostare il Tipo, un Offset e i Limiti di scala. L'ingresso potrà essere gestito poi con valori di sonda Analogici o Interi.

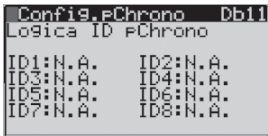

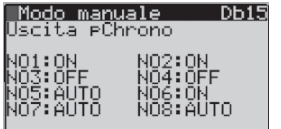

Gli ingressi digitali, così come le uscite digitali possono essere a contatto N.A. (Normalmente Aperto) oppure N.C. (Normalmente Chiuso).

E' possibile poi il test delle uscite digitali. Impostare AUTO affinché il software gestisca l'uscita come da impostazioni, ON per forzare l'uscita accesa, OFF per disabilitare l'uscita digitale forzandola sempre spenta.

#### **Impostazioni pCOe**

Questo loop predispone alla configurazione di ciascuna pCOe.

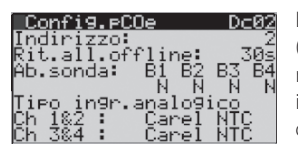

L'indirizzo della pCOe su cui si sta agendo è notificato nella seconda riga (Indirizzo:). E' possibile impostare il ritardo per allarme off -line, abilitare o meno le sonde e, per ciascuna coppia di sonde (B1-B2 e B3-B4) impostarne il tipo. Altre configurazioni, quali offset di sonda, forzature manuali o logiche delle uscite, sono disponibili in successive maschere.

Le schede di espansione pCOe dovranno essere predisposte con i dip-switch come sotto riportati:

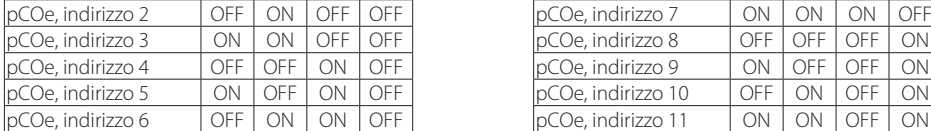

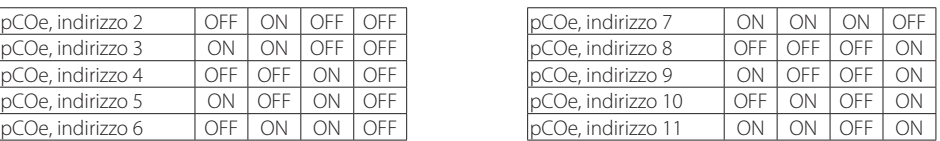

**ITA**

# $\bullet$ <sub>Nota:</sub>

- La connessione delle schede espansioni pCOe alla linea seriale RS485 andrà fatta rispettando i collegamenti suggeriti e per mezzo del connettore J3 della pCOe stessa.
- Le impostazioni del pChrono per la comunicazione con le pCOe abilitate sono per una velocità di comunicazione con baud rate a 19200 bit/s. Queste impostazioni non sono modificabili.

#### **Impostazione dispositivi wireless**

Questo loop è riservato alle impostazioni dei dispositivi wireless quali le Sonde SA (T/H), le Sonde SI (T/H/ LUX,) e le prese/switch wireless. Per le caratteristiche dei singoli dispositivi si rimanda al paragrafo '3. Architettura del sistema'. Solo i dispositivi abilitati nel loop 'Configurazione rete' saranno visibili per successive configurazioni.

#### Sensore SA, Temperatura / Umidità

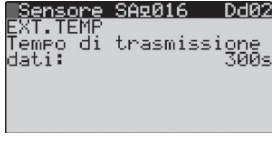

L'intestazione in riga zero, identifica il tipo di sensore e l'indirizzo seriale; in riga 1 invece si può editare un testo di 8 digit per identificare la locazione del sensore. In questa maschera è possibile impostare il tempo di trasmissione per l'aggiornamento dei valori rilevati dalla sonda sul pChrono. Più basso è il tempo, meno sarà la durata della batteria. Indicativamente, un tempo di trasmissione di 5 minuti, scarica la batteria in 5 anni (maggiori dettagli nel man. rTM cod. +0300030IT).

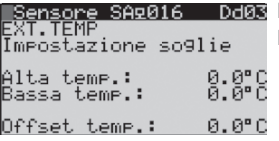

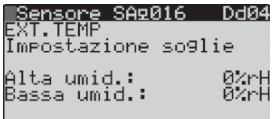

In questa maschera è invece possibile impostare i limiti per gli allarmi di Alta e Bassa temperatura. Inoltre è possibile inserire un offset sulla lettura della sonda.

Una soglia per l'allarme di Alta e Bassa umidità è impostabile in questa maschera. Non si dispone di un parametro per un offset sulla lettura dell'umidità ambiente.

#### Sensore SI, LUX / Temperatura / Umidità

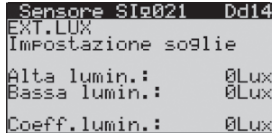

Anche per il sensore SI è possibile editare un testo di 8 digit per l'identificazione del sensore; rispetto al sensore SA, integra in più la rilevazione della luminosità ambientale per la quale, in questa maschera, è possibile impostare soglie di allarme per Alta e Bassa luminosità; e un coefficiente per l'aggiustamento del valore letto che di default è impostato al valore 1000; a meno di particolari esigenze, è consigliabile non modificare questo parametro.

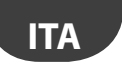

### ARFI

#### Presa wireless con funzione di energy meter integrato

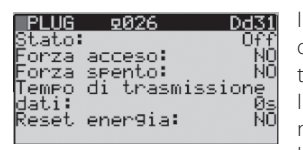

In questa maschera è possibile forzare Acceso o Spento il relè a bordo del dispositivo. Poiché questo dispositivo è autoalimentato il tempo di trasmissione non interferisce in alcun modo sulla flessibilità del sistema. Il reset del contatore di energia è possibile operando sul parametro in maschera. La lettura dell'energia è fornita dal dispositivo wireless stesso che la memorizza e la trasmette al pChrono ogni 'tempo di trasmissione dati', così come il valore della potenza assorbita. Le suddette letture sono mostrate nel loop 'B. Stato I/O'.

Le prese wireless non dispongono di dip-switch per l'indirizzamento seriale; per la corretta procedura si rimanda al foglio istruzioni cod. +0500049ML contenuto in ciascuna confezione dei suddetti dispositivi e on line al sito carel. com. Al par. "5.2 Configurazione della rete wireless" si riporta comunque un estratto della procedura da seguire.

#### **Inizializzazione**

Questo loop è riservato alla inizializzazione di pChrono: dalla cancellazione dello storico allarmi, al backup della configurazione attuale.

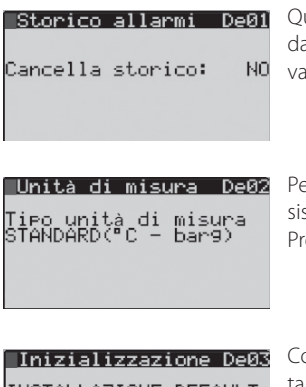

Questo parametro consente di cancellare lo storico degli allarmi memorizzati dall'ultimo reset. Il reset dello storico avviene anche dopo l'installazione dei valori di default.

er il sistema anglosassone, è possibile utilizzare unità di misura differenti dal stema standard. La Temperatura verrà espressa in gradi Fahrenheit (°F) e la ressione in PSI (psig).

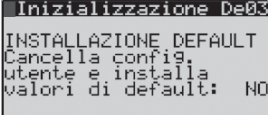

Confermando con SI, verranno installati i valori di default esplicitati nella tabella parametri.

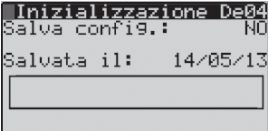

In questa maschera è possibile salvare l'attuale configurazione di pChrono; la data visualizzata sarà aggiornata alla data corrente. Questo permette di modificare la configurazione, salvarla e ricaricarla se e quando necessario. La barra si riempirà mano a mano che i dati verranno salvati; il tempo stimato è inferiore a due minuti. Quando si vorrà caricare una configurazione salvata, un messaggio inviterà poi a spegnere e riaccendere l'unità. Maschera abilitata con unità spenta.

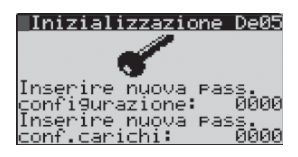

Entrambe le password sono di default al valore 1234; è possibile qui riprogrammarle.

### **CAREL**

#### **5.2** Configurazione della rete wireless

La procedura qui esposta, è per un sistema da inizializzare in cui nessuno dei dispositivi elencati è stato precedentemente pre-configurato. E' consigliabile configurare i dispositivi tenendoli in prossimità tra loro per aver maggior controllo sul processo di binding.

#### Per la configurazione dell'Access Point seguire le istruzioni riportate di seguito:

- 1. Impostare i dip-swith come sopra indicato
- 2. Collegare l'AP alla seriale FBus identificata e precedentemente abilitata<br>3. Alimentare l'AP con tensione di 12. 24 Vac
- 3. Alimentare l'AP con tensione di 12…24 Vac
- 4. Premere il pulsante T1 dell'AP per la scelta automatica del canale radio. Attendere una decina di secondi affinchè L1 inizi a lampeggiare lento (1s). Il lampeggio di L1 significa che la rete radio è stata scelta in modo automatico dall'Access Point.

#### A. Associazione dei sensori SA o SI all'Access Point

- 5.a Premere un'altra volta il pulsante T1 sull'AP. Il LED L1 lampeggia veloce (0,25s); questo significa che la rete radio è stata aperta ed è pronta per associare i sensori (binding).
- 6.a Selezionare sul dispositivo SA o SI l'indirizzo che si intende abilitare alla comunicazione con l'AP
- 7.a Togliere la protezione isolante presente sulla batteria e verifi care che i LEDs si accendano per qualche secondo.
- 8.a Per l'associazione (binding) del dispositivo con il relativo AP, premere il pulsante T1. Il led L1 del sensore SA o SI rimarrà acceso per circa 10s, poi L1, L2, L3 lampeggeranno contemporaneamente per alcune volte, infine si spegneranno. Per circa 1 min inizia la procedura di verifica della qualità del segnale radio.
- 9.a Premere il pulsante T1 dell'AP per chiudere il canale radio.

#### B. Associazione delle prese/ switch wireless all'Access Point

Dal punto 4, procedere come qui descritto:

- 5.b premere un'altra volta il pulsante T1 sull'AP. Il LED L1 lampeggia veloce (0,25s); questo significa che la rete radio è stata aperta ed è pronta per associare i sensori (binding).
- 6.b Alimentare la presa/ switch wireless ed attendere qualche secondo: la procedura di associazione con l'Access Point si avvia automaticamente. E' terminata quando il led giallo sulla presa/switch lampeggia con frequenza di 1s circa.
- 7.b TAssegnare ora l'indirizzo seriale ai dispositivi col tasto, seguendo la procedura qui sotto descritta.
- 8.b Premere il pulsante T1 dell'AP per chiudere il canale radio.

Assegnazione dell'indirizzo seriale alle prese/ switch wireless

Come anticipato, questi dispositivi non sono provvisti di dip-switch per l'indirizzamento seriale; seguire quindi i punti qui descritti:

- 9.b Eseguire sul tasto locale quattro pressioni distinte non più lunghe di un secondo, distanziate l'una dall'altra non più di un secondo. L'entrata in questa modalità è confermata da una sequenza di lampeggi verde-rosso- giallo del led per 1,5 secondi.
- 10.b Dopo l'entrata in questa modalità il led viene spento e il dispositivo rimane in attesa della pressione del pulsante. La scrittura dell'indirizzo ModBus è diviso in due fasi, fase di scrittura delle decine e fase di scrittura delle unità.

#### Impostazione delle decine dell'indirizzo Modbus

- 11.b Le pressioni del pulsante conteggiate durante questa fase rappresentano le decine dell'indirizzo Modbus.
- 12.b Durante questa fase la pressione del pulsante provoca un lampeggio rosso del led. il pulsante deve venire premuto 2 o 3 volte, dato che gli indirizzi a disposizione sono compresi tra 26 e 35.
- 13.b La prima fase termina dopo 3 secondi dall'ultima pressione del pulsante.
- 14.b Al termine della prima fase il dispositivo esegue un lampeggio verde-rosso-giallo per indicare il cambio da decine a unità.

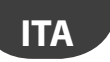

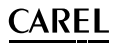

Impostazione delle unità dell'indirizzo Modbus

- 15.b Le pressioni del pulsante conteggiate durante questa fase rappresentano le unità dell'indirizzo Modbus.
- 16.b Durante questa fase la pressione del pulsante provoca un lampeggio verde del led; il pulsante deve venire premuto un numero di volte compreso tra 0 e 9 dato che gli indirizzi a disposizione sono compresi tra 26 e 35.
- 17.b Questa seconda fase termina dopo 3 secondi dall'ultima pressione del pulsante.
- 18.b Al termine della seconda fase il dispositivo esegue un lampeggio verde-rosso-giallo per confermare il termine dell'impostazione.

È consigliabile ora verificare l'indirizzo ModBus appena assegnato; eseguire quindi due pressioni distinte non più lunghe di un secondo, distanziate l'una dall'altra non più di un secondo. Quindi contare i lampeggi: rossi per le decine, verdi per le unità.

#### C. Associazione del Router Bridge all'Access Point

Qualora la rete wireless necessitasse di un dispositivo Router Bridge (esempio Fig.3.c.) seguire i seguenti punti per associare il RB all'AP dedicato. Dal punto 4 procedere come segue:

- 5.c Premere un'altra volta il pulsante T1 sull'AP. Il LED L1 lampeggia veloce (0,25s); questo significa che la rete radio è stata aperta ed è pronta per associare i sensori (binding).
- 6.c Alimentare il Router ed attendere qualche secondo; la procedura di associazione con l'Access Point si avvia automaticamente. Il tempo impiegato per completare l'operazione di binding è generalmente inferiore a 30s.
- 7.c Premere il pulsante T1 dell'AP per chiudere il canale radio.

Per maggiori dettagli, si rimanda ai relativi manuali o fogli istruzione elencati al par. '3. Architettura del sistema'.

#### **5.3 Impostazione Orologio e fasce orarie**

Selezionando il loop 'C. Orologio/Scheduler' dal menù principale sarà possibile impostare l'ora e la data attuale, abilitare o meno l'ora legale, quindi, la configurazione della stessa.

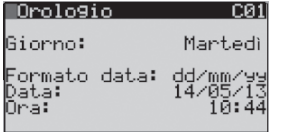

In questa maschera è possibile impostare il formato per la visualizzazione della data ("dd/mm/yy", "mm/dd/yy" oppure "yy.mm.dd"), impostare la data e l'ora. (\*)

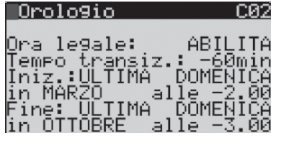

Se si abilita la gestione dell'ora legale è possibile qui impostare il periodo di transizione. (\*)

Nello stesso loop è possibile inoltre l'impostazione delle Fasce orarie e dei Periodi dentro i quali le fasce orarie saranno attive. Lo scheduler messo a disposizione dal pChrono si compone di:

- 20 Fasce orarie
- 10 Periodi

Ogni carico che utilizzerà lo scheduler potrà usare le fasce orarie/periodi qui proposti, selezionando quello più adatto. Questo permette di avere, in fase di commissioning, alta flessibilità e veloce configurazione dell'intero sistema. Inoltre, aggiustare le impostazioni di una fascia oraria, o di un periodo, permette di allineare tutti i carichi interessati in una sola volta senza alcuna ulteriore riconfigurazione.

Ciascuna delle fasce orarie è predisposta per accettare:

- Ora/Minuti inizio fascia
- Ora/Minuti fine fascia

L'impostazione del periodo richiede invece l'impostazione di:

- Giorno/Mese inizio periodo
- Giorno/Mese fine periodo

I giorni della settimana in cui le impostazioni di fasce e periodi sono attivi saranno selezionati nello scheduler del singolo dispositivo.

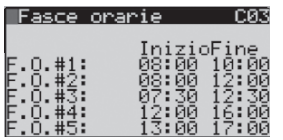

Ciascuna fascia oraria può essere impostata con Ora/Minuti di Inizio/Fine fascia. La variazione minima è 1minuto.

**ITA**

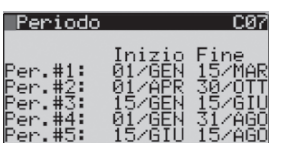

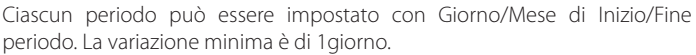

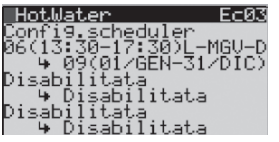

L'esempio qui riportato, mostra come la prima (di tre) fascia oraria selezionata per la gestione del carico sia la numero "6" che è settata "13:30 - 17:30" e per questo è proposta tra due parentesi "(...)". Il periodo di riferimento attivo è il "9" pre-configurato come "1/GENNAIO – 31/DICEMBRE". Gli unici giorni in cui il carico sarà abilitato saranno LUNEDI', MERCOLEDI', GIOVEDI', VENERDI' e DOMENICA. Il giorno è abilitato se la corrispondente prima lettera è visibile.

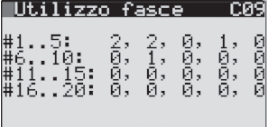

Questa maschera (e la C10 per i periodi) riassume quante volte la fascia oraria di riferimento è stata selezionata. Nell'esempio è evidente come le fasce orarie "1" e "2" siano state usate due volte, mentre la "4" e la "7" una volta sola. Le altre invece risultano essere non utilizzate. Questo permette di avere un feedback veloce se e quante volte quella fascia oraria è stata usata, ma non da quale carico. La consapevolezza di quante volte la fascia oraria è stata utilizzata dai carichi permette di capire quanti di questi saranno interessati dalle nuove impostazioni, senza necessariamente ricercarli uno ad uno. (\*\*)

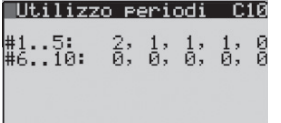

Anche per i periodi vale quanto scritto precedentemente. In questo caso, il periodo "2" è stato utilizzato due volte, mentre i periodi "2", "3" e "4" una sola volta. Si rimanda alle note della maschera "C09". (\*\*)

# Nota:

- (\*) Il sistema di supervisione PlantVisorPRO (dalla versione SP 2.2.0 compresa) mette a disposizione un plugin in grado di aggiornare l'ora del pChrono con la stessa a bordo del PlantVisorPRO sulle impostazioni di uno specifico scheduler configurabile dall'utente stesso. Ci si riferisca alla funzione "Synchronization Clock timeband" su PlantVisorPRO.
- (\*\*) Il modello pChrono disponibile su sistema di supervisione PlantVisorPRO (dalla versione SP 2.1.0 compresa) mette a disposizione dell'utente la stessa informazione. Si selezioni il tab 'Parametri', quindi 'Scheduler'. A fianco a ciascuna 'fascia oraria' o 'periodo' un numero tra parentesi indica il valore descritto qui nelle maschere C09 e C10.

### `ARFI

#### **5.4 Impostazione delle eccezioni**

È possibile impostare fino a 15 periodi speciali che consistono in eccezioni alle fasce orarie selezionate per il singolo carico. Ciò significa che per ciascun carico è possibile selezionare se la sua schedulazione sarà attiva o meno nel periodo specificato dalle eccezioni. Questo si rende utile, per esempio, nella configurazione di carichi in cui si richiede l'abilitazione anche quando l'eccezione attiva disabilita la maggior parte dei carichi; si pensi ad esempio alla necessità di gestire le luci del parcheggio o alle insegne luminose in un giorno festivo.

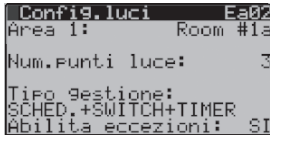

L'area 1, denominata "Room #1a" è predisposta con 3 punti luce, gestiti dallo scheduler, uno switch e un pulsante. L'abilitazione alle eccezioni, disabiliterà l'azione dello scheduler e dello switch (che è sempre in relazione all'abilitazione dello scheduler); l'azione del pulsante invece sarà sempre abilitata. Maggiori dettagli saranno esplicitati nel loop '7.1 Gestione Luci'. Per impostare le eccezioni nel menù 'C. Orologio/Scheduler', seguire quanto qui sotto riportato.

Eccezioni C26) Pros.eccezione: йй хий Uuoi impostare delle<br>eccezioni? sami ENTER

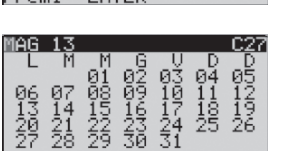

Qui si evidenza quale sarà la 'prossima eccezione' (gg/mm); nell'esempio non ci sono eccezioni configurate. Premere ENTER quindi per impostarle

La maschera visualizza il mese corrente; con cursore in "0:0" e con le frecce UP o DOWN, si seleziona il mese in cui si intende configurare l'eccezione.

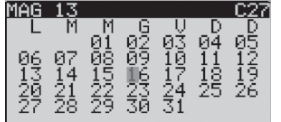

Da posizione "0:0", premendo ENTER il cursore si posiziona all'1 del mese. Con la freccia UP è possibile passare al giorno successivo per selezionare il giorno desiderato. Nell'esempio, il 16 MAGGIO. Premere ENTER per configurare l'eccezione.

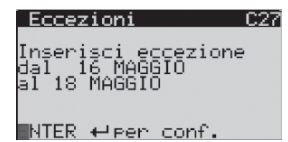

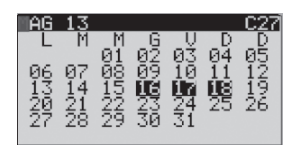

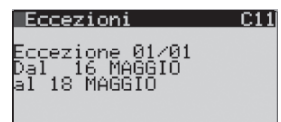

In questa maschera si può modificare il periodo di eccezione. Nell'esempio l'eccezione sarà attiva dal 16 Maggio al 18 Maggio. Premere ENTER per confermare l'eccezione 16-18 Maggio.

L'eccezione è poi visualizzata in questa maschera. I giorni selezionati sono giorni di eccezione.

In questa stessa maschera, selezionando il primo giorno utile dell'eccezione impostata (il giorno 16 in questo caso), se si preme il tasto ENTER, l'eccezzione verrà rimossa.

Le eccezioni attive saranno elencate in questa, e altre maschere dedicate. "01/01" indica che l'eccezione visualizzata è la numero '1' di totali '1'

### **6. FUNZIONI**

Come anticipato, pChrono è in grado di gestire molteplici tipi di utenze ed esigenze d'impianto diverse. Per poter configurare pChrono è consigliabile che l'unità sia in OFF (unità spenta). Di seguito un elenco delle funzioni, quindi i dettagli:

- Luci: fino a 20 aree, ciascuna fino a 4 punti luce
- Pompe: fino a 2 gruppi pompe, ciascuna con 2 pompe ON/OFF
- Prese wireless: fino a 10 dispositivi (switch o plug)
- Carichi generici: fino a 20 carichi generici
- Funzioni generiche: fino a 20 funzioni (termostato/modulante/allarme generico/impulsi/allarme WC)
- Lettura sonde wireless: 5 sonde SI (T/H/LUX), 3 sonde SA (T/H)

#### **6.1 Funzioni speciali**

#### **Funzione Sicurezza (allarme intrusione)**

pChrono può gestire l'accensione contemporanea di più aree configurate attraverso l'azione di un unico ingresso digitale con funzione switch. Questa funzione è spesso richiesta dai Servizi di Sicurezza nel momento in cui il sistema anti-intrusione si attiva; l'accensione contemporanea di tutte le luci aiuta ad individuare i malintenzionati.

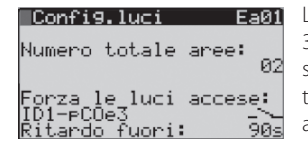

La chiusura dell'ingresso ID1 della scheda espansione con indirizzo seriale 3, "ID1-pCOe3", accenderà le luci delle aree configurate nella maschera successiva. Lo Stato attuale dell'ingresso ID1-pCOe3 è 'Contatto Aperto'. Un tempo impostabile manterrà le luci accese al rientro della condizione di allarme. Lo stato del relay lampeggia durante questa condizione.

#### **Funzione ingressi digitali ausiliari comuni**

La necessità di gestire un carico sullo stato però di più di un ingresso digitale è aiutata dagli Ingressi Ausiliari. pChrono ne mette a disposizione di cinque tipi diversi, ciascuno in numero di cinque. La configurazione degli stessi è su loop "D:Configurazione hardware\a. Rete".

#### Gestione comune 'Timer' (ingressi TMR.AUX1, TMR.AUX2, TMR.AUX3, TMR.AUX4, TMR.AUX5)

La gestione del Timer è associabile all'utilizzo dei sensori di movimento. Spesso però, i sensori di cui si necessita in un'area sono più di uno; si pensi ad un grande ufficio dove un sensore di movimento non basta a rilevare i movimenti in tutta l'area. Per questo motivo pChrono rende disponibili 5 Ingressi 'virtuali' che raggruppano l'azione di più ingressi digitali utilizzati come timer (TMR.AUX\*). A ciascun ingresso "TMR.AUX\*" possono essere associati fino a 8 differenti ingressi digitali. La selezione dei TMR.AUXx avviene poi nelle maschere di configurazioni dei carichi; pChrono li rende disponibili e l'utente potrà selezionarli scorrendo la lista I/O proposta nel campo a maschera 'Timer'. Si ricorda che lo stato logico di tali ingressi, è l'OR logico di tutti gli ingressi configurati per TMR.AUX\*: ciascun degli ingressi infatti farà ripartire il conteggio del tempo 'timer' annullando la commutazione (Aperto $\rightarrow$ Chiuso, Chiuso $\rightarrow$ Aperto) del precedente ingresso. Il punto luce si spegnerà allo scadere del tempo impostato.

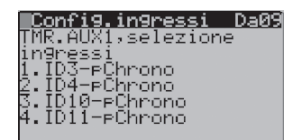

L'ingresso TMR.AUX1 dipenderà dallo stato degli ingressi ID3-pChrono, ID4 pChrono, ID10-pChrono, Id11-pChrono; altri dettagli a seguire, in maschera Da<sub>10</sub>

**ITA**

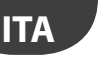

Room #1a

 $ucce$  1:

Config.luce 1

Switch: ID1-eCh<br>Timer:ID4-eChrono

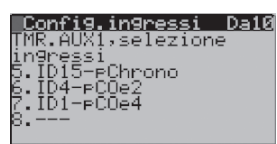

Ea03

.<br>ID1-⊨Chrono<br>≔Chrono 5m

NO1-eChrono

L'ingresso TMR.AUX1 avrà valore logico 1 e dipenderà anche da ID15 pChrono, ID4-pCOe2, ID1-pCOe4, più quelli configuratati precedentemente in maschera Da09.

 $\mathsf{\hat{A}RFI}$ 

L'ingresso selezionato per la funzione di Timer è un ingresso 'virtuale'; infatti "TMR.AUX1" sarà l'OR logico degli ingressi ID3, ID4, ID10, ID11, ID15 del pChrono, ID4 della pCOe indirizzo seriale 2, e ID1 della pCOe seriale 4 (vedi maschere Da08, Da09 sopra).

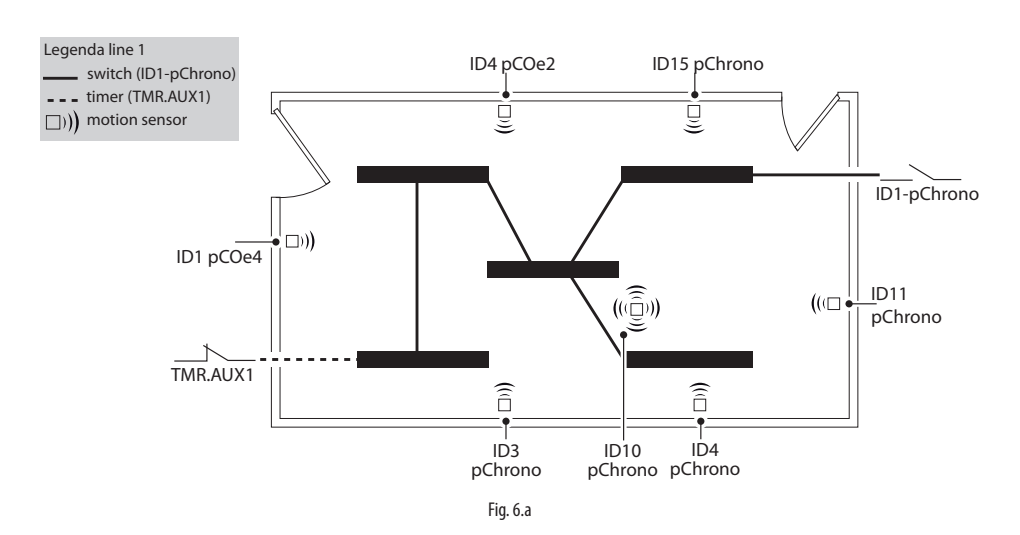

#### Gestione comune 'Switch' (ingressi SWI.AUX1, SWI.AUX2, SWI.AUX3, SWI.AUX4, SWI.AUX5)

Un punto luce può essere controllato da più interruttori. Per questo pChrono mette a disposizione 5 ingressi 'virtuali' che raggruppano l'azione di più ingressi digitali (SWI.AUX\*). L'azione di ciascuno rovescia lo stato attuale dell'uscita digitale. A ciascun ingresso "SWI.AUX\*" possono essere associati fino a 5 differenti ingressi digitali. La selezione dei SWI.AUX\* avviene poi nelle maschere di configurazioni dei carichi; pChrono li rende disponibili e l'utente potrà selezionarli scorrendo la lista I/O proposta nel campo a maschera 'Switch'.

#### Gestione comune ingressi 'AND' (ingressi AND.AUX1, AND.AUX2, AND.AUX3, AND.AUX4, AND.AUX5)

pChrono mette a disposizione 5 ingressi 'virtuali' che raggruppano l'azione di più ingressi digitali (AND.AUX\*). Quando tutti gli ingressi digitali configurati per AND.AUX\* saranno chiusi, il valore dell'ingresso virtuale AND. AUX\* avrà stato logico '1'. Quando anche un solo ingresso avrà stato logico '0', l'ingresso virtuale assumerà valore '0'. A ciascun ingresso "AND.AUX\*" possono essere associati fino a 4 differenti ingressi digitali. La selezione degli AND.AUX\* avviene poi nelle maschere di configurazioni dei carichi; pChrono li rende disponibili e l'utente potrà selezionarli scorrendo la lista I/O proposta nel campo a maschera 'Switch' o 'Pulsante'. Due sono i tempi di ritardo impostabili da maschera: uno di ritardo per l'azione di ON, un'altro per l'azione di OFF.

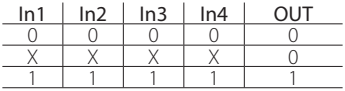

#### Gestione comune ingressi 'OR' (ingressi OR.AUX1, OR.AUX2, OR.AUX3, OR.AUX4, OR.AUX5)

pChrono mette a disposizione 5 ingressi 'virtuali' che raggruppano l'azione di più ingressi digitali (OR.AUX\*). Quando almeno uno degli ingressi digitali configurati per OR.AUX\* sarà chiuso, il valore dell'ingresso virtuale OR.AUX\* avrà stato logico '1'. Quando tutti gli ingressi avranno invece stato logico '0', l'ingresso virtuale assumerà valore '0'. A ciascun ingresso "OR.AUX\*" possono essere associati fino a 4 differenti ingressi digitali. La selezione degli OR.AUX\* avviene poi nelle maschere di configurazioni dei carichi; pChrono li rende disponibili e l'utente potrà selezionarli scorrendo la lista I/O proposta nel campo a maschera 'Switch' o 'Pulsante'. Due sono i tempi di ritardo impostabili da maschera: uno di ritardo per l'azione di ON, un'altro per l'azione di OFF.

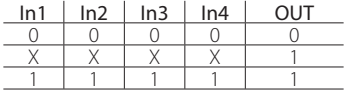

#### Gestione comune ingressi 'PULSANTE' (ingressi BUT.AUX1, BUT.AUX2, BUT.AUX3, BUT.AUX4, BUT.AUX5)

pChrono mette a disposizione 5 ingressi 'virtuali' che raggruppano l'azione di più ingressi digitali ("BUT.AUX\*"). Quando almeno uno degli ingressi digitali configurati per "BUT.AUX\*" sarà chiuso, il valore dell'ingresso virtuale "BUT.AUX\*" avrà stato logico impulsivo a '1'. A ciascun ingresso "BUT.AUX\*" possono essere associati fino a 5 differenti ingressi digitali. La selezione degli "BUT.AUX\*" avviene poi nelle maschere di configurazioni dei carichi; pChrono li rende disponibili e l'utente potrà selezionarli scorrendo la lista I/O proposta nel campo a maschera 'Pulsante'.

#### Gestione 'VARIABILI INTERNE TEMPORANEE' (variabili interne TMP.VAR1, ..., TMP.VAR10)

pChrono mette a disposizione 10 variabili digitali interne di appoggio per una gestione I/O più flessibile e una installazione in impianto più semplice e veloce. Le suddette variabili possono essere utilizzate come Uscita di una funzione e Ingresso di un'altra. Ad esempio, si potrebbe configurare un gradino di temperatura, e sullo stato logico di quest'ultimo, abilitare un punto luce, un carico generico o quanto si necessita in impianto. Questa flessibilità, come detto, permette di soddisfare le più svariate richieste senza dover cablare il quadro elettrico in maniera invasiva riportando lo stato di un'uscita digitale all'ingresso di un ingresso digitale. Nel loop 'B.Stato I/O' è possibile visualizzare lo stato delle stesse.

Come detto, la selezione degli ingressi/uscite saranno a discreizione dell'installatore a seconda delle esigenze d'impianto. Di seguito si riporta l'intera selezione degli ingressi utilizzati come Switch o Pulsante, per agevolarne la configurazione sul campo.

#### Lista degli ingressi per l'impostazione dello Switch e del Pulsante:

---;ID1-pChrono;ID2-pChrono;ID3-pChrono;ID4-pChrono;ID5-pChrono;ID6-pChrono;ID7-pChrono;ID8 pChrono;ID9-pChrono;ID10-pChrono;ID11-pChrono;ID12-pChrono;ID13-pChrono;ID14-pChrono;ID15 pChrono;ID16-pChrono;ID17-pChrono;ID18-pChrono;ID1-pCOe2;ID2-pCOe2;ID3-pCOe2;ID4-pCOe2;ID1 pCOe3;ID2-pCOe3;ID3-pCOe3;ID4-pCOe3;ID1-pCOe4;ID2-pCOe4;ID3-pCOe4;ID4-pCOe4;ID1-pCOe5;ID2 pCOe5;ID3-pCOe5;ID4-pCOe5;ID1-pCOe6;ID2-pCOe6;ID3-pCOe6;ID4-pCOe6;ID1-pCOe7;ID2-pCOe7;ID3 pCOe7;ID4-pCOe7;ID1-pCOe8;ID2-pCOe8;ID3-pCOe8;ID4-pCOe8;ID1-pCOe9;ID2-pCOe9;ID3-pCOe9;ID4 pCOe9;ID1-pCOe10;ID2-pCOe10;ID3-pCOe10;ID4-pCOe10;ID1-pCOe11;ID2-pCOe11;ID3-pCOe11;ID4-pCOe11; U1-pChrono;U2-pChrono;U3-pChrono;U4-pChrono;U5-pChrono;U6-pChrono;U7-pChrono;U8-pChrono;U9 pChrono;U10-pChrono;TMR.AUX1;TMR.AUX2;TMR.AUX3;TMR.AUX4;TMR.AUX5;SWI.AUX1;SWI.AUX2;SWI. AUX3;SWI.AUX4;SWI.AUX5;AND.AUX1;AND.AUX2;AND.AUX3;AND.AUX4;AND.AUX5;OR.AUX1;OR.AUX2;OR. AUX3;OR.AUX4;OR.AUX5;BUT.AUX1;BUT.AUX2;BUT.AUX3;BUT.AUX4;BUT.AUX5;TMP.VAR1;TMP.VAR2;TMP. VAR3;TMPVAR4;TMPVAR5;TMPVAR6;TMPVAR7;TMPVAR8;TMPVAR9;TMPVAR10

**ITA**

Questa è invece la lista degli ingressi analogici che è possibile utilizzare nel caso in cui si voglia, ad esempio, selezionare un ingresso analogico come sonda di luminosità (LUX):

---;U1-pChrono;U2-pChrono;U3-pChrono;U4-pChrono;U5-pChrono;U6-pChrono;U7-pChrono;U8 pChrono;U9-pChrono;U10-pChrono;B1-pCOe2;B2-pCOe2;B3-pCOe2;B4-pCOe2;B1-pCOe3;B2-pCOe3;B3 pCOe3;B4-pCOe3;B1-pCOe4;B2-pCOe4;B3-pCOe4;B4-pCOe4;B1-pCOe5;B2-pCOe5;B3-pCOe5;B4-pCOe5;B1 pCOe6;B2-pCOe6;B3-pCOe6;B4-pCOe6;B1-pCOe7;B2-pCOe7;B3-pCOe7;B4-pCOe7;B1-pCOe8;B2-pCOe8;B3 pCOe8;B4-pCOe8;B1-pCOe9;B2-pCOe9;B3-pCOe9;B4-pCOe9;B1-pCOe10;B2-pCOe10;B3-pCOe10;B4 pCOe10;B1-pCOe11;B2-pCOe11;B3-pCOe11;B4-pCOe11;SI add.21;SI add.22;SI add.23;SI add.24;SI add.25.

Nota: nelle ultime pagine del presente manuale si è riservata una tabella in cui riportare a penna le configurazioni apportate ai vari ingressi/uscite.

#### **6.2 Gestione luci**

pChrono gestisce fino a 20 aree luci. E' possibile nominare ciascun'area grazie a 8 digit editabili singolarmente. Questo permette di associare un nome all'area configurata che verrà riproposto in quelle maschere dove questa verrà meglio configurata; lo stesso nome sarà poi a disposizione del dispositivo su PlantVisorPRO, anche qui editabile. Per capire meglio come usare il pChrono per la gestione delle luci, è utile definire alcuni termini comuni che via via utilizzeremo e che qui commentiamo.

- Area: Si intende un ambiente fisico, o logico, che condivide lo stesso scheduler. Gli ingressi e le uscite saranno decise in fase di configurazione. Sono disponibili fino a 20 aree.
- Punti luce: Si intende quante uscite digitali sono riservate per l'area che si sta configurando. Ciascuna area può avere da 1 a 4 punti luce.
- Switch: è l'interruttore On/Off attraverso il quale il singolo punto luce viene chiamato acceso/spento. L'azione sull'ingresso digitale (Aperto $\rightarrow$ Chiuso, Chiuso $\rightarrow$ Aperto) apre o chiude l'uscita digitale a cui il punto luce è connesso. L'azione dello Switch è sempre concorde alle abilitazioni dello scheduler.
- Timer: è un interruttore la cui azione accende le luci per un tempo impostabile. Si tratta fisicamente di un interruttore On/Off. la cui azione (Aperto→Chiuso, Chiuso→Aperto) chiude l'uscita digitale alla quale il punto luce è collegato. L'azione ripetuta sull'ingresso digitale configurato come timer (si pensi ad un sensore di movimento), farà ripartire il conteggio del tempo; trascorso il tempo impostato, unico per tutti i timer di quell'area, i punti luce saranno chiamati spenti, a meno di altre abilitazioni. L'azione dell'ingresso timer agisce indipendentemente dallo scheduler o dalle abilitazioni alle eccezioni.
- Pulsante: e' un pulsante fisico che, cortocircuitando l'ingresso del pChrono, rovescia lo stato dell'uscita digitale controllata. Se l'ingresso dedicato, è un Ingresso Universale opportunatamente configurato (come FAST DIN), la chiusura dell'ingresso UX su GND viene interpretato come contatto chiuso e il punto luce viene acceso (se spento) o spento (se acceso). La chiusura dell'ingresso universale può avere durata <2ms. Se l'ingresso dedicato è invece un ingresso digitale normale (DIN), sarà opportuno provvedere al pChrono un segnale d'ingresso cortocircuitato per almeno 2sec.

Schema elettrico dello switch, del timer e del pulsante da utilizzare con pChrono:

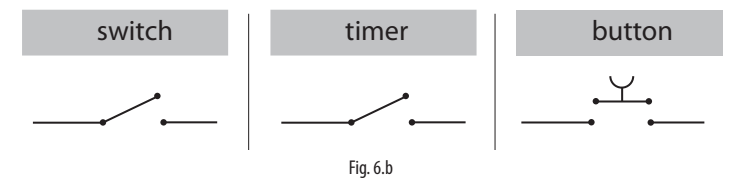

### **CAREL**

Schema di comportamento dello Switch, del Timer e del Pulsante.

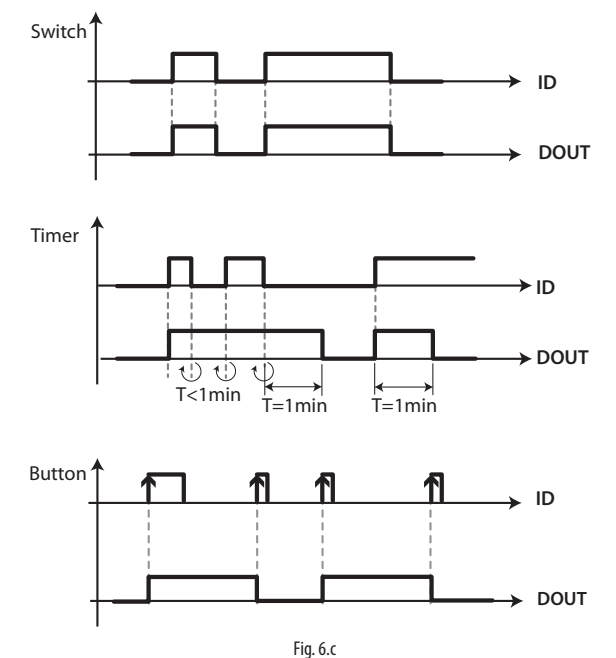

Si noti come l'uscita digitale comandata dallo 'switch' segua lo stato dell'ingresso digitale. L'uscita digitale invece, gestita da una logica a 'timer', segue una logica a tempo, resettata ogni qualvolta l'ingresso digitale commuta il suo stato prima del tempo impostato di 1min. Se invece l'uscita digitale non commuta prima dello scadere del tempo impostato, allo scadere del tempo l'uscita digitale si diseccita. Il 'pulsante' invece commuta sempre lo stato dell'uscita. Ciascuna area può essere gestita in modi differenti, a seconda delle esigenze d'impianto. pChrono mette a disposizione 15 tipi di gestione:

1. SOLO SCHEDULER: I punti luce sono accesi sulle abilitazioni dello scheduler.

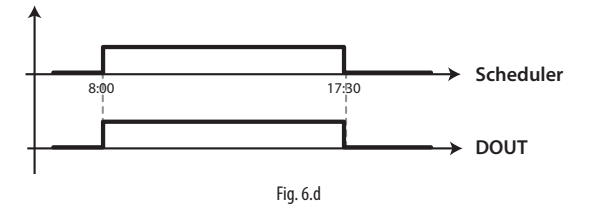

2. SOLO SWITCH: I punti luce sono accesi sulle abilitazioni dell'ingresso switch.

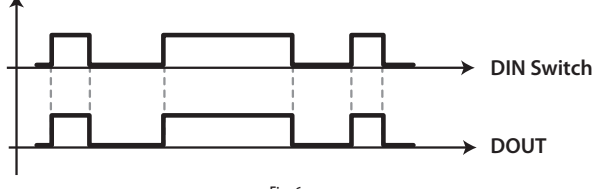

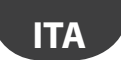

3. SCHEDULER + SWITCH: I punti luce sono abilitati ad accendersi su impostazioni dello scheduler ma verranno accesi solo agendo sul relativo ingresso switch. Fuori dalla fascia oraria, il punto luce verrà spento.

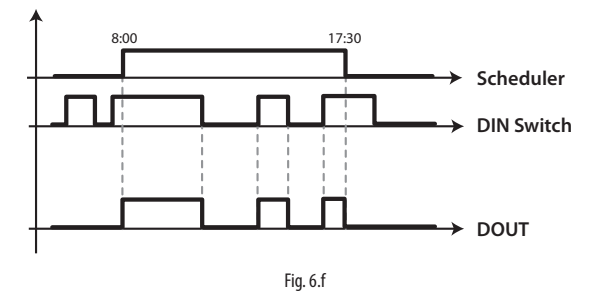

4. SCHEDULER + SWITCH + TIMER: I punti luce sono abilitati ad accendersi su impostazioni dello scheduler ma verranno accessi solo agendo sul relativo ingresso switch. L'ingresso Timer accenderà le luci per il tempo impostato, indipendentemente dal consenso dello scheduler e dello switch.

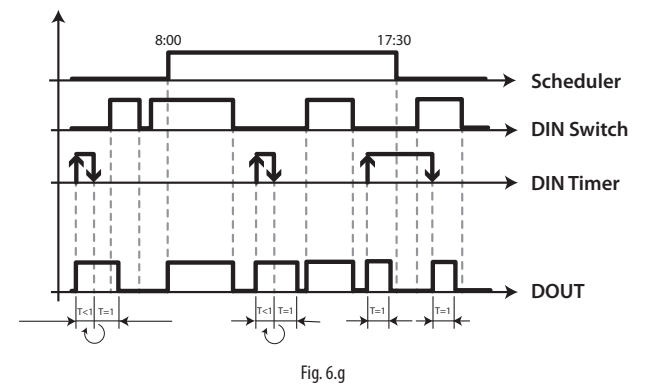

5. SCHEDULER + SPV: I punti luce sono abilitati ad accendersi su impostazioni dello scheduler ma verranno accessi solo agendo sul relativo comando da supervisore. Una lista di 30 variabili sono messe a disposizione per questa funzione. Questa configurazione è utile quando si ha un'abilitazione remota che identifica il giorno (o la notte) ad esempio per la gestione delle luci esterne (si veda l'esempio 3 in seguito, con 'Geo-Lighting' su pacchetto per PlantVisorPRO 'ECO-HVAC').

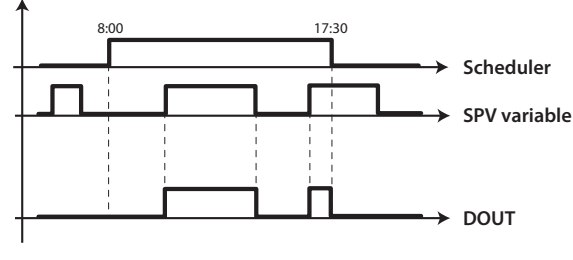

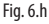

# **CAREL**

6. SCHEDULER + SPV + TIMER: I punti luce sono abilitati ad accendersi su impostazioni dallo scheduler ma verranno accessi solo agendo sul relativo comando da supervisore. Una lista di 30 variabili sono messe a disposizione per questa funzione. Il timer accenderà le luci per il tempo impostato, indipendentemente dal consenso dello scheduler e dal supervisore.

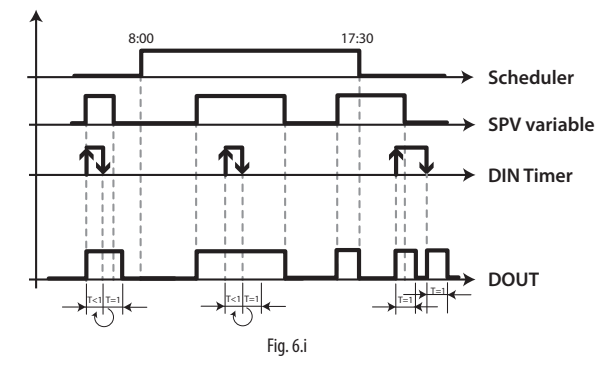

7. SCHEDULER + LUX: I punti sono abilitati su impostazioni dello scheduler ma verranno accesi solo attraverso la lettura della luminosità di un sensore LUX. Questa impostazione prevede la configurazione di un Setpoint LUX e una Banda. Sarà possibile una gestione a gradini oppure modulante su uscita analogica.

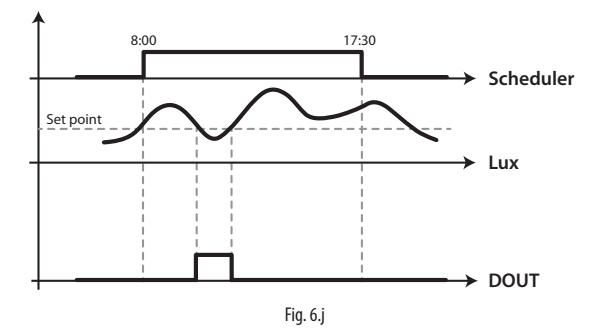

8. SCHEDULER + LUX + TIMER: I punti sono abilitati su impostazioni dello scheduler ma verranno accesi solo attraverso la lettura della luminosità di un sensore LUX. Questa impostazione prevede la configurazione di un Setpoint LUX e una Banda. Sarà possibile una gestione a gradini oppure modulante su uscita analogica. Il pulsante accenderà le luci per il tempo impostato, indipendentemente dal consenso dello scheduler.

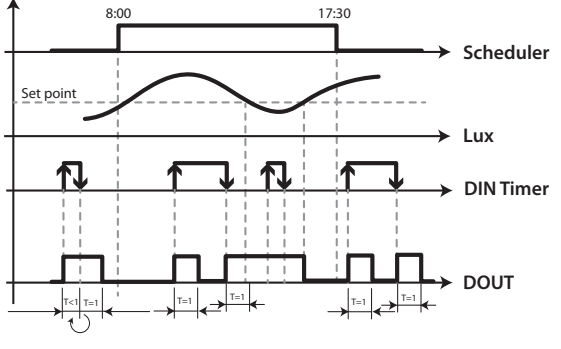

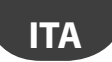

9. SOLO PULSANTE: I punti luce sono accesi sulle abilitazioni dell'ingresso pulsante. Se il pulsante è collegato ad un ingresso universale configurato come FAST DIN basterà cortocircuitare l'ingresso per accendere o spegnere la luce; negli altri casi l'ingresso (DIN) dovrà essere mantenuto chiuso per un paio di secondi affinché pChrono rilevi il nuovo stato.

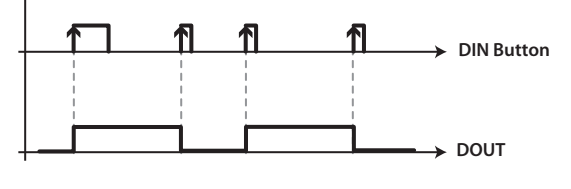

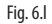

10. SCHEDULER+PULSANTE: I punti luce sono abilitati ad accendersi su impostazioni dello scheduler ma verranno accesi solo agendo sul relativo ingresso pulsante. Fuori dalla fascia oraria, il punto luce verrà spento.

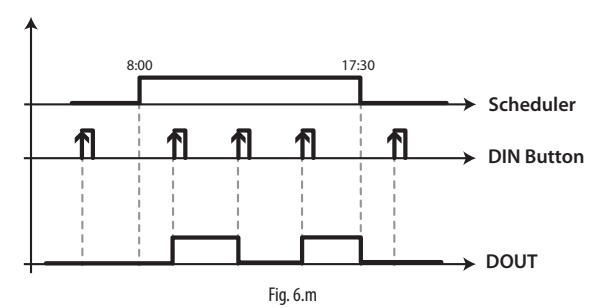

11. SCHEDULER+SPV+PULSANTE: I punti luce sono abilitati ad accendersi su impostazioni dallo scheduler ma verranno accessi solo agendo sul relativo comando da supervisore. Una lista di 30 variabili sono messe a disposizione per questa funzione. Il pulsante accenderà le luci, indipendentemente dal consenso dello scheduler e dal supervisore.

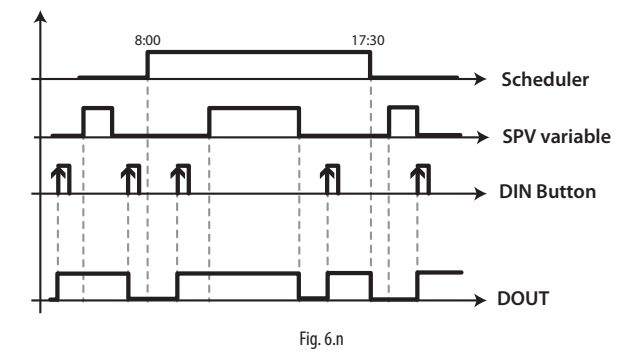

# **CAREL**

12. SCHEDULER+LUX+PULSANTE: I punti sono abilitati su impostazioni dello scheduler ma verranno accesi solo attraverso la lettura della luminosità di un sensore LUX. Questa impostazione prevede la configurazione di un Setpoint LUX e una Banda. Sarà possibile una gestione a gradini oppure modulante su uscita analogica. Il pulsante accenderà le luci, indipendentemente dal consenso dello scheduler.

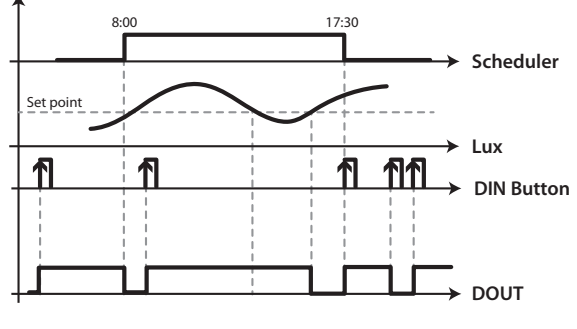

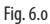

13. SCHEDULER+TIMER: I punti luce sono abilitati ad accendersi su impostazioni dello scheduler ma verranno accesi solo agendo sul relativo ingresso temporizzato timer. Fuori dalla fascia oraria, il punto luce verrà spento.

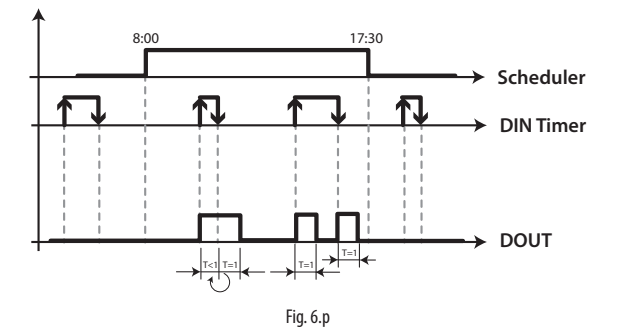

14. SWITCH + PULSANTE: I punti luce sono abilitati ad accendersi su impostazioni dello switch ma verranno accesi solo agendo sul relativo ingresso pulsante.

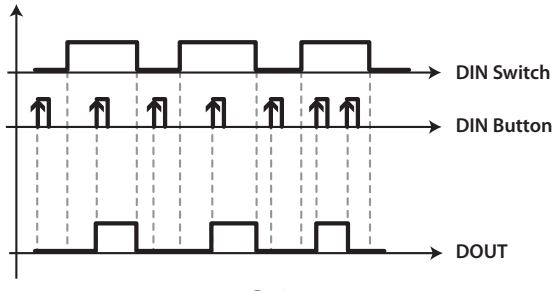

Fig. 6.q

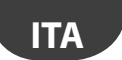

15. SCHEDULER + SWITCH + LUX: I punti luce sono accesi sulle abilitazioni delle tre condizioni, ovvero dallo scheduler, dallo stato dello switch e dal sensore LUX.

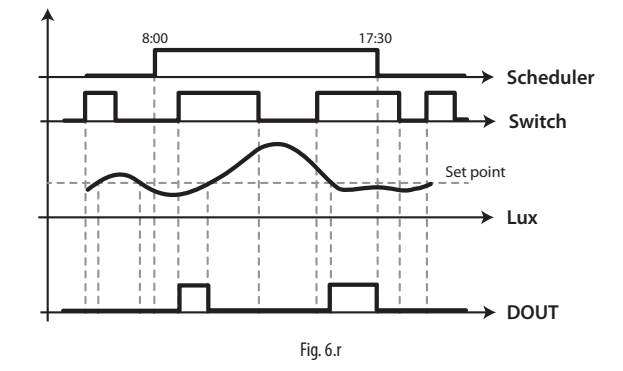

La sequente tabella riassume graficamente come le varie gestioni agiscono sul carico configurato:

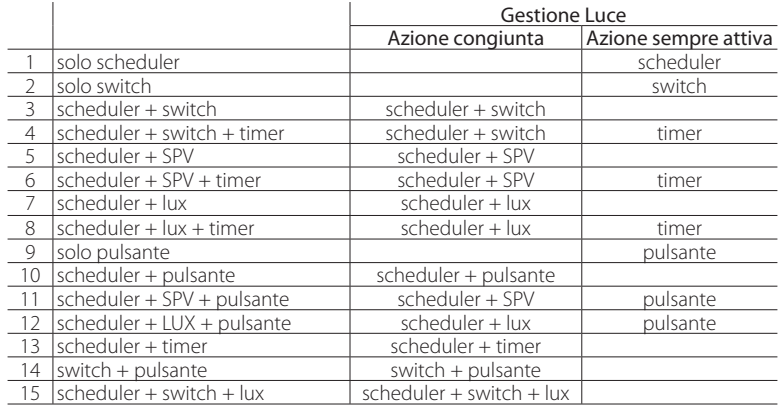

Tab. 6.a

Di seguito alcuni esempi su come l'utente può configurare delle aree luci.

#### **Esempio 1**

- Nome Area1 "Room #1a"
- Punti luce presenti: 3
- Gestione punti luce: Scheduler + Switch + Timer
- Luci spente in accordo con la schedulazione delle eccezioni: Si
- ID Switch punto luce 1, Area 1: ID1 del dispositivo pChrono
- ID Switch punto luce 2, Area 1: ID2 del dispositivo pChrono
- ID Switch punto luce 3, Area 1: ID3 del dispositivo pChrono
- ID Timer punto luce 1, 2 e 3, Area 1: ID4 del dispositivo pChrono (comune a tutti e tre i punti luce)
- Schedulazione:
	- Dal 1 Gennaio al 15 Marzo  $\rightarrow$  dalle 7:30 alle 12:30, dal lunedì al venerdì
	- Dal 15 Giugno al 15 Agosto  $\rightarrow$  dalle 8:00 alle 12:00, dal lunedì al venerdì
	- Dal 1 Gennaio al 31 Dicembre  $\rightarrow$  dalle 13:30 alle 17:30, solo sabato e domenica

### `AREL

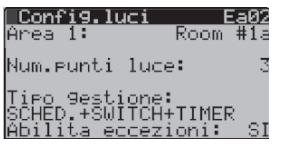

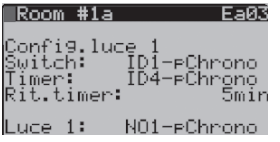

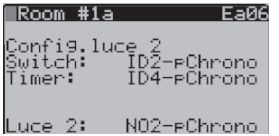

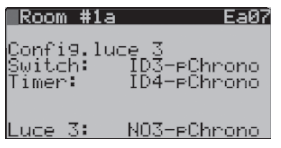

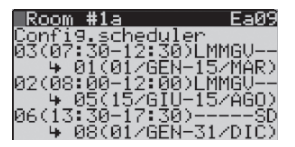

L'area 1 è stata nominata come "Room #1a". I punti luce messi a disposizione sono '3'; il tipo gestione "Scheduler + Switch + Timer" e l'Area rispetterà la disabilitazione delle luci durante i periodi indicati nelle eccezioni. Si ricorda che il timer accende sempre le luci, anche fuori dalla schedulazione.

**ITA**

Il punto luce 1, dell'Area 1, è gestito Acceso/Spento dall'ID1-pChrono. Il timer che accenderà per il tempo di 5minuti la luce 1 è identificato dall'ID4pChorno. L'uscita digitale riservata è NO1 su hardware pChrono

Il punto luce 2, dell'Area 1, è gestito Acceso/Spento dall'ID2-pChrono. Il timer che accenderà (per il tempo di 5minuti) la luce 2 è identificato dall'ID4pChorno. L'uscita digitale riservata è NO2 su hardware pChrono

Il punto luce 3, dell'Area 1, è gestito Acceso/Spento dall'ID3-pChrono. Il timer che accenderà (per il tempo di 5minuti) la luce 3 è identificato dall'ID4pChrono. L'uscita digitale riservata è NO3 su hardware pChrono

Lo scheduler è impostato qui come da specifica. Per i giorni della settimana si noti come la prima lettera del giorno visibile renda lo scheduler attivo per quel giorno.

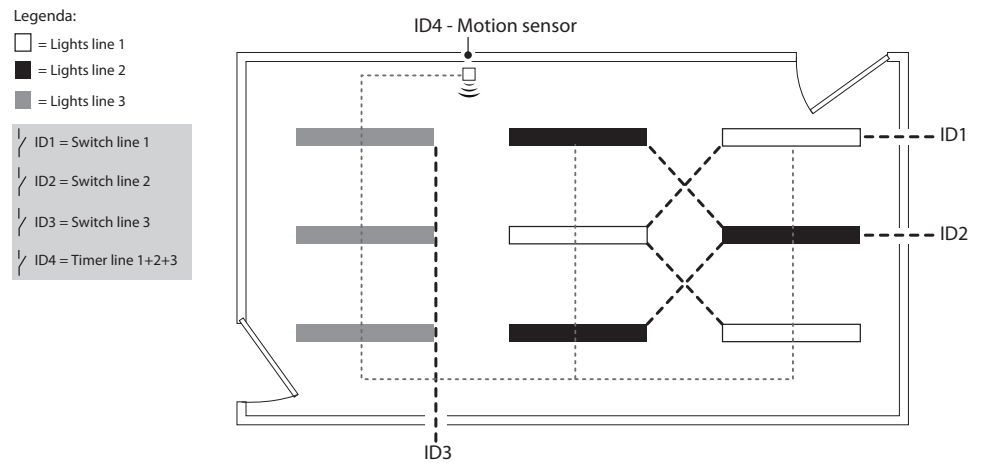

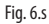

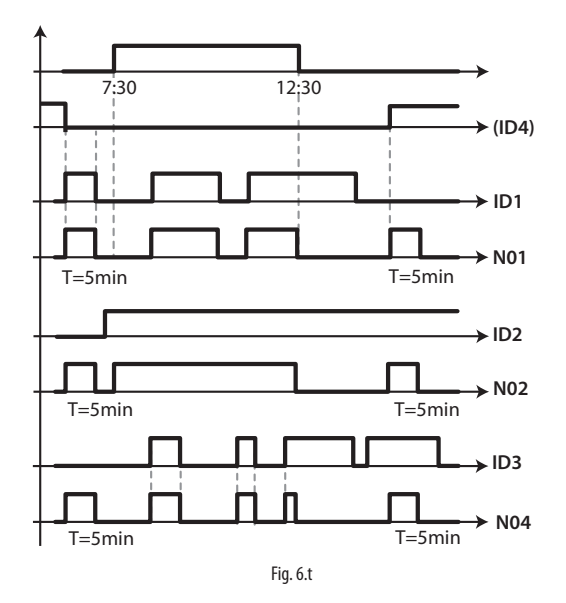

#### **Esempio 2**

- Nome Area 2 "Room #2b"
- Punti luce presenti: 1, analogico (1-10V), uscita analogica Y1 pChrono
- Gestione punti luce: Scheduler + LUX + Pulsante
- Uscita digitale per abilitazione elettrica luce: DOUT 1 pChrono
- Luci spente in accordo con la schedulazione delle eccezioni: Si
- Ingresso sensore LUX per punto luce 1, Area 2: Sonda SI con indirizzo seriale 21
- ID Pulsante punto luce 1, Area 2: ID1 della pCOe con indirizzo seriale 2
- Schedulazione: Dal 1 Gennaio al 31 Dicembre  $\rightarrow$  dalle 7:30 alle 12:30, dal lunedì al venerdì  $-$  Dal 1 Gennaio al 31 Dicembre  $\rightarrow$  dalle 08:00 alle 12:00, solo sabato

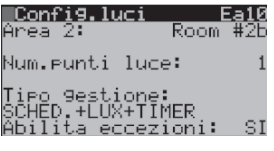

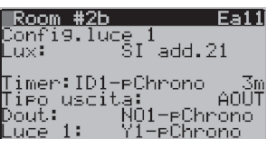

L'area 2 è stata nominata come "Room #2b". Il punto luce messo a disposizione è uno solo e analogico; il tipo gestione "Scheduler + LUX + Timer" rispetterà la disabilitazione delle luci durante i periodi indicati nelle eccezioni. Si ricorda che il timer accende sempre le luci, anche fuori dalla schedulazione

Il punto luce 1, dell'Area 2, è gestito modulante da sensore wireless SI con indirizzo 21. Il timer che accenderà la luce per 3 minuti, è identificato dall'ID1 su scheda pCOe indirizzo seriale 2. Agendo sul pulsante la luce sarà forzata accesa al valore di tensione massimo configurato nella maschera successiva. L'uscita analogica riservata è Y1 su hardware pChrono. L'uscita digitale, se configurata, sarà chiamata accesa guando il valore dei LUX letti sarà maggiore del setpoint impostato e comunque sopra il minimo valore di tensione impostato nella maschera successiva.

### **AREL**

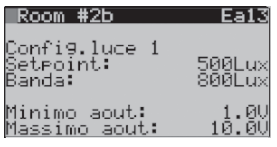

Il setpoint che si richiede in ambiente è di 500 LUX, la banda è impostata a 800 LUX e il tempo di integrazione (il controllo è PI) è di 120 secondi. Questo tempo rende il controllo sull'uscita analogica filtrato da variazioni repentine di luminosità dell'ambiente. E' possibile poi impostare il range dell'uscita analogica con il valore di tensione minimo e massimo. È consigliabile un valore di Banda molto alto (anche superiore al valore del setpoint stesso). I default suggeriti sono consigliabili.

**ITA**

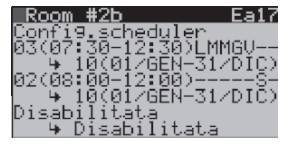

Lo scheduler è impostato qui come da specifica. Per i giorni della settimana si noti come la prima lettera del giorno visibile renda lo scheduler attivo per quel giorno.

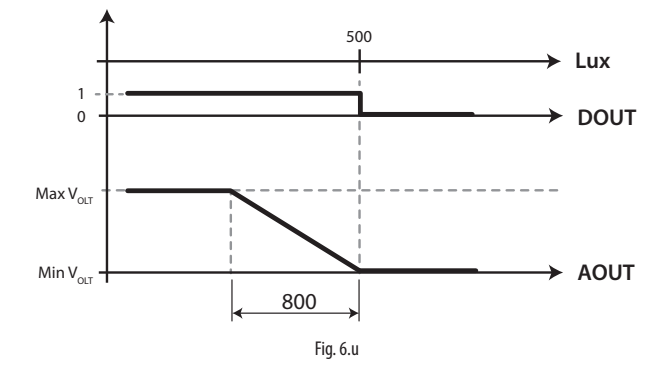

Nota: diversamente sarebbe il comportamento nel caso in cui si voglia gestire 4 punti luce on/off sempre con sonda di luminosità. Il grafico sottostante riporta infatti il comportamento delle 4 uscite digitali configurate.

- Setpoint: 500 LUX
- Band: 200

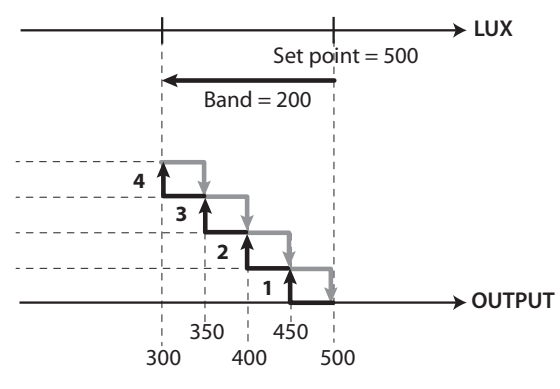

Fig. 6.v

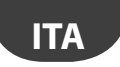

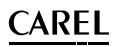

#### **Esempio 3**

La seguente schedulazione viene avvallata dalla possibilità di avere dal sistema BMS (il PlantVisorPRO ad esempio) una variabile che indichi la durata del giorno o della notte (intese come ore di luce/buio). Questa funzione è disponibile grazie al pacchetto ECO-HVAC, plugin Geo-Lighting, su PlantVisorPRO. Nello specifico, il plugin Geo-Lighting restituisce, su informazioni di Latitudine e Longitudine, l'ora di Alba e di Tramonto del giorno corrente. Maggiori dettagli nell'help on-line del PlantVisorPRO.

- Nome Area 4 "Adv.sign", ('Insegna pubblicitaria'  $\rightarrow$  'Advertising sign')
- Punti luce presenti: 1
- Gestione punti luce: Scheduler + SPV + Timer
- Luci spente in accordo con la schedulazione delle eccezioni: No
- Variabile di supervisione per punto luce 1, Area 3: SPV addr.1
- ID Timer punto luce 1, Area 3: ID11 del dispositivo pChrono
- Schedulazione: Dal 1 Gennaio al 31 Dicembre  $\rightarrow$  dal tramonto alle 3:00 di mattina

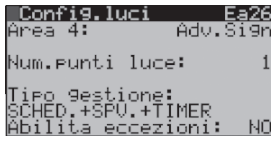

Si edita il nome "Adv.Sign" all'area 4, si imposta il numero di punti luce a '1', si configura la gestione affinché sia come chiesto e non si abilita il punto luce alle eccezioni.

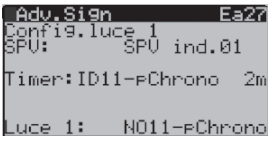

Selezionando la variabile "SPV.ind.01", pChrono si aspetta di ricevere da BMS l'abilitazione per il punto luce 'NO11-pChrono'; questa uscita comanderà l'accensione dell'Insegna luminosa esterna che sarà chiamata accesa dal tramonto, all'ora impostata nello scheduler. L'azione sul pulsante 'ID11 pChrono' accende la luce per due minuti per un eventuale test-luci bruciate.

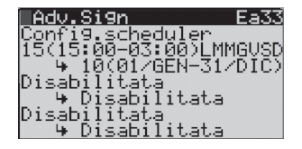

La fascia oraria è abilitata dalle ore 15:00. alle 3:00 del mattino L'insegna luminosa non sarà comunque accesa prima dell'ora del tramonto del sole decisa dal plugin 'Geo-Lighting' (o comunque dal comando BMS). Il cambio alla mezzanotte è correttamente gestito.

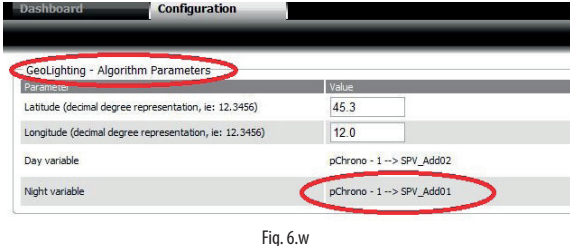

La configurazione qui riportata si riferisce alla città di Brugine (Padova, Italia), la cui latitudine è di "45.3 Nord" e longitudine di "12.0 Est". La variabile che identifica lo stato NIGHT è associata alla variabile "SPV\_Add01" del dispositivo pChrono.

Nota: Il passaggio della mezzanotte è gestito correttamente purchè il giorno seguente necessiti della stessa schedulazione; in caso contrario la fascia disabiliterà il consenso alla mezzanotte.

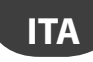

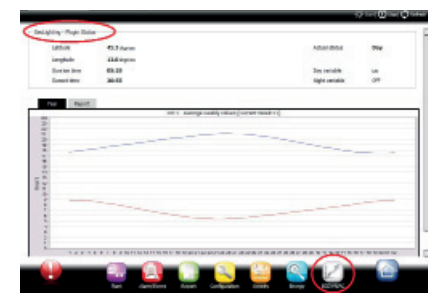

Fig. 6.x

Nella schermata dashboard del plugin Geo-Lighing si evidenzia come per il giorno attuale (5 Giugno 2013), l'ora del tramonto è calcolata per le ore 20:55.

Ciò significa che la luce delle insegne 'NO11-pChrono' sarà accesa appunto dalle ore 20:55, alle ore 3:00 impostate nello scheduler.

#### **6.3 Gestione pompe**

pChrono mette a disposizione la gestione di massimo 2 gruppi pompe. Ciascun gruppo può gestire fino a 2 pompe on/off . A meno di qualche allarme, quando l'ingresso digitale relativo richiede l'accensione della pompa, questa si accenderà. L'allarme di mancanza flusso (flussostato) avviene con un ritardo fisso a 30 secondi (tempo non modificabile) rispetto alla partenza della pompa. Questo serve ad ignorare eventuali variazioni del flusso acqua. Le funzioni gestite per il gruppo pompe sono:

- In presenza di due pompe, alternanza manuale o automatica tra le pompe per suddividere equamente su ogni pompa il carico di lavoro e le ore di funzionamento. L'alternanza automatica viene generata: - Allo scadere di un certo periodo di tempo.
	- In presenza di sovraccarico (scatto del termico) o in assenza di flusso su una delle due pompe.
- Gestione del sovraccarico (scatto del termico) della pompa. Segnalazione dell'anomalia e fermata immediata della pompa. Gestione dell'alternanza in presenza di una seconda pompa.
- Gestione del flussostato che controlla la circolazione del fluido nell'impianto. Segnalazione controllata dell'anomalia fino allo spegnimento completo della pompa. Gestione dell'alternanza in presenza di una seconda pompa con flusso.
- Gestione dell'antiblocco, con accensione saltuaria della pompa in caso di lunghi periodi di fermata dell'impianto.
- Gestione dell'antigelo con accensione della pompa per forzare la circolazione del fluido.

#### **Controllo flusso**

Il controllo del flusso è sempre abilitato e pChrono cerca di garantire il funzionamento dell'impianto anche in caso di mancanza flusso. Ogni pompa segnala più volte il malfunzionamento (fino a 'Max numero di warning per flusso acqua') prima di entrare in allarme per mancanza flusso.

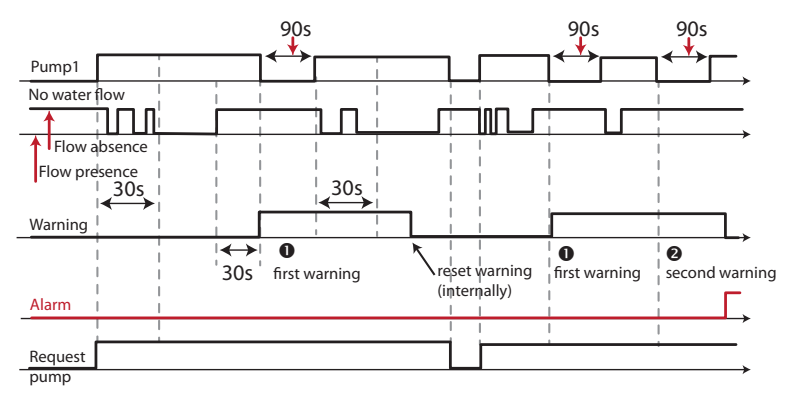

Fig. 6.y

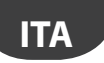

Premesso che i warning qui di seguito menzionati sono gestiti internamente al pChrono e che quindi non c'è alcuna segnalazione a display, è importante osservare che:

- Il reset del numero di warning avviene non appena viene rilevato flusso di acqua.
- Non appena scatta l'allarme il warning viene resettato automaticamente.
- In presenza di un warning attivo, la pompa viene spenta per un tempo pari a 90 secondi (tempo non modifi cabile). Solo dopo questo intervallo di tempo la pompa viene accesa e viene ripresa la procedura di accensione: il warning viene resettato solamente quando viene rilevato flusso e la pompa è accesa.
- Se 'Max numero di warning per flusso acqua' = 0 viene immediatamente attivato l'allarme e non viene effettuato nessun tentativo di recupero flusso.

In presenza di due pompe già dalla segnalazione della prima anomalia su una pompa, viene forzata l'alternanza delle pompe. Di seguito i due casi possibili:

- Una pompa ( Numero Pompe = 1): Se l'ingresso flussostato = 1 per un tempo > 30 secondi (tempo non modificabile) la pompa continua a funzionare fino a quando il contatore warning interno > 'Max numero di warning per flusso acqua' quindi viene segnalato l'allarme Pompa e la pompa viene spenta in attesa di un riarmo manuale dell'allarme possibile agendo sul tasto Alarm. Se al riavvio il flusso persiste per un tempo > 30 secondi (tempo non modificabile), viene azzerato il contatore interno dei warning.
- Due pompe (Numero Pumpe = 2): Se l'ingresso flussostato = 1 per un tempo > 30 secondi (tempo non modificabile) la pompa si ferma e parte l'altra pompa se non è in allarme. Se la mancanza di flusso persiste, le pompe continueranno ad alternarsi finché ciascuna non raggiunge il numero massimo di avvisi impostati 'Max numero di warning per flusso acqua'. Se per ciascuna pompa il contatore interno degli warning raggiunge il numero massimo di avvisi allora viene segnalato l'Allarme Pompa e le pompe vengono spente in attesa di un riarmo manuale degli allarmi possibile agendo sul tasto Alarm. Se al riavvio il flusso di ciascuna pompa persiste per un tempo > 30 secondi (tempo non modificabile), viene azzerato il contatore interno degli avvisi rispettivo. Di seguito vengono riportati alcuni esempi.

#### Esempio 1:

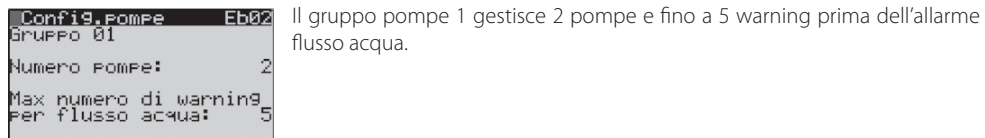

Alternanza tra le pompe per mancanza flusso:

Numero Pompe = 2

Max numero di warning per flusso acqua  $= 5$ 

Situazione iniziale: prima pompa accesa, e flusso costantemente assente (Ingresso Flussostato = 1) allora:

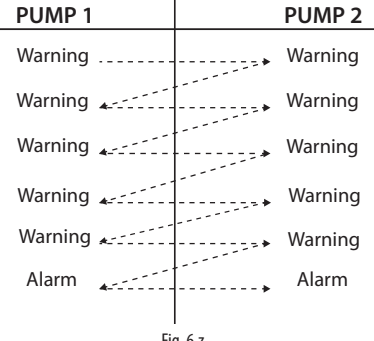
**ITA**

# **CAREL**

### Esempio 2:

Alternanza tra le pompe per mancanza flusso:

Numero Pompe = 2

Max numero di warning per flusso acqua =  $5$ 

Situazione iniziale: pompa 1 accesa e flusso assente. In un certo istante viene rilevata la presenza del flusso che dura per un periodo limitato.

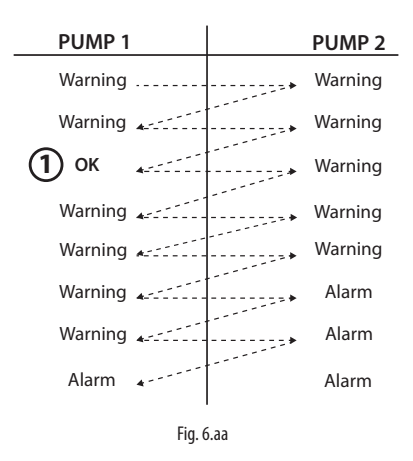

Legenda [1]: Rilevazione flusso per un tempo > 30s (tempo non modificabile) per poi tornare a mancare.

### **Sovraccarico pompe (scatto del termico)**

In caso venga rilevato un sovraccarico viene fermata immediatamente la relativa pompa e messa in allarme. In presenza di una seconda pompa non in allarme, viene forzata l'alternanza tra le pompe.

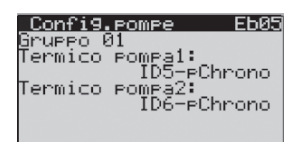

Il termico pompa 1 è associato all'ingresso ID5 del controllore pChrono; quello per la pompa 2 all'ID6.

### **Antigelo**

La gestione dell'antigelo è sempre abilitata.

La richiesta di antigelo (ingresso 'Antifreeze attivo' = 1) viene gestita in base allo stato delle pompe:

- 1. se una pompa è accesa continuerà a funzionare fino alla cessazione della richiesta antigelo (ingresso 'Antifreeze attivo' = 0). In presenza di una seconda pompa viene sempre garantita l'alternanza basata sul 'Tempo di rotazione'.
- 2. se tutte le pompe sono spente, pChrono accende la pompa che per alternanza dovrebbe essere accesa in quel momento.

La funzione di antigelo termina quando l'ingresso 'Antifreeze attivo' = 0. Qui di seguito uno schema che mostra il funzionamento della procedura di antigelo:

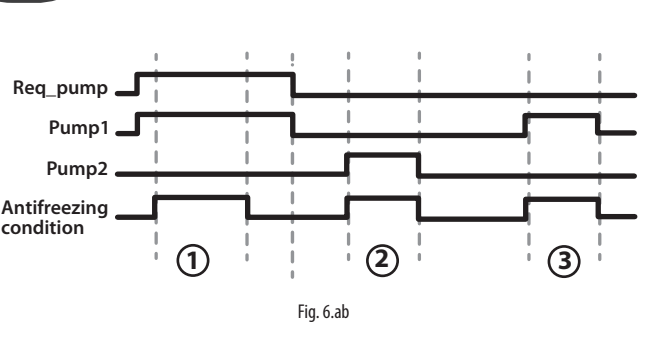

### Legenda

[1]: La pompa 1 è già in funzione per cui l'antigelo non ha alcun effetto. [2]: Nessuna pompa era accesa per cui l'antigelo, per alternanza, forza l'accensione della pompa2. [3]: Nessuna pompa era accesa per cui l'antigelo, per alternanza, forza l'accensione della pompa1.

 $\mathsf{\cap}$ ARFI

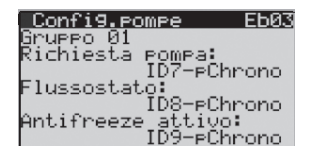

Configurazione ingressi per Richiesta pompa (comune ad entrambi le pompe), Ingresso flussostato e Antifreeze.

### **Anti blocco**

Questa funzione serve per evitare blocchi fisici o meccanici causati da ruggine o incrostazioni nelle pompe, dovuti a fermate protratte per un lungo periodo di tempo. L'antiblocco è sempre abilitato. Se una pompa non viene accesa per più di 7 giorni (tempo non modificabile), pChrono la accende automaticamente per 30 secondi (tempo non modificabile) per poi spegnerla nuovamente. L'antiblocco attivo non influenza il funzionamento di pompe già accese.

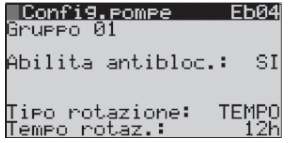

La gestione dell'anti blocco è abilitata.

La rotazione delle pompe avviene per tempo e ogni 12h di funzionamento di ciascuna.

## **6.4 Gestione prese elettriche wireless**

L'integrazione di questi dispositivi si rende utile quando si vuole monitorare il consumo di taluni carichi e, non ultimo, schedularli su specifiche esigenze. Questi dispositivi si prestano al monitoraggio e al controllo di carichi elettrici come le macchinette del caffè, i distributori di bevande, i boiler dell'acqua calda sanitaria, le stampanti, ecc. Carichi per i quali spesso si è portati a trascurare il loro consumo, anche in funzionamento stand-by; l'azione di spegnere completamente il dispositivo spesso si traduce in un'apprezzabile riduzione dei consumi elettrici totali.

pChrono gestisce fino a 10 di questi dispositivi wireless che integrano funzioni di energy meter e possono comandare un carico acceso/spento secondo quanto impostato nello scheduler dedicato. Anche lo scheduler di questi dispositivi può essere bypassato con le eccezioni confiqurabili nel loop 'C.Orologio/Scheduler'. E' possibile nominare ciascun dispositivo grazie a 8 digit editabili singolarmente. Questo permette di associare un nome al carico configurato che verrà riproposto in quelle maschere dove questo verrà meglio configurato; lo stesso nome sarà poi a disposizione del dispositivo su PlantVisorPRO, anche qui editabile. La gestione dei suddetti dispositivi, che integrano anche funzione di router, necessita l'utilizzo di un Access Point che potrà essere collegato alla FBus1 o FBus2, vedi paragrafo '3. Architettura del sistema'.

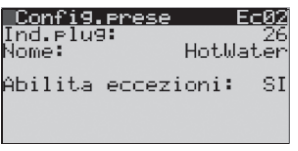

Il carico è stato identificato col nome 'HotWater'. Il carico sarà spento su indicazioni delle eccezioni configurate.

**ITA**

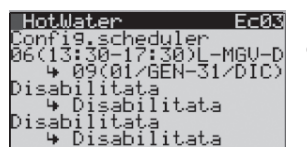

Lo scheduler del carico 'HotWater' (riportato nel titolo di maschera, riga '0') è configurato per funzionare tutti i Lunedì, Mercoledì, Giovedì, Venerdì e Domenica dalle 13:30 alle 17:30.

Per maggiori dettagli sull'utilizzo di questi dispositivi, si faccia riferimento al foglio istruz. cod. +0500049ML.

## **6.5 Gestione carichi generici**

pChrono gestisce fino a 20 carichi generici. Questa gestione è particolarmente utile per quei carichi che necessitano di una semplice gestione programmata; si pensi ai ventilatori estrattori, alle lame d'aria, all'apertura delle serrande, fino anche alla gestione dell'irrigazione degli spazi verdi. E' possibile nominare ciascun dispositivo grazie a 8 digit editabili singolarmente. Questo permette di associare un nome al carico configurato che verrà riproposto in quelle maschere dove questo verrà meglio configurato; lo stesso nome sarà poi a disposizione del dispositivo su PlantVisorPRO, anche qui editabile. Per alcuni termini tecnici che vengono qui utilizzati, si rimanda al paragrafo '6.2 Luci'. Ciascun carico può essere gestito in differenti modi, a seconda delle esigenze d'impianto. pChrono mette a disposizione 11 tipi di gestione:

- 1. SOLO SCHEDULER: Il carico è acceso sulle abilitazioni dello scheduler.
- 2. SOLO SWITCH: Il carico elettrico è acceso sulle abilitazioni dell'ingresso switch.
- 3. SCHEDULER + SWITCH: Il carico è abilitato ad accendersi su impostazioni dello scheduler ma verrà accesso solo agendo sul relativo ingresso switch. Fuori dalla fascia oraria, il carico verrà spento.
- 4. SCHEDULER + SWITCH + TIMER: II carico è abilitato ad accendersi su impostazioni dello scheduler ma verrà acceso solo agendo sul relativo ingresso switch. Il timer accenderà il carico per il tempo impostato, indipendentemente dal consenso dello scheduler e dello switch.
- 5. SCHEDULER + SPV: Il carico è abilitato ad accendersi su impostazioni dello scheduler ma verrà acceso solo agendo sul relativo comando da supervisore. Una lista di 30 variabili sono messe a disposizione per questa funzione.
- 6. SCHEDULER + SPV + TIMER: Il carico è abilitato ad accendersi su impostazioni dallo scheduler ma verrà acceso solo agendo sul relativo comando da supervisore. Una lista di 30 variabili sono messe a disposizione per questa funzione. Il pulsante accenderà il carico per il tempo impostato, indipendentemente dal consenso dello scheduler e dal supervisore.
- 7. SOLO PULSANTE: I carichi sono accesi sulle abilitazioni dell'ingresso pulsante. Se il pulsante è collegato ad un ingresso universale configurato come FAST DIN basterà cortocircuitare l'ingresso per accendere o spegnere la luce; negli altri casi l'ingresso dovrà essere mantenuto chiuso per un paio di secondi affinchè pChrono rilevi il nuovo stato.
- 8. SCHEDULER+PULSANTE: I carichi sono abilitati ad accendersi su impostazioni dello scheduler ma verranno accesi solo agendo sul relativo ingresso pulsante. Fuori dalla fascia oraria, il carico verrà spento.
- 9. SCHEDULER+SPV+PULSANTE: I carichi sono abilitati ad accendersi su impostazioni dello scheduler ma verranno accessi solo agendo sul relativo comando da supervisore. Una lista di 30 variabili sono messe a disposizione per questa funzione. Il pulsante accenderà i carichi, indipendentemente dal consenso dello scheduler e dal supervisore.
- 10. SCHEDULER+TIMER: I carichi sono abilitati ad accendersi su impostazioni dello scheduler ma verranno accesi solo agendo sul relativo ingresso temporizzato timer. Fuori dalla fascia oraria, il carico verrà spento.

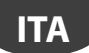

11. SWITCH + PULSANTE: I carichi sono abilitati ad accendersi su impostazioni dello switch ma verranno accesi solo agendo sul relativo ingresso pulsante.

Per maggiori dettagli sul comportamento delle diverse opzioni, si faccia riferimento ai grafici proposti per paragrafo "6.2 Gestione luci".

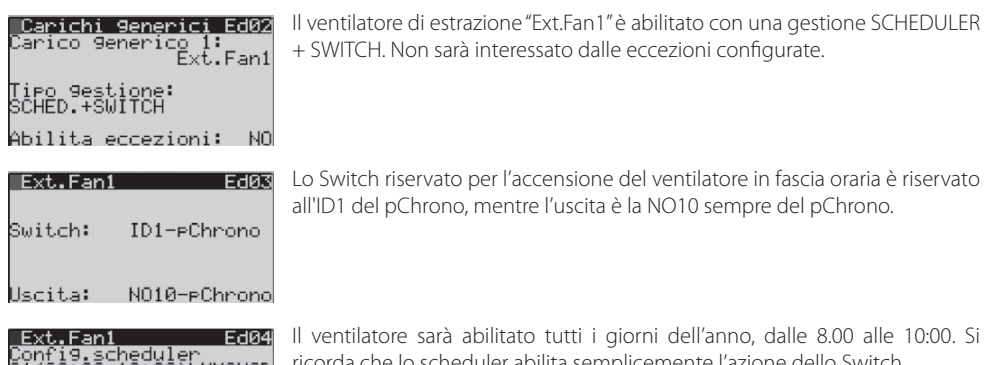

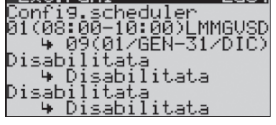

Il ventilatore sarà abilitato tutti i giorni dell'anno, dalle 8.00 alle 10:00. Si ricorda che lo scheduler abilita semplicemente l'azione dello Switch.

La sequente tabella riassume graficamente come le varie gestioni agiscono sul carico configurato:

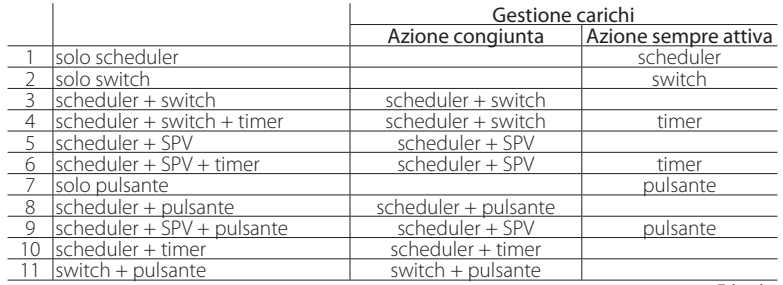

Tab. 6.b

### **6.6 Gestione funzioni generiche**

pChrono mette a disposizione dell'utente fino a 20 funzioni generiche il cui utilizzo è impostabile dalle necessità d'impianto. Particolarmente utili quando si necessita, ad esempio, di una funzione ON/OFF di una valvola in base alla lettura di una temperatura/pressione/altro. E' possibile nominare ciascuna funzione grazie a 8 digit editabili singolarmente. Questo permette di associare un nome all'azione configurata che verrà riproposto in quelle maschere dove questo verrà meglio configurato; lo stesso nome sarà poi a disposizione del dispositivo su PlantVisorPRO, anche qui editabile. Ciascuna funzione può essere configurata come:

- Termostato: permette di gestire un gradino 'Direct' o 'Reverse' sulle impostazioni di un setpoint, un differenziale ON e un Differenziale OFF. E' possibile quindi impostare le soglie di allarme Alta, allarme Bassa e i relativi tempi di ritardo allarme
- Modulante: permette di gestire una rampa 'Direct' o 'Reverse' sulle impostazioni di un setpoint e una banda. L'azione può essere 'Proporzionale' o 'Proporzionale + Integrale'. E' possibile quindi impostare il tempo di Integrazione, le soglie di allarme Alta, allarme Bassa e i relativi tempi di ritardo allarme
- Allarme generico: permette di gestire una segnalazione di allarme generico. Si imposta l'ingresso di allarme, la relativa uscita che verrà accesa in caso di allarme, la logica di funzionamento e un eventuale

ritardo di attivazione. Questa opzione permette inoltre di generare un allarme unico comune per un numero massimo di 12 allarmi; basterà abilitare la selezione degli allarmi 'da lista'. Utile quanto è richiesto di gestire un differente buzzer e/o segnale luminoso a seconda dei differenti allarmi attivi; la selezione è sul codice di allarme presente al par. 8." Tabella allarmi".

- Impulsi: l'uscita digitale selezionata verrà chiusa e aperta per i tempi impostabile di ON e OFF. L'azione è abilitata solo durante lo scheduler. Questa azione è richiesta qualora si necessiti di un'azione ad 'onda quadra' continua, ad esempio nei locali pescheria, dove un getto d'acqua pulisce gli scarichi vasche dai residui.
- Allarme bagni: Questa funzione mette a disposizioni degli ingressi e uscite per gestire in maniera centralizzata l'allarme sicurezza, richiesto a norma di legge, da apporre nel locale bagni per disabili. Un ingresso è chiuso dal tirare della cordicella, che ecciterà un'uscita buzzer. L'azione su un ennesimo ingresso digitale riaprirà il contatto cordicella e permetterà il reset dell'uscita buzzer.

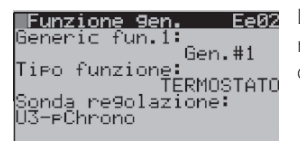

La Funzione generica 1 è stata impostata come 'Termostato'. La sonda di regolazione è l'ingresso universale U3 del pChrono. Il nome identificativo della funzione è "Gen.#1"

**ITA**

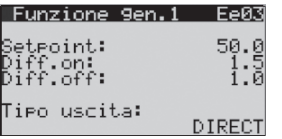

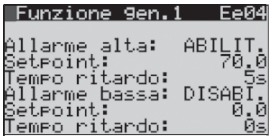

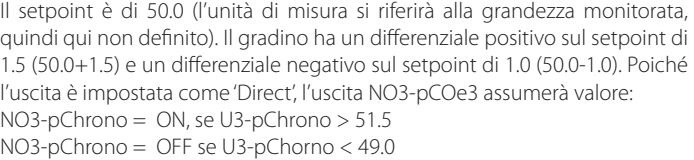

L'allarme di Alta è abilitato e ha setpoint fisso a 70.0 e un ritardo all'attivazione di 5 secondi. Quello di Bassa invece è disabilitato. Un offset fisso interno di 2.0 (20 sulla lettura generica dell'ingresso analogico) è gestito per evitare pendolazioni dei due allarmi.

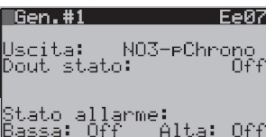

L'uscita digitale per la funzione generica 1 è la NO3 della pCOe con indirizzo seriale 3. Il suo attuale stato è Off; entrambi gli allarmi non sono attivi.

Le impostazioni sopra esposte sono qui sotto illustrate.

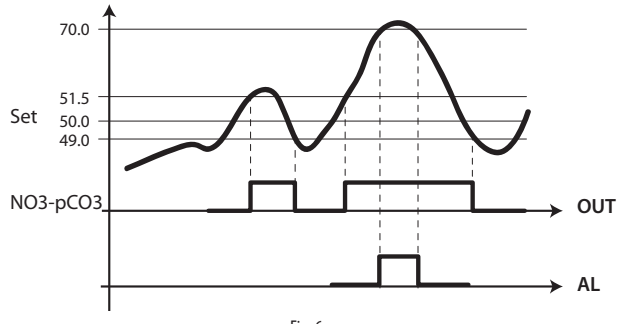

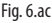

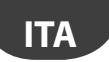

Di seguito invece uno schema esplicativo per la gestione ad 'Impulsi'.

### Gestione Impulsi

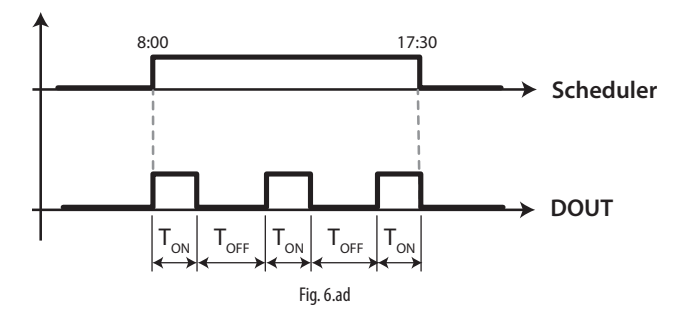

## **6.7 Lettura sonde wireless di temperatura / umidità / luminosità**

L'installazione di un Access Point dedicato, in una delle due FieldBus, rende disponibile la lettura di alcune sonde wireless. Questa possibilità aumenta la flessibilità di pChrono. E' possibile nominare ciascuna sonda wireless grazie a 8 digit editabili singolarmente. Questo permette di associare un nome al carico configurato che verrà ripreso in quelle maschere dove questo verrà meglio configurato; lo stesso nome sarà poi a disposizione del dispositivo su PlantVisorPRO, anche qui editabile. Come accennato al paragrafo '3.Architettura del sistema', pChrono gestisce:

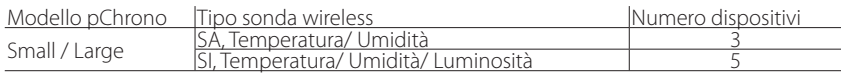

L'integrazione di queste sonde vuol rendere il sistema pChrono il più flessibile e duttile possibile; un sistema che si presta a tutte le installazioni, in grado quindi di offrire all'installatore l'adeguato supporto sul campo. La predisposizione nel sistema pChrono di queste sonde, le rende disponibili poi alla gestione dei punti luce (nel caso delle sonde SI) o nella rilevazione di un valore di temperatura o umidità che possano essere poi condivisi con altri dispositivi o semplicemente monitorati. Un sistema integrato infatti agevola l'utente nel reperire le informazioni necessarie per l'ottimizzazione dell'impianto. La temperatura esterna, per esempio, letta con il pChrono, può essere poi condivisa con l'unità trattamento aria per eventuali azioni di free-cooling. Come invece, la lettura della temperatura e dell'umidità in ambiente, migliora la gestione delle resistenze antiappannanti delle vetrine rendendo possibile il calcolo del punto di rugiada (dew-point).

## **7. TABELLA PARAMETRI**

"Mask index": indica univocamente l'indirizzo di ogni schermata e dunque il percorso per raggiungere i parametri presenti in tale schermata; ad esempio, per raggiungere i parametri relativi alla sonda di pressione aspirazione aventi indicativo di schermata Bab01, è necessario seguire i seguenti passi:

#### Menu principale B.In./Out.  $\rightarrow$  a.Status  $\rightarrow$  b.Analog.in.

Di seguito è riportata la tabella dei parametri visualizzabili da terminale. I valori indicati con '---' non sono significativi o non sono impostati, mentre i valori indicati con '...' possono essere diversi secondo la configurazione e le possibili scelte sono visibili da terminale utente. Una riga di'...' significa che sono presenti molti parametri simili ai precedenti.

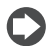

Nota: non tutte le schermate e i parametri riportati in tabella sono sempre visibili/impostabili, le schermate e i parametri visibili/impostabili dipendono dalla configurazione e dal livello di accesso.

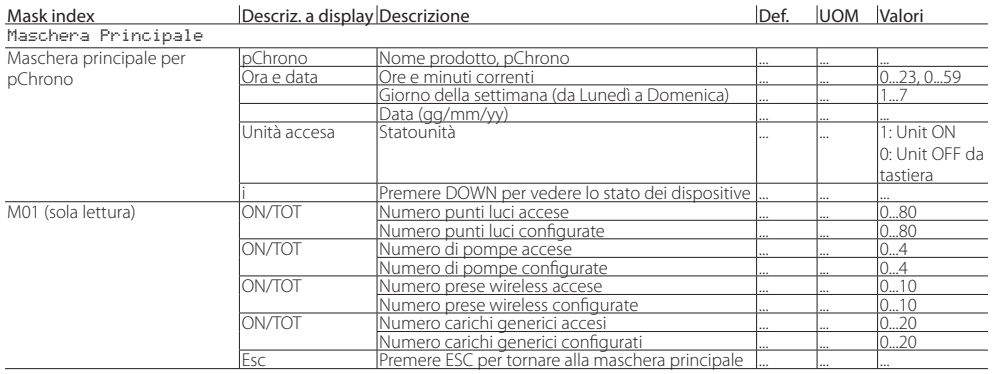

Tab. 7.a

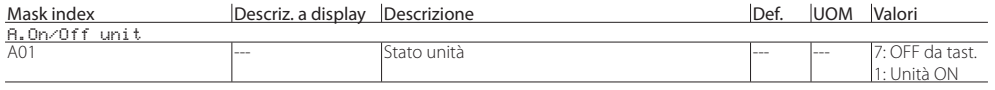

Tah 7 h

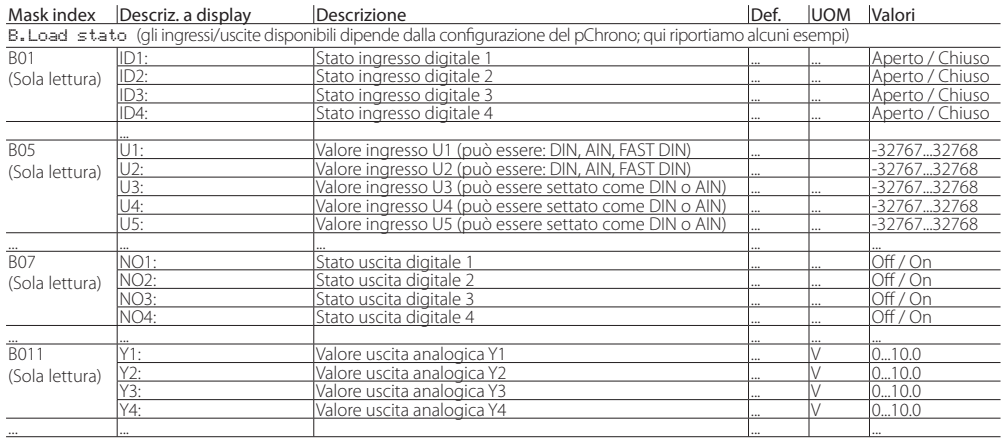

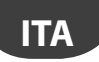

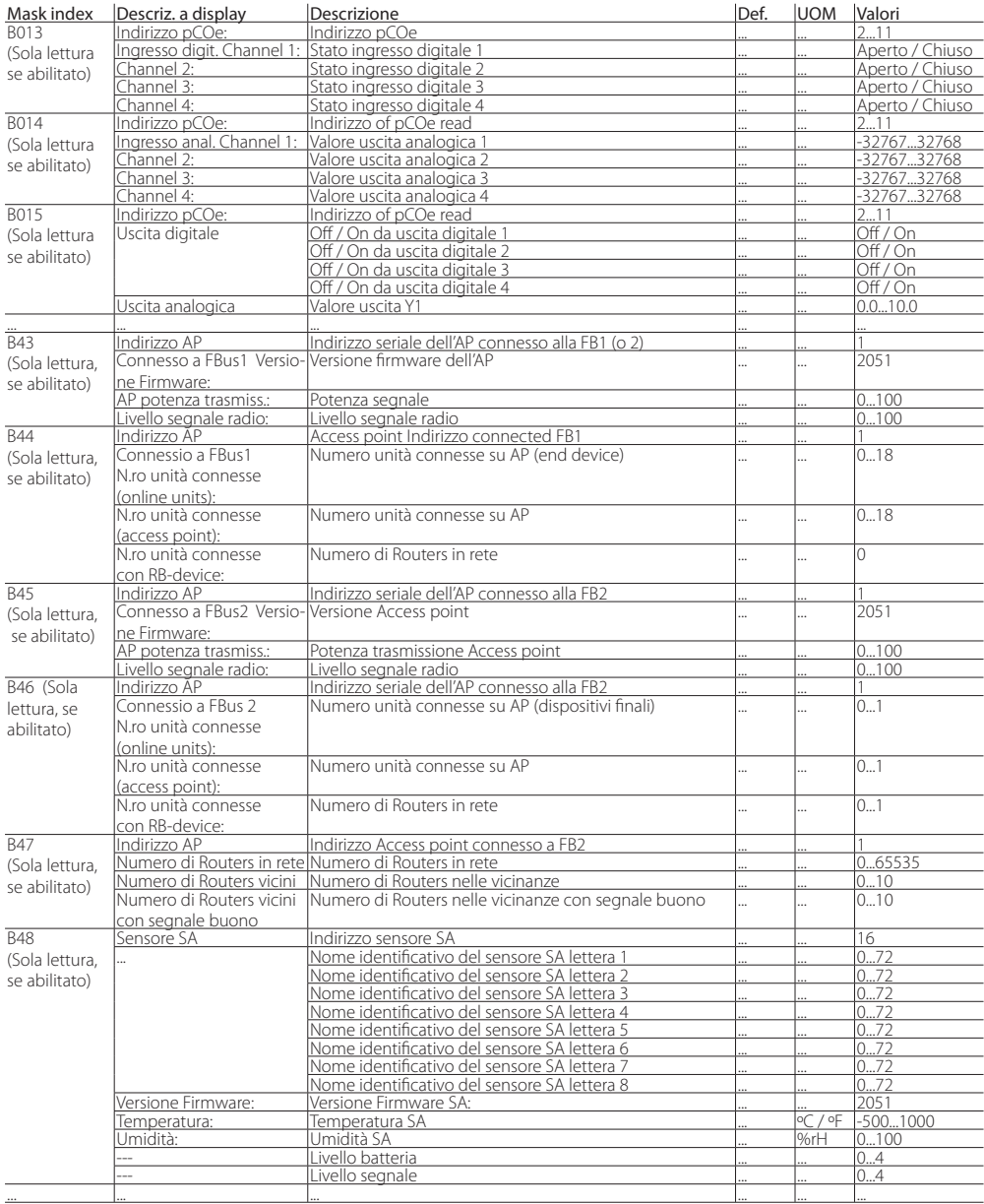

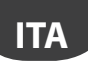

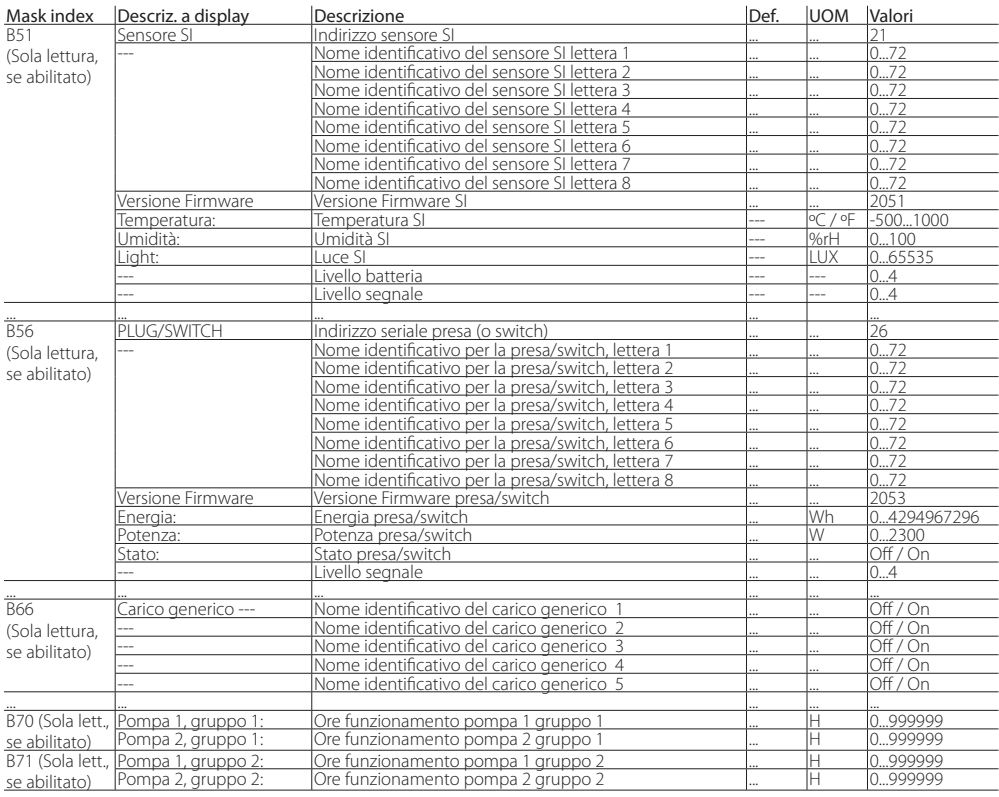

Tab. 7.c

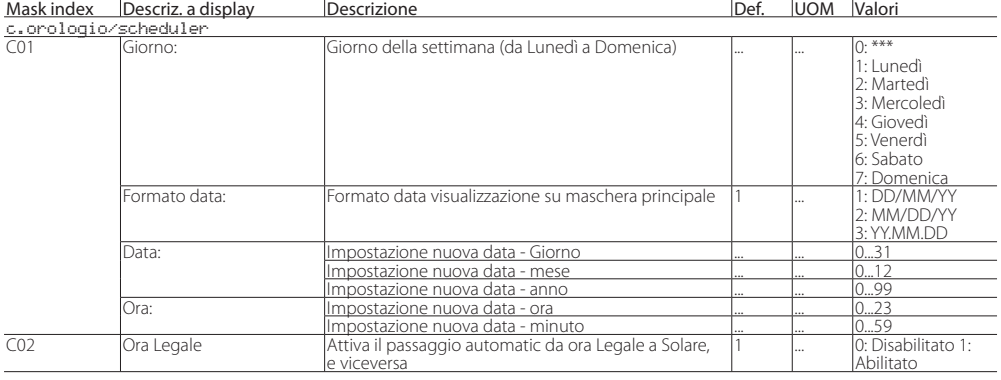

# **ITA**

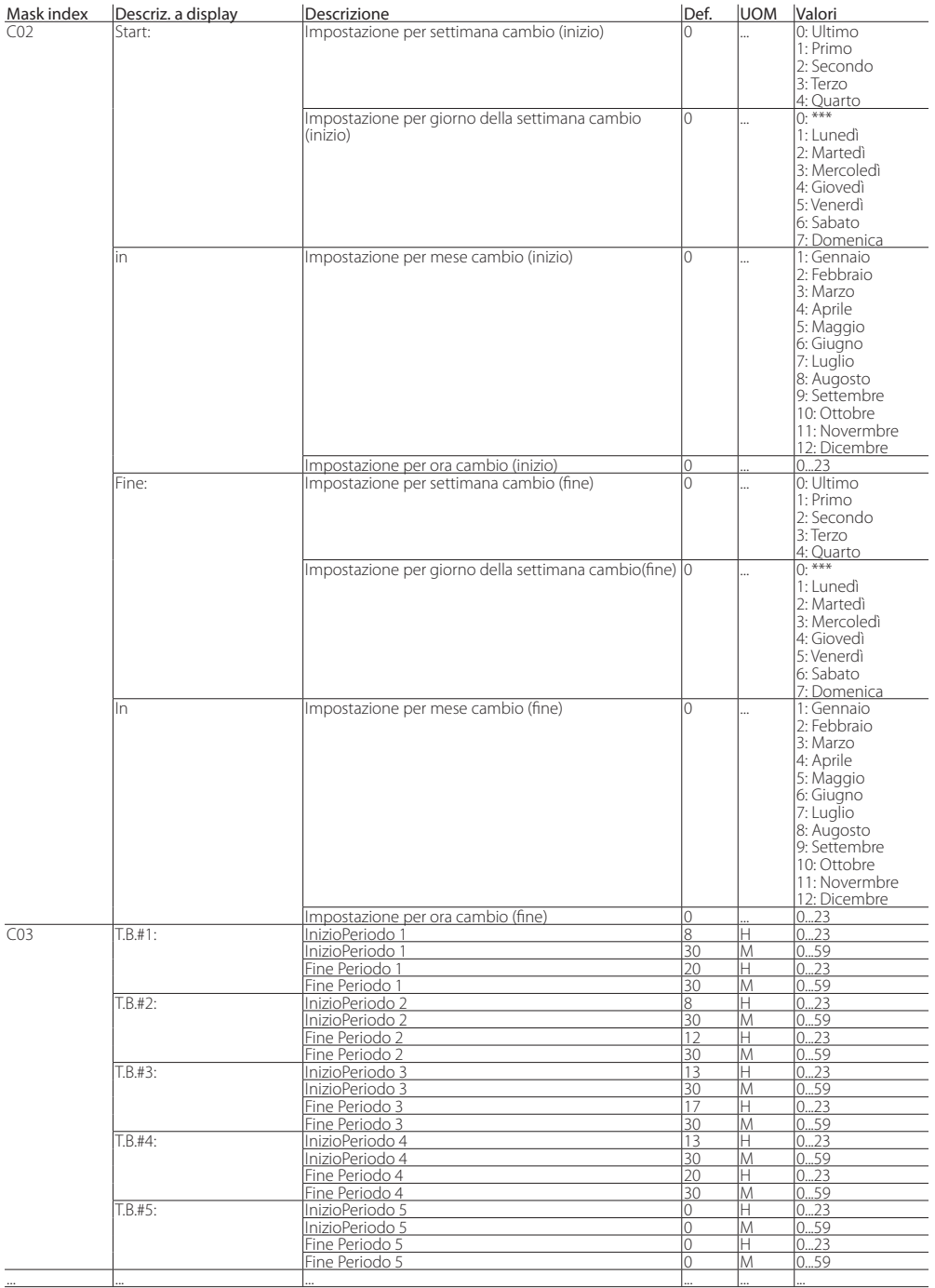

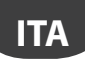

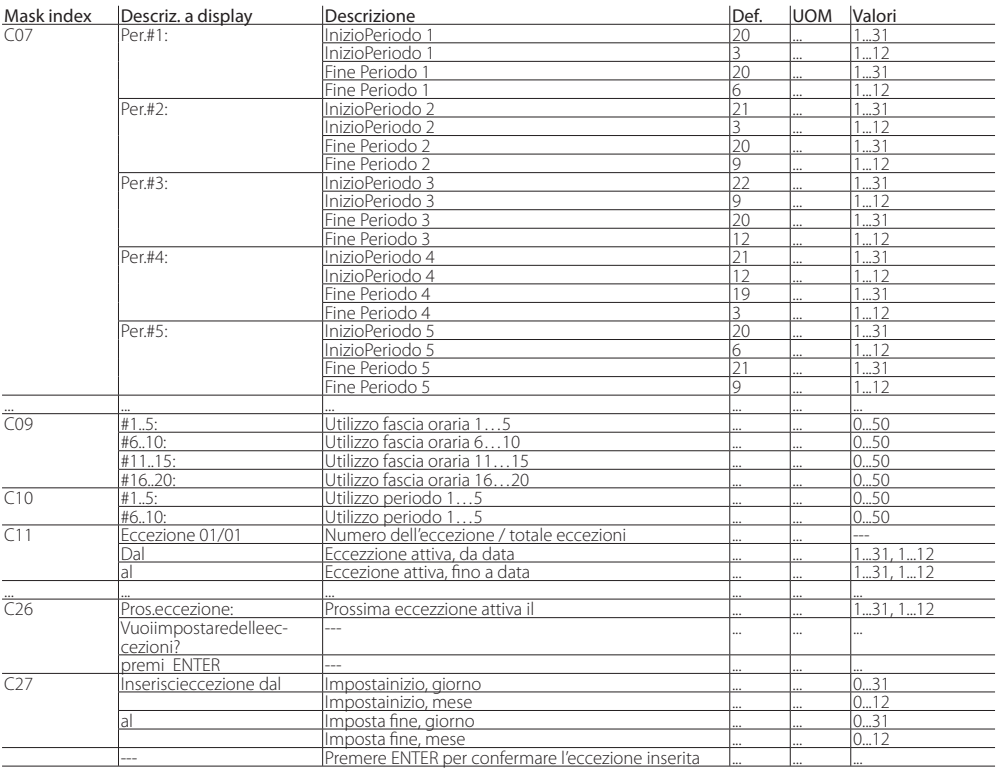

Tab. 7.d

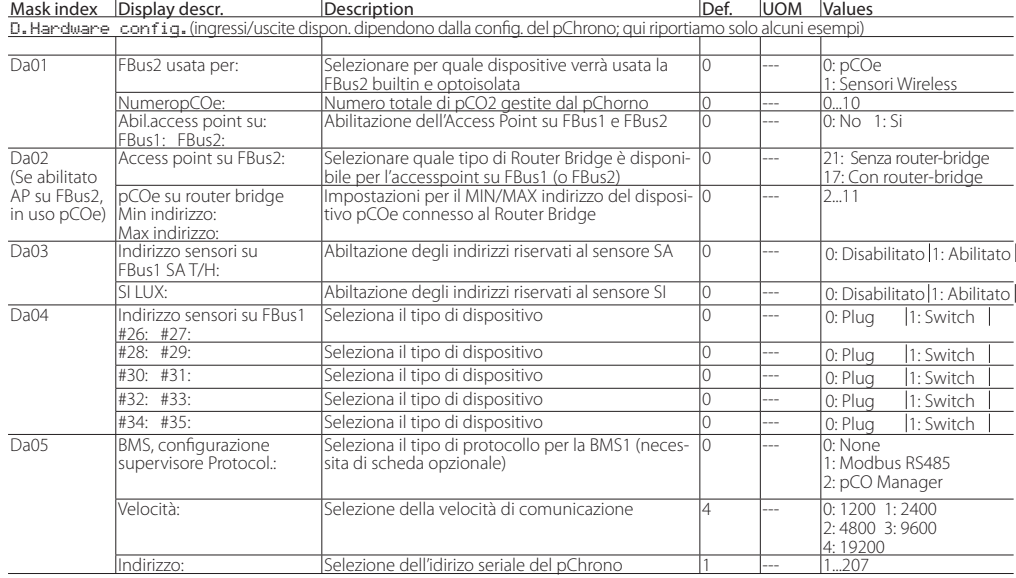

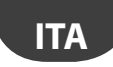

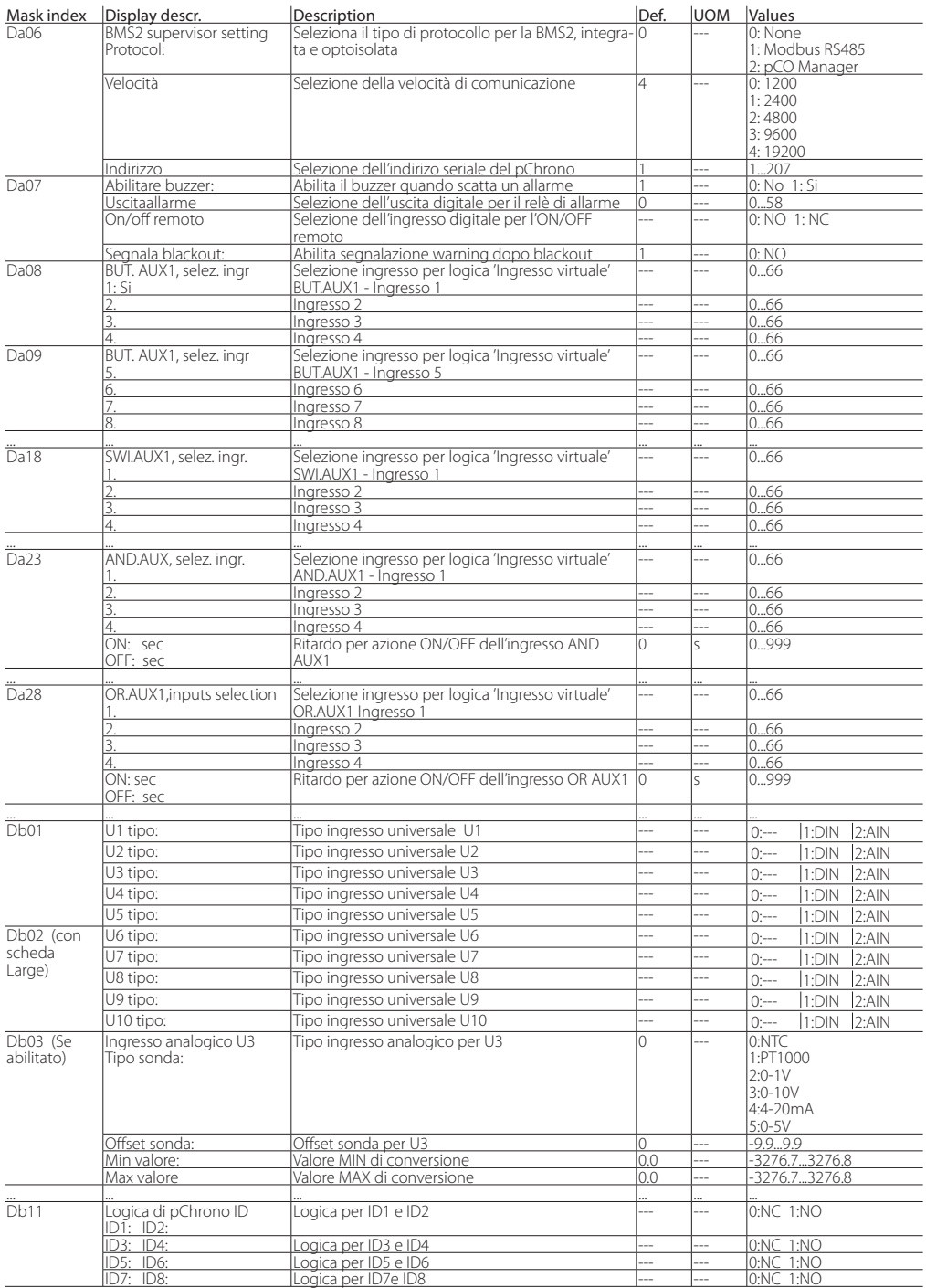

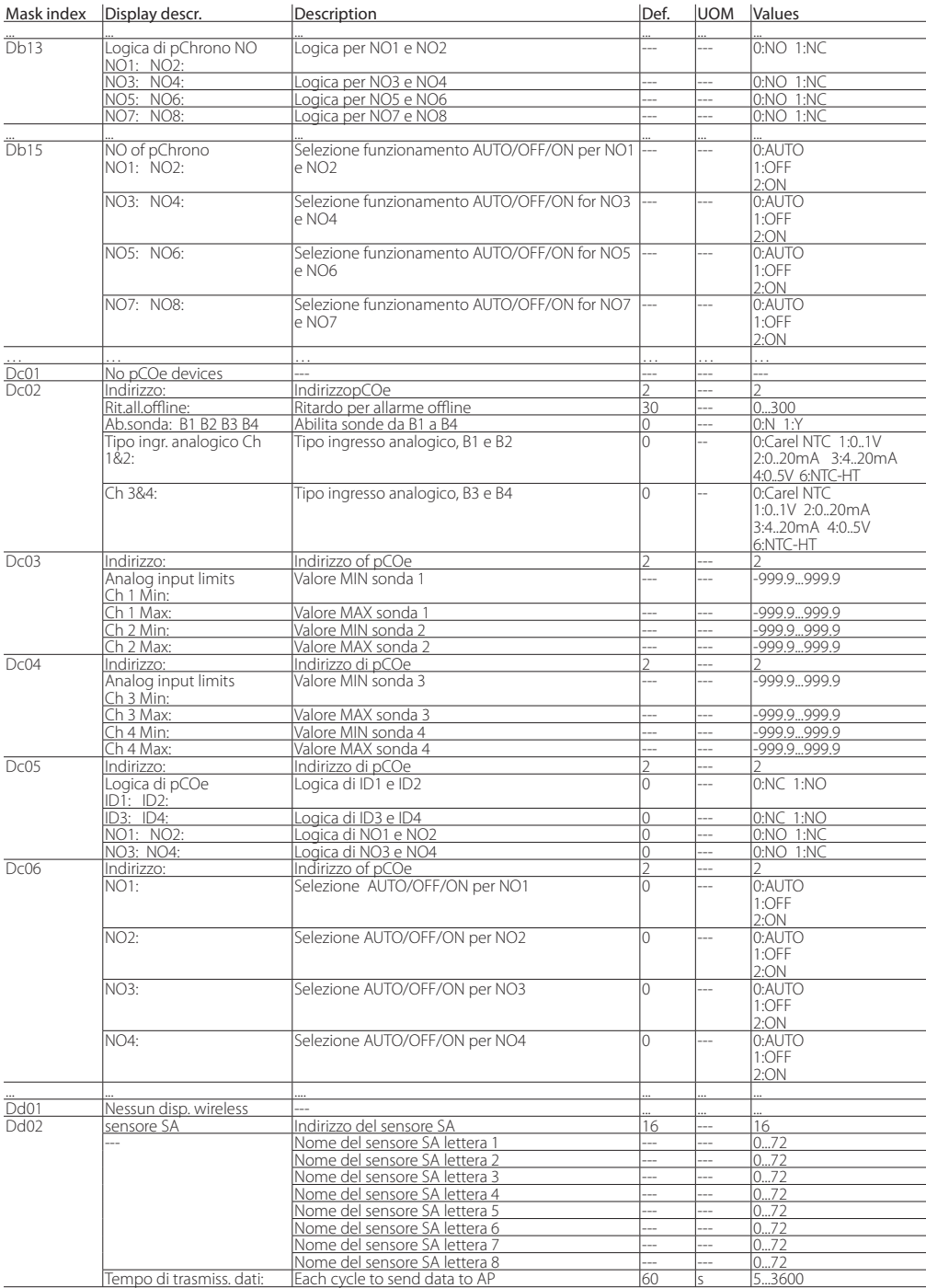

**ITA**

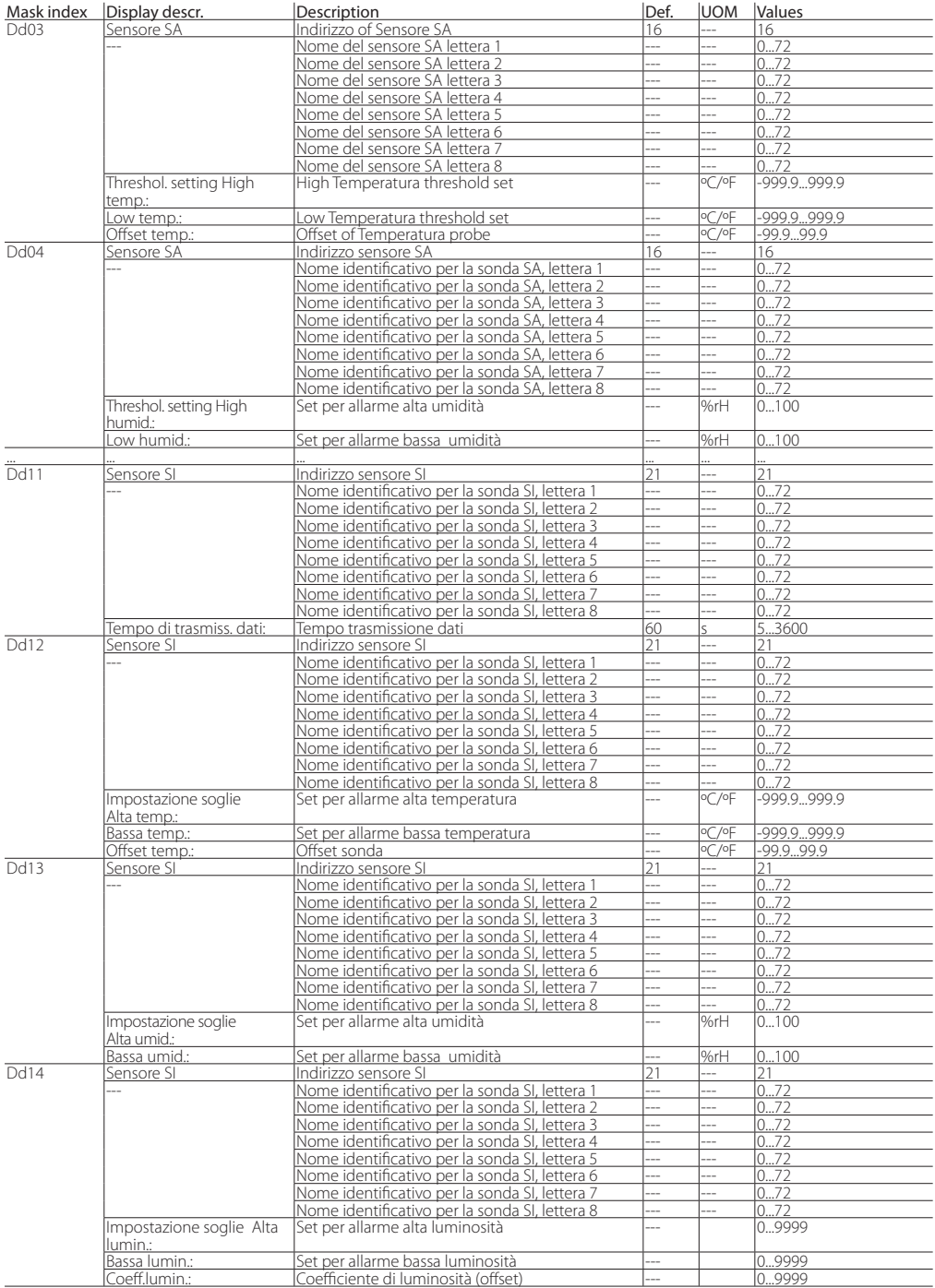

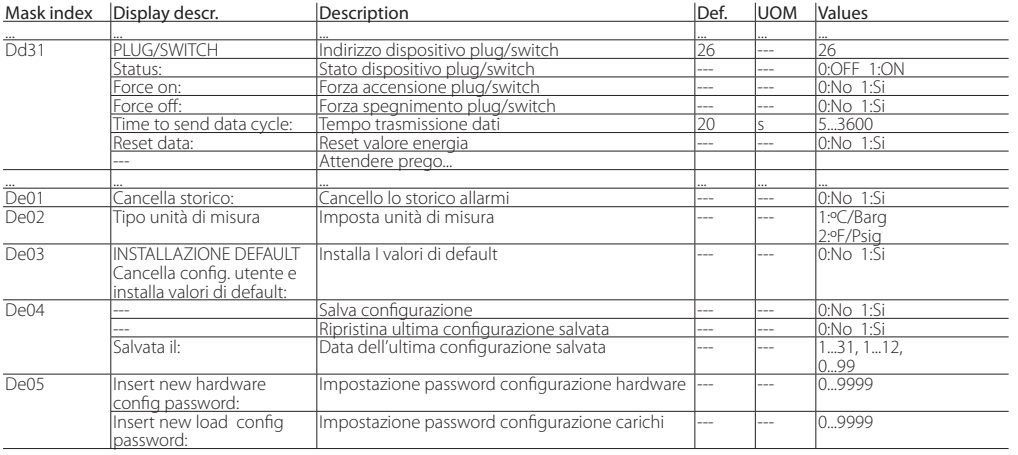

Tab. 7.e

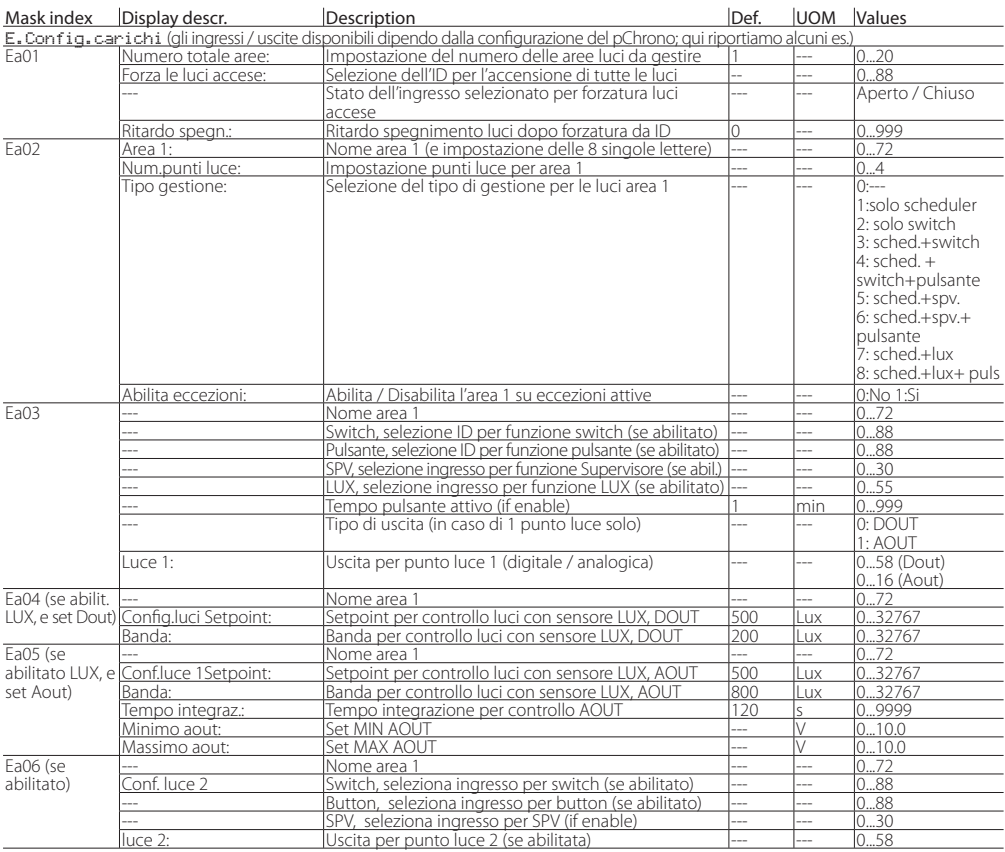

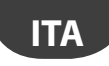

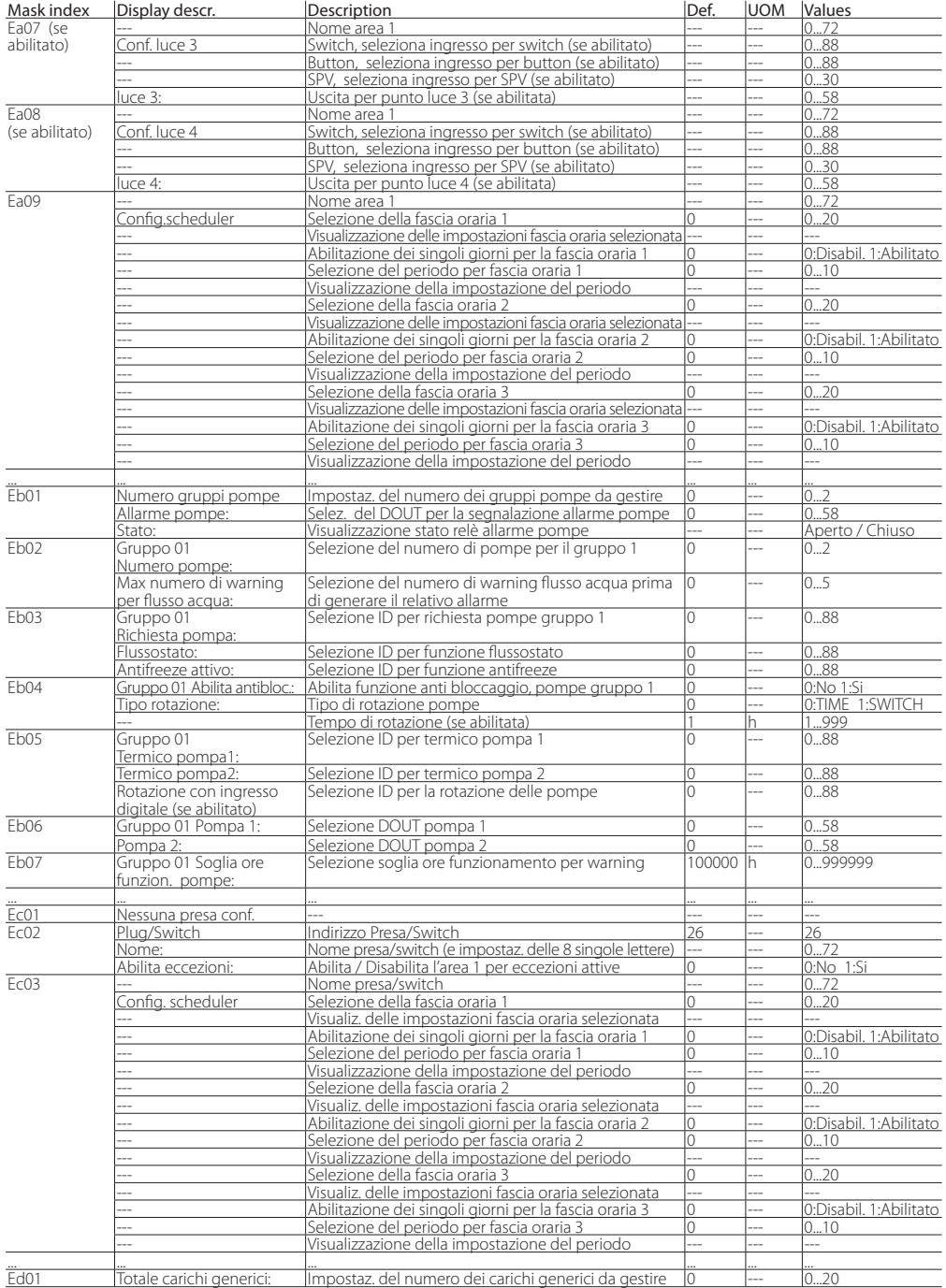

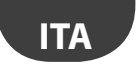

 $\overline{\phantom{a}}$ 

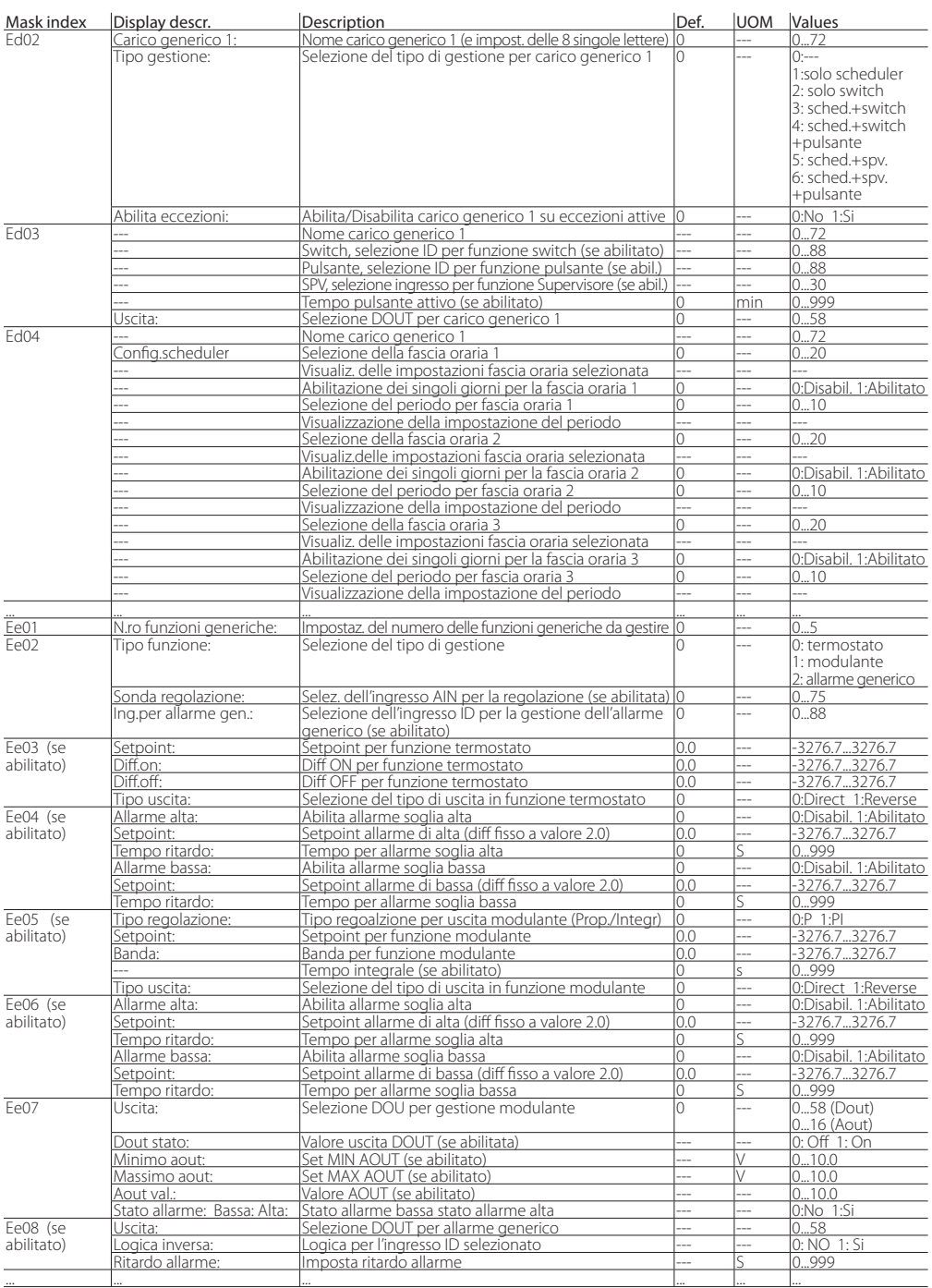

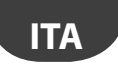

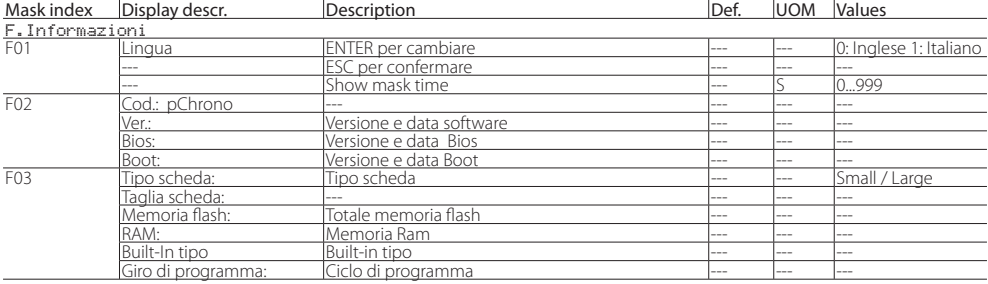

Tab. 7.g

## **8. TABELLA ALLARMI**

Di seguito l'elenco degli allarmi gestiti da pChrono. La maggior parte degli stessi sono a reset Automatico, per cui se la condizione di allarme sparisce, l'allarme cessa automaticamente. Altrimenti è richiesto l'intervento sul pulsante Alarm, dopo il ripristino della condizione di allarme

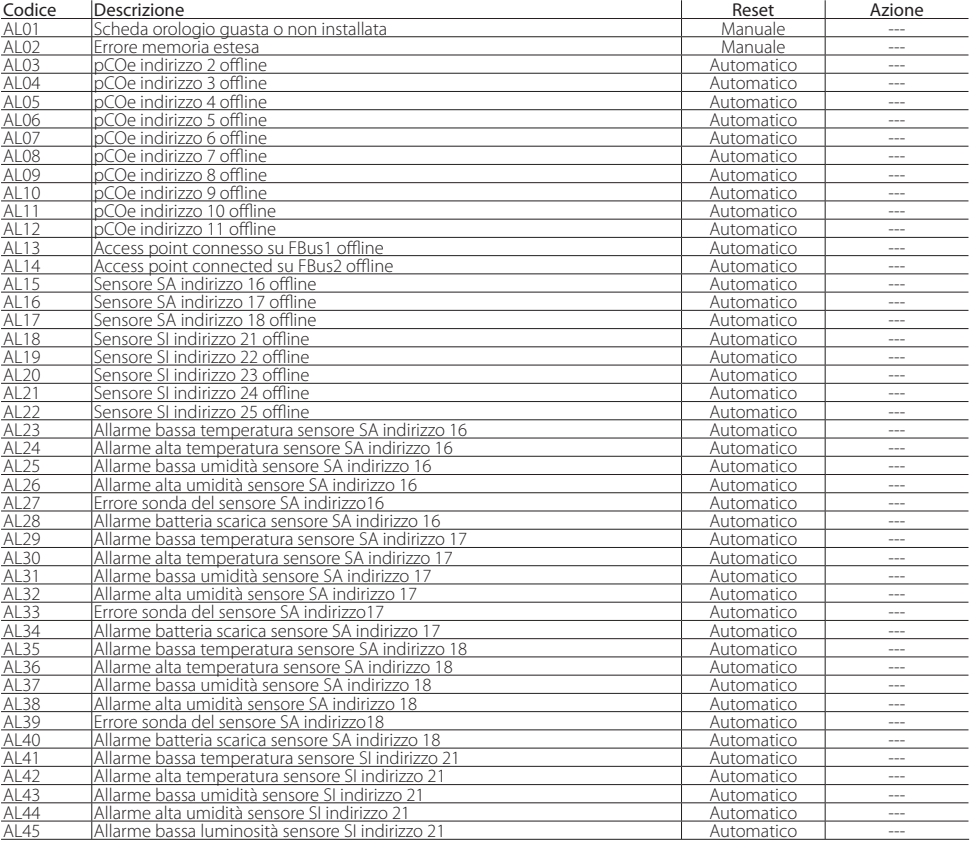

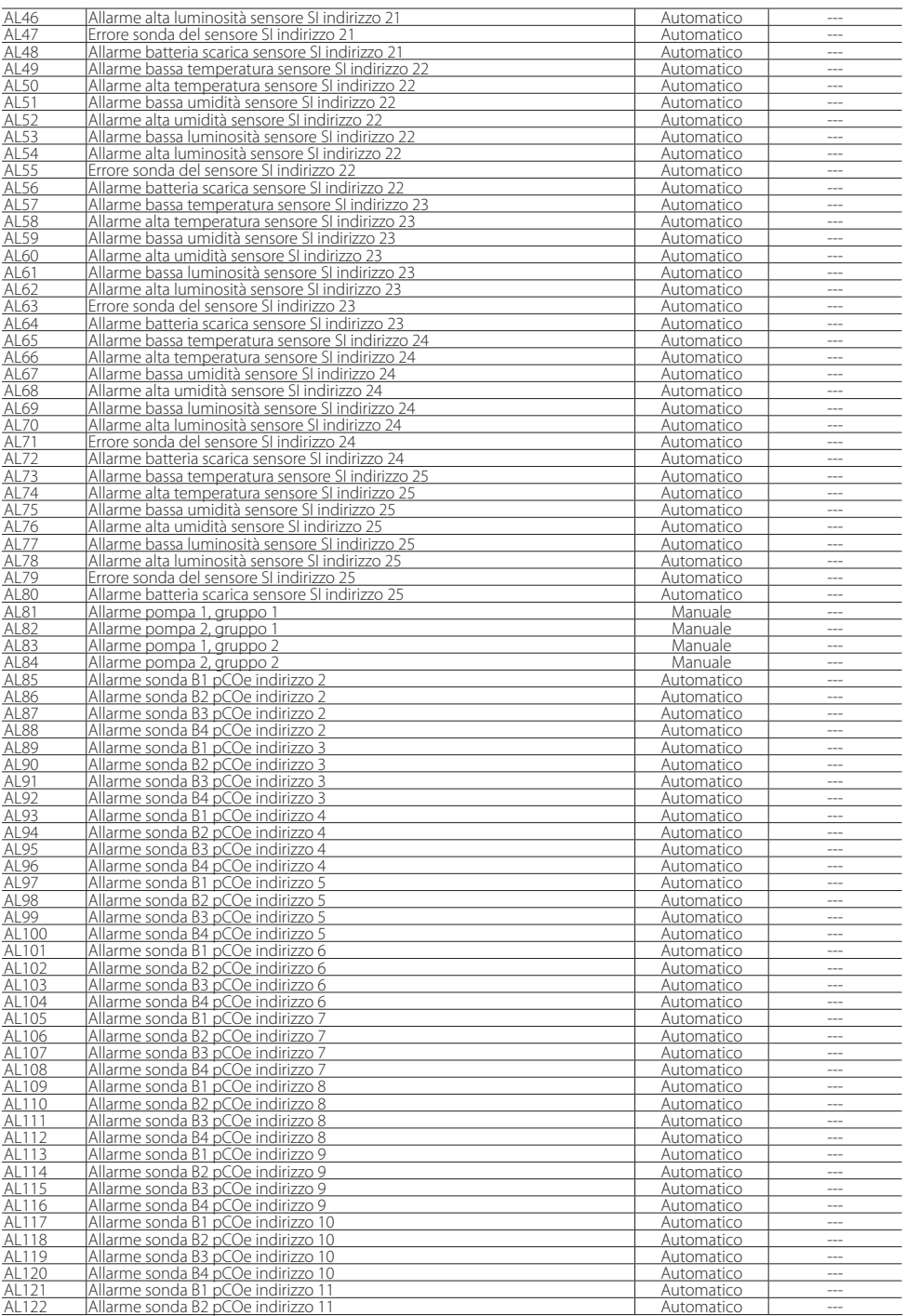

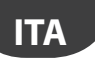

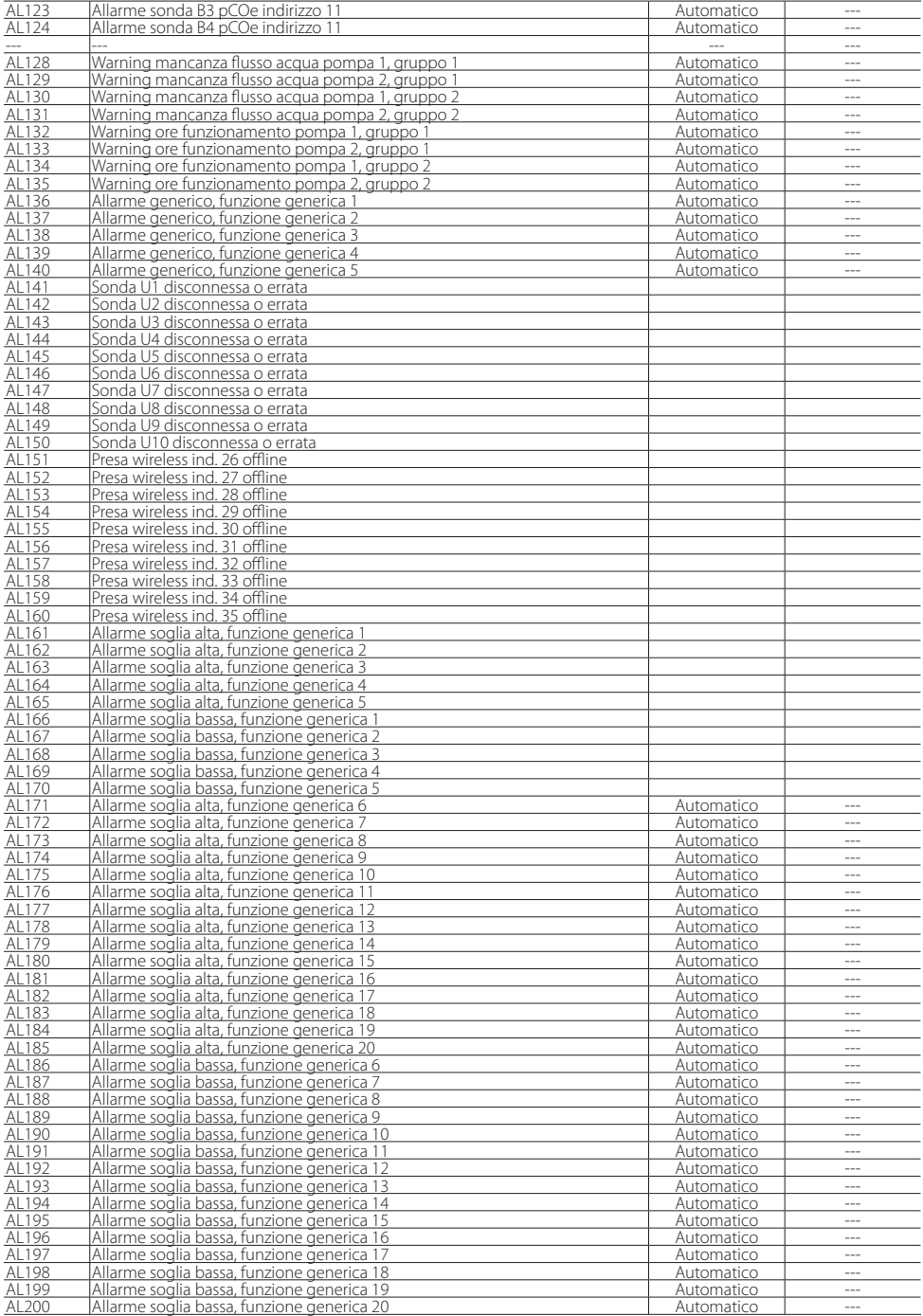

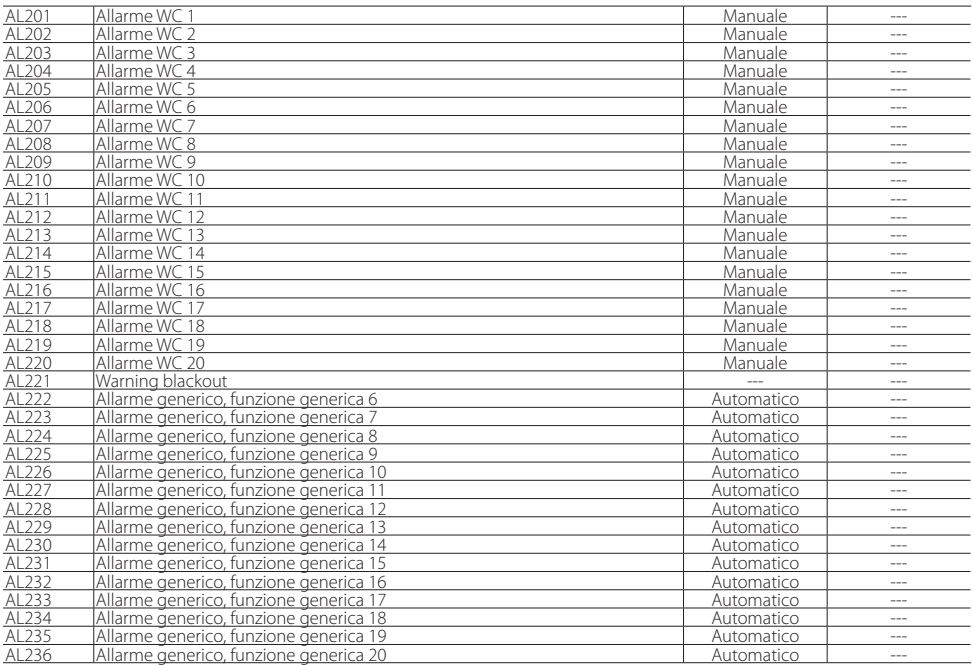

 $\overline{$  Tab.  $\overline{8}$ .h

## **9. TABELLA INGRESSI/USCITE**

La flessibilità del pChrono nella gestione degli ingressi/uscite non permette di compilare una tabella I/O come per gli altri controllori. L'installatore è comunque guidato nella configurazione degli ingressi/ uscite del carico. La configurazione semplificata degli ingressi/uscite permette di selezionare una sola uscita digitale, ma più volte lo stesso ingresso in quanto questo potrebbe essere condiviso con più dispositivi; si pensi, per esempio,

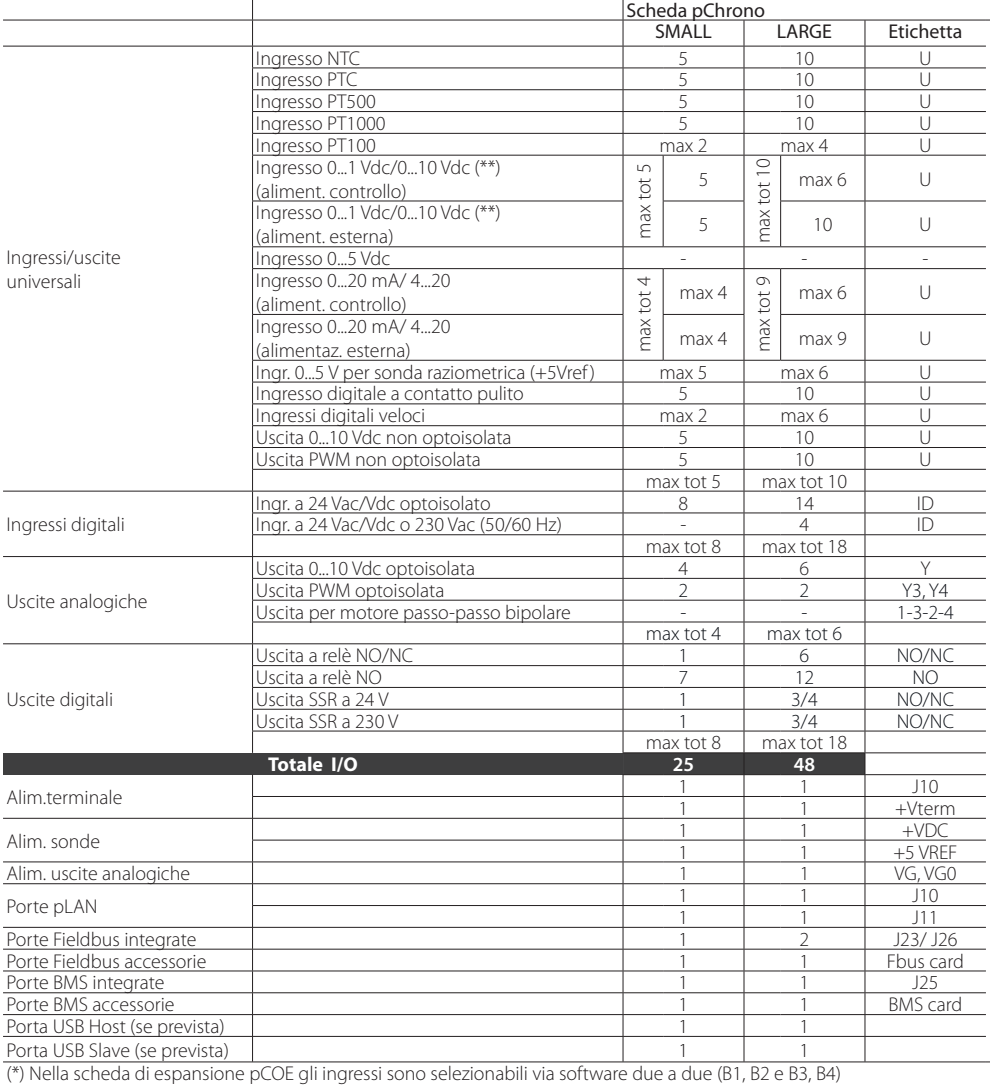

(\*\*) Scheda pCOE: solo ingressi 0...1V

ad un pulsante luce la cui azione può far accendere più punti luce contemporaneamente. Dettagli saranno esplicitati negli esempi riportati al capitolo '7. Funzioni'.

Maggiori dettagli per le caratteristiche degli ingressi/uscite, dei collegamenti elettrici e seriali dei controllori utilizzati nel sistema pChrono, si faccia riferimento ai manuali elencati nel capitolo "3. Architettura del sistema".

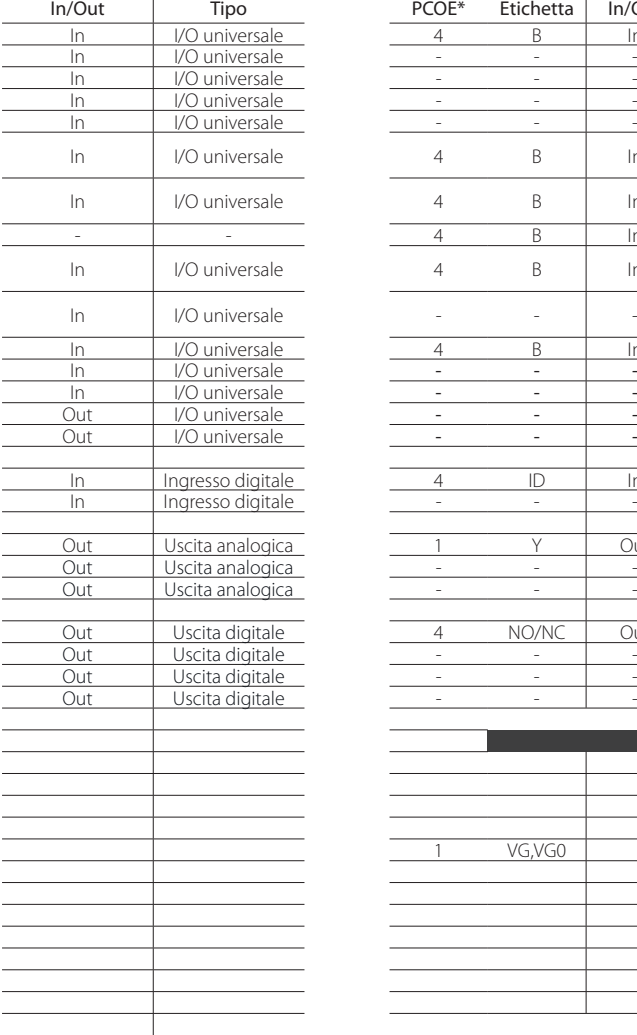

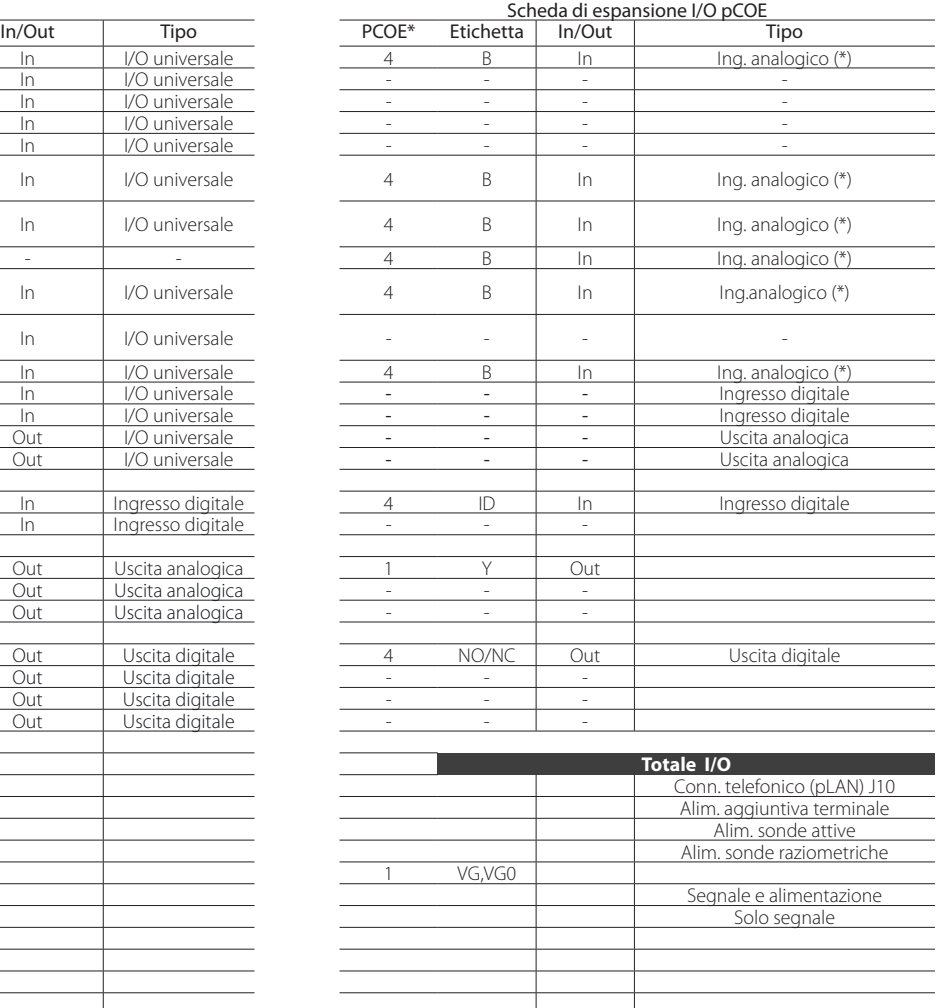

Tab. 9.a

**ITA**

## **9.1 pChrono Small e Large: morsetti di collegamento**

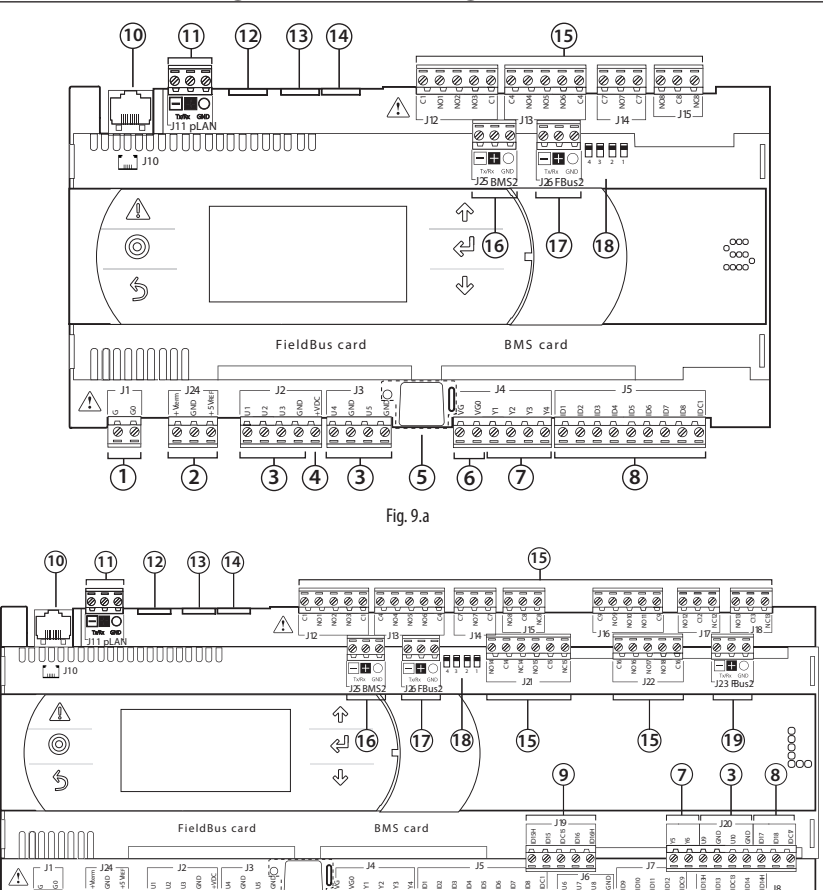

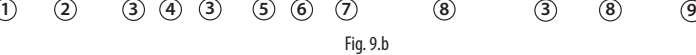

00000000000000

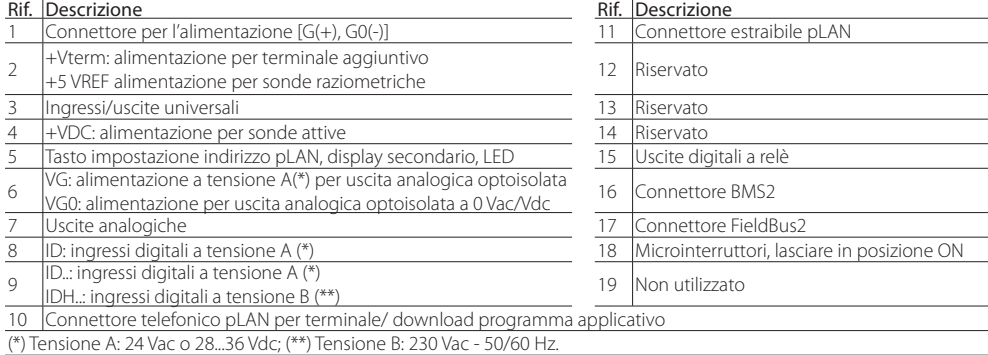

 $880$ 

## **9.2 Scheda espansione pCOe: morsetti di collegamento**

La scheda pCOe permette di aumentare il numero di ingressi e uscite di un controllo pChrono per adattarsi alle esigenze d'impianto.

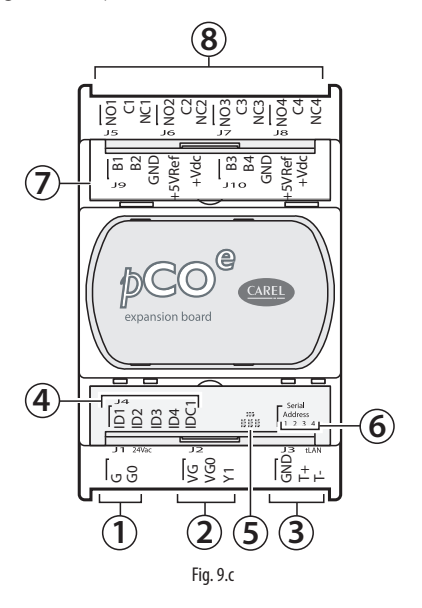

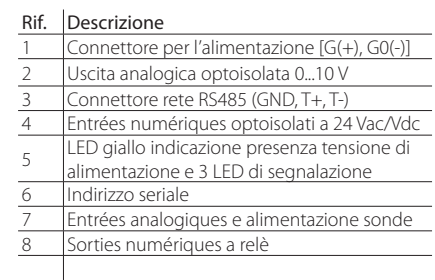

**ITA**

### **9.3 Descrizione morsetti pChrono**

Vedere le figure delle pagine precedenti relative a pChrono.

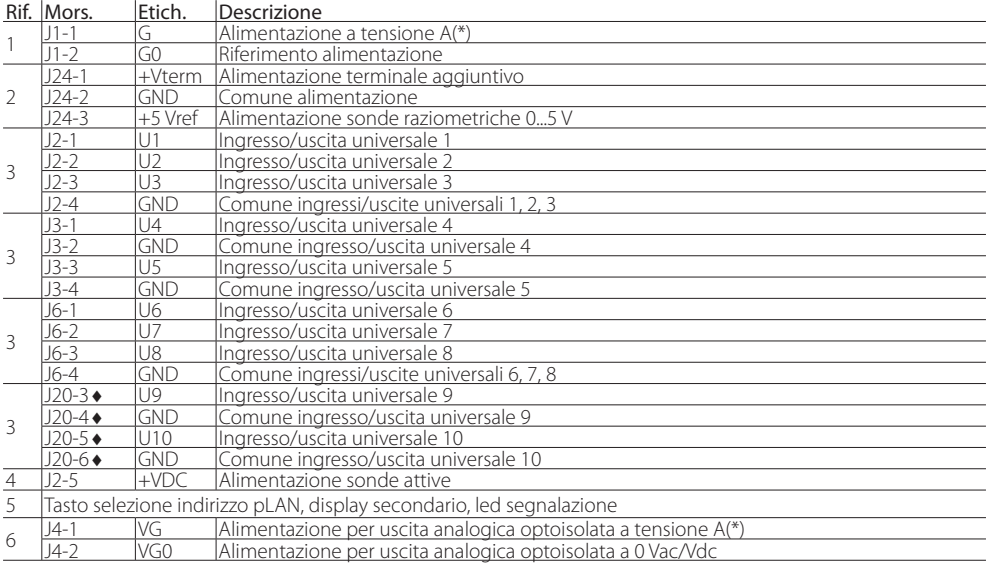

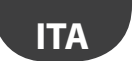

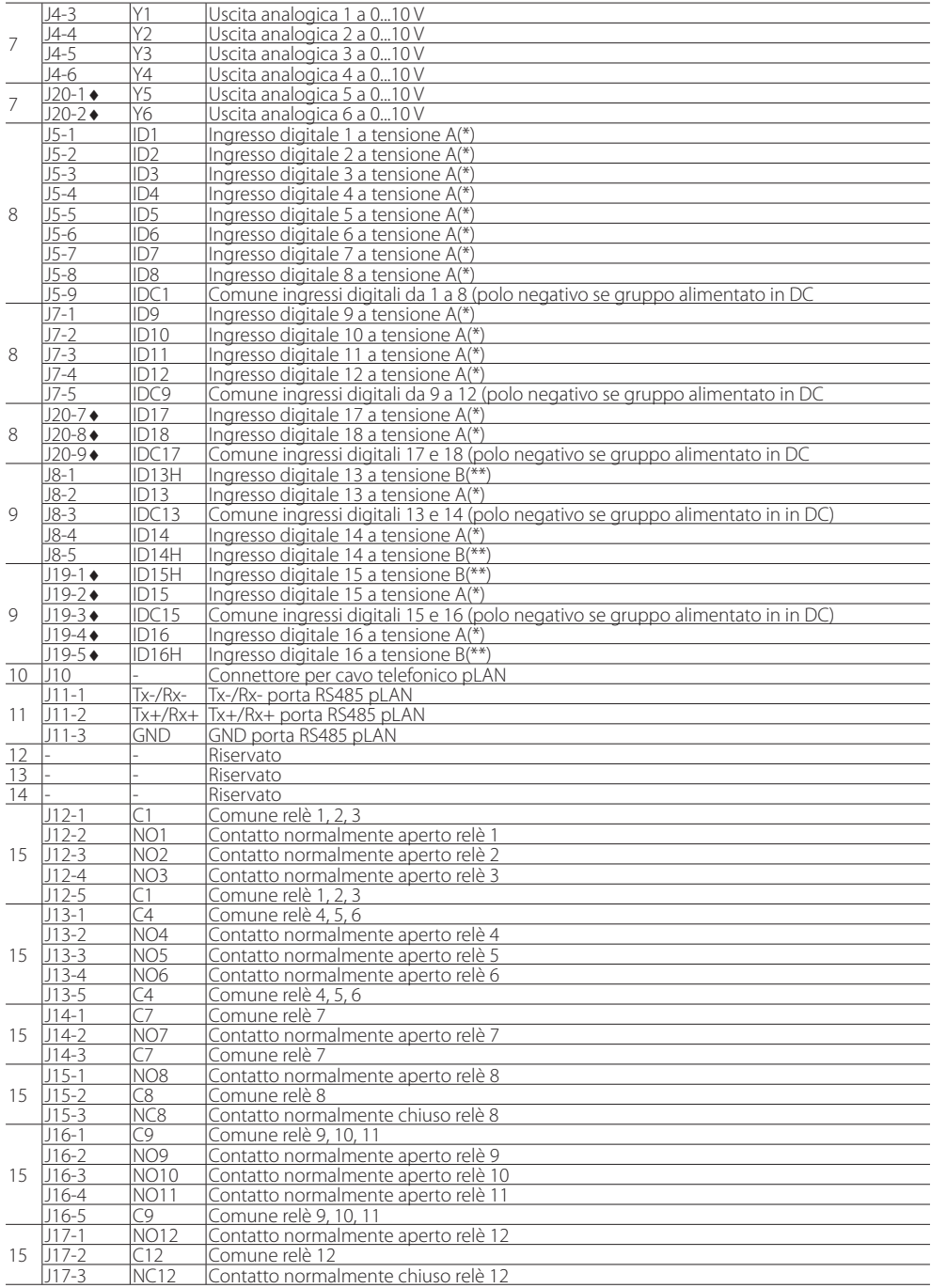

# `ARFI

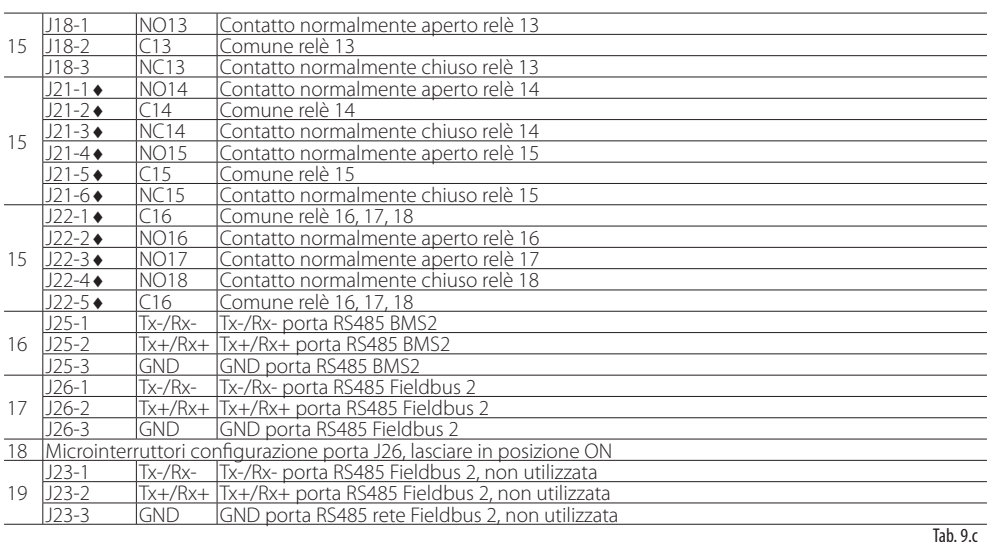

(\*): tensione A: 24 Vac o 28...36 Vdc; (\*\*): tensione B: 230 Vac - 50/60 Hz.

: modello Large

## **10. CARATTERISTICHE pChrono**

## **10.1 Alimentazione**

La figura seguente mostra lo schema di collegamento dell'alimentazione elettrica. Utilizzare un trasformatore di sicurezza di classe II protetto contro il cortocircuito e il sovraccarico. Vedere la tabella delle caratteristiche tecniche per la taglia del trasformatore secondo il modello.

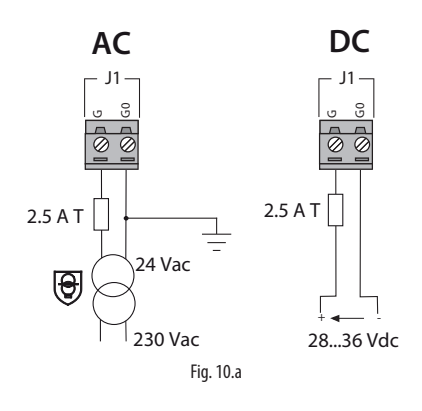

## Attenzione:

• una tensione di alimentazione elettrica diversa da quella prescritta può danneggiare seriamente il controllo;

**ITA**

- qualora il secondario del trasformatore sia posto a terra, verificare che il conduttore di terra sia collegato al morsetto G0. Attenersi a ciò per tutti i dispositivi connessi al pChrono tramite rete seriale;
- si raccomanda di separare l'alimentazione del controllo dall'alimentazione del resto dei dispositivi elettrici (contattori ed altri componenti elettromeccanici) all'interno del quadro elettrico.

Note: il controllo mostra la presenza di alimentazione con un LED giallo;

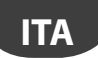

## **10.2 Ingressi digitali**

Il controllo prevede degli ingressi digitali per il collegamento di dispositivi di sicurezza, allarmi, stati di dispositivi, consensi remoti. Questi ingressi sono tutti optoisolati rispetto agli altri morsetti e possono funzionare a 24 Vac (+10/-15%) o 28...36 Vdc (-20/+10%) (indicati come ID\*) ed alcuni a 230 Vac (indicati come IDH\*).

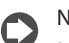

## Note:

- se la tensione di comando è prelevata in parallelo ad una bobina, porre in parallelo ad essa un filtro RC dedicato (le caratteristiche tipiche sono 100 Ω, 0,5 μF, 630 V);
- se si collegano agli ingressi digitali dei sistemi di sicurezza (allarmi), la presenza di tensione agli estremi del contatto dovrà essere utilizzata come condizione di normale funzionamento, mentre la tensione assente (nulla) dovrà essere utilizzata come situazione d'allarme. In tal modo verrà assicurata anche la segnalazione di un' eventuale interruzione (o sconnessione) dell'ingresso;
- non collegare il neutro al posto di un ingresso digitale aperto;
- fare in modo di interrompere sempre la fase.

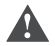

Attenzione: separare quanto più possibile (almeno 3 cm) i cavi delle sonde e degli ingressi digitali dai cavi dei carichi di potenza per evitare possibili disturbi elettromagnetici. Non inserire mai nelle stesse canaline (comprese quelle dei quadri elettrici) cavi di potenza e cavi sonda.

### **Ingressi digitali alimentati a 24 Vac**

Gli ingressi digitali ID... possono essere comandati a 24 Vac.

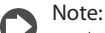

- gli ingressi digitali hanno solo isolamento funzionale rispetto al resto del controllo;
- nel caso in cui si voglia mantenere l'optoisolamento degli ingressi digitali è necessario utilizzare un'alimentazione separata per ognuno di essi;
- gli ingressi digitali possono essere alimentati a una tensione indipendente rispetto a quella del controllo.
- Sezione cavi: le sezioni dei cavi relative alla remotazione degli ingressi digitali sono: Sezione per  $lunghezza < 50 m = 0,25 (mm<sup>2</sup>)$

Attenzione: se il controllo è installato in ambiente industriale (norma EN 61000-6-2), la lunghezza dei collegamenti deve essere inferiore a 30 m. Non superare questa lunghezza per evitare gli errori di misura.

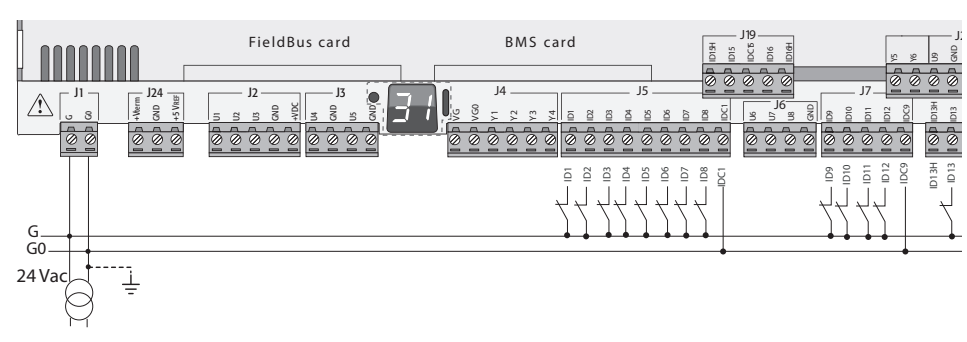

### Esempio di schema di collegamento: (modello LARGE):

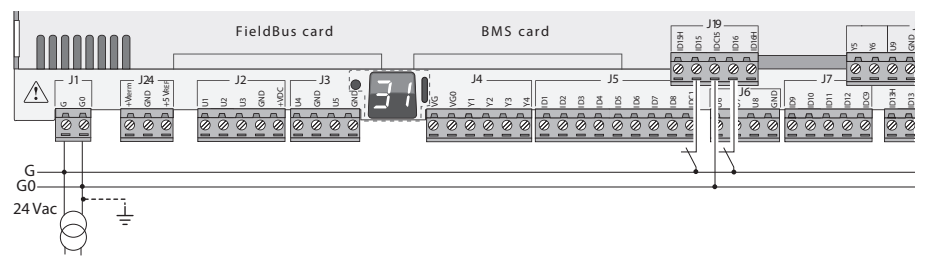

Fig. 10.c

### **Ingressi digitali alimentati a 24 Vdc**

Gli ingressi digitali ID... possono essere comandati a 24 Vdc.

#### Esempio di schema di collegamento: (modello LARGE):

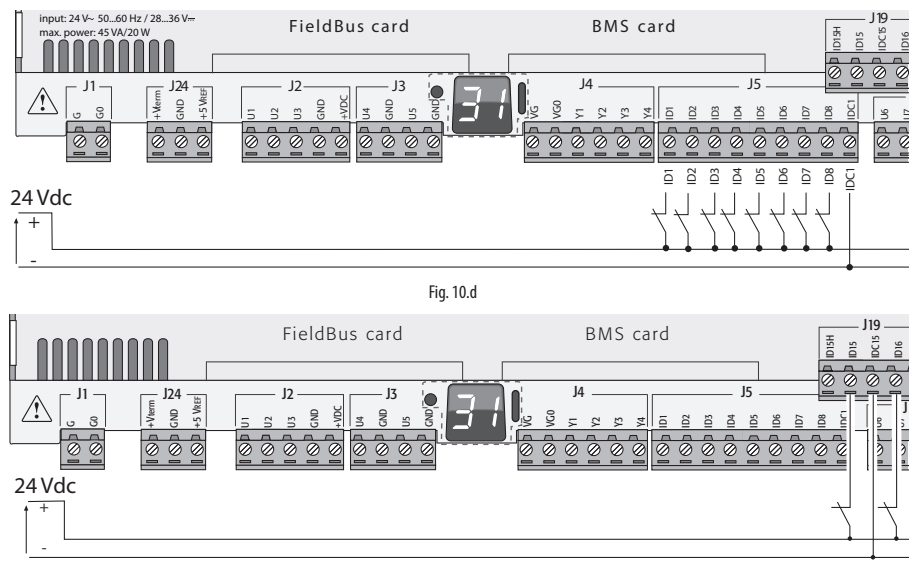

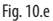

### **Ingressi digitali alimentati a 230 Vac**

Nella versione Large sono presenti due gruppi di ingressi alimentabili a 230 Vac, nei morsetti J8 e J19. Ogni gruppo dispone di due ingressi digitali alimentabili a 230 Vac, indicati come ID\*H, e di due ingressi alimentabili a 24 Vac/Vdc, indicati come ID\*. I due gruppi di ingressi a 230 Vac hanno doppio isolamento tra loro e rispetto al controllo: gli ingressi digitali collegati possono essere a 24 Vac/dc in un gruppo e a 230 Vac nell'altro. In ciascun gruppo i due ingressi hanno il medesimo polo comune. L'isolamento è principale. All'interno di ogni gruppo gli ingressi digitali devono essere alimentati alla stessa tensione (24 Vac, 28...36 Vdc o 230 Vac) per evitare pericolosi cortocircuiti e/o messe in tensione a 230 Vac di circuiti a tensione inferiore.

## Note:

- il range di incertezza della soglia di scatto va da 43 a 90 Vac;
- la tensione deve essere 230 Vac (+10/-15%), 50/60 Hz.

**ITA**

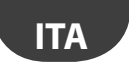

#### Esempio 1: schema di collegamento con ingressi a 230 Vac.

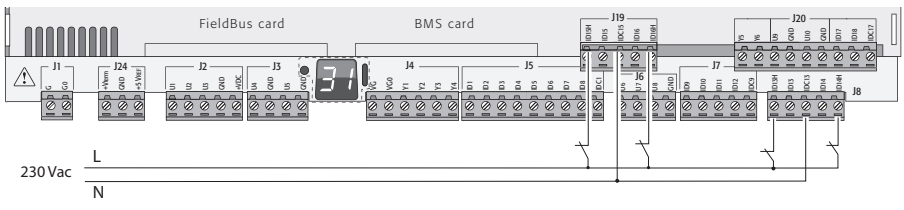

Fig. 10.f

Esempio 2: schema di collegamento con ingressi digitali con tensioni diverse.

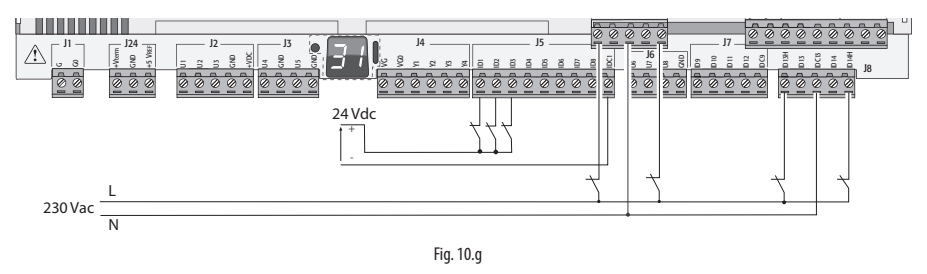

## **10.3 Uscite digitali**

Uscite digitali a relè elettromeccanici: il controllo prevede delle uscite digitali con relè elettromeccanici e per facilità d'assemblaggio, i morsetti comuni di alcuni relè sono stati raggruppati. Vale la seguente tabella per quanto riguarda il tipo di isolamento. Vedere anche la tabella delle caratteristiche tecniche.

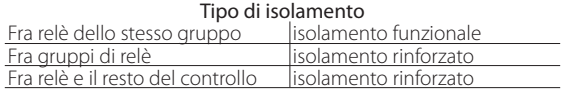

### Note:

- all'interno di un gruppo i relè hanno tra loro isolamento funzionale e quindi devono essere sottoposti alla stessa tensione (generalmente 24 Vac o 110/230 Vac);
- tra i gruppi di relè vi è l'isolamento rinforzato e quindi i gruppi possono essere a tensione diversa.

### Esempio di schema di collegamento (modello LARGE):

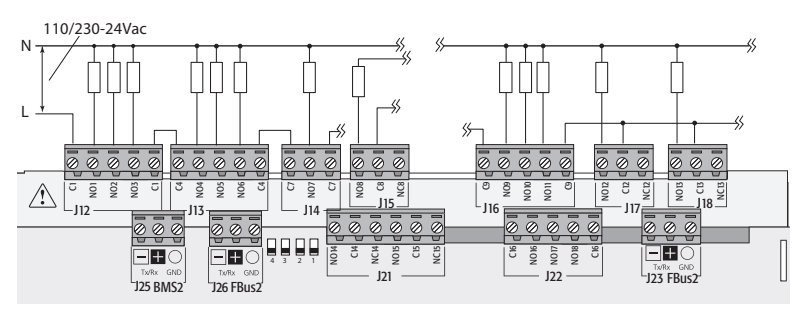

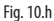

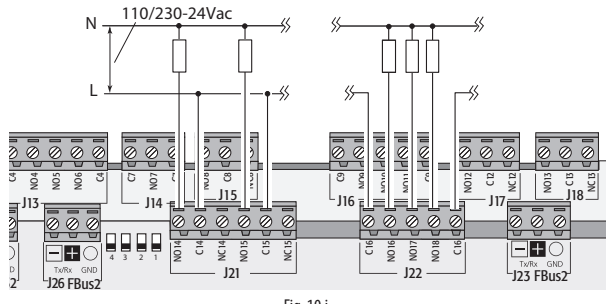

Fig. 10.i

 $\blacktriangle$  Attenzione: la corrente che interessa i morsetti comuni non deve superare la portata (corrente nominale) di un singolo morsetto (8A). Alcuni relè sono dotati di contatti di scambio.

### Remotazione delle uscite digitali

Le sezioni dei cavi in base alla corrente sono riportate nella tabella seguente.

#### Relè con contatti di scambio

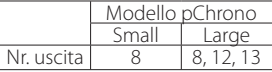

Sezione (mm<sup>2</sup>)/AWG Corrente (A)

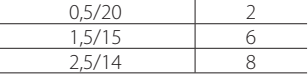

## **10.4 Caratteristiche tecniche pChrono**

#### Caratteristiche meccaniche

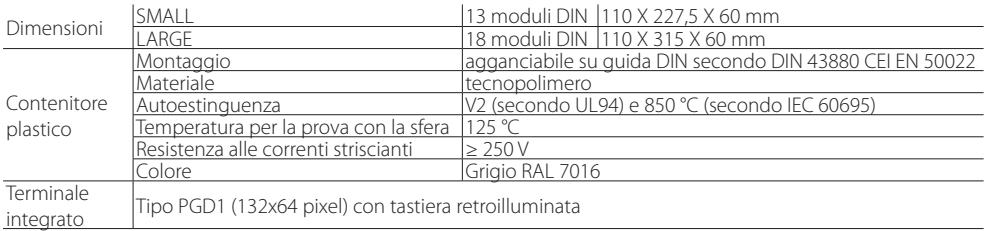

### Altre caratteristiche

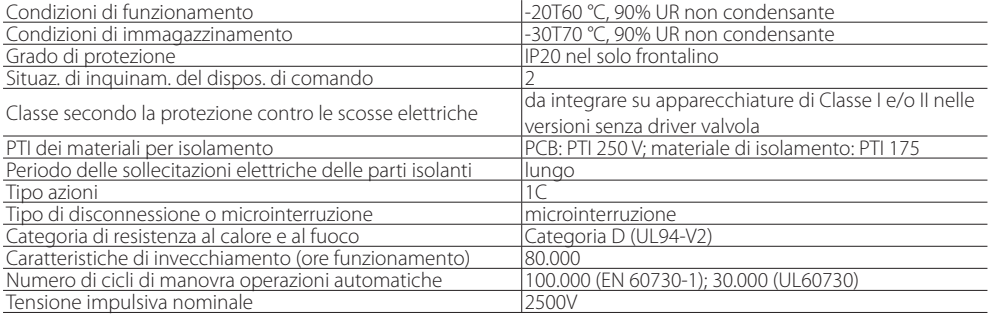

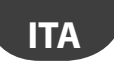

## ARFI

#### Caratteristiche elettriche

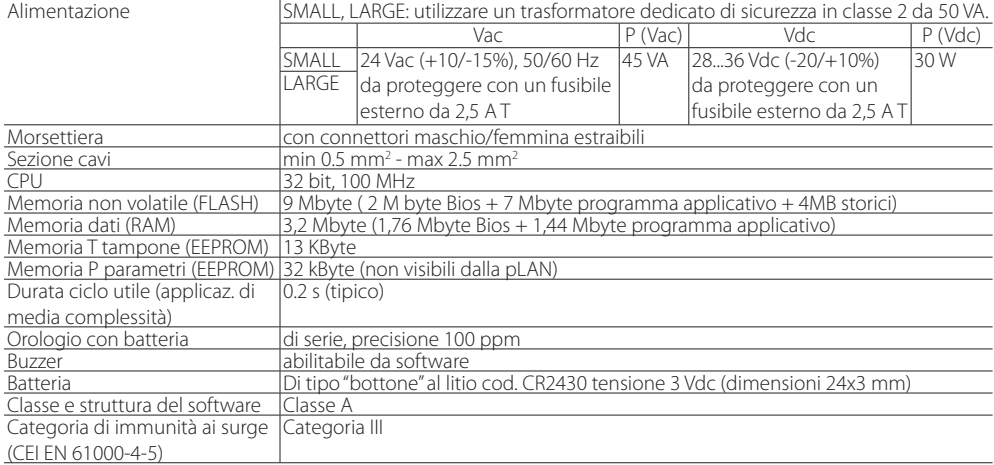

Dispositivo non destinato ad essere tenuto in mano quando alimentato

### Ingressi/uscite universali (U...): Ingressi analogici, Lmax = 30 m, (numero massimo)

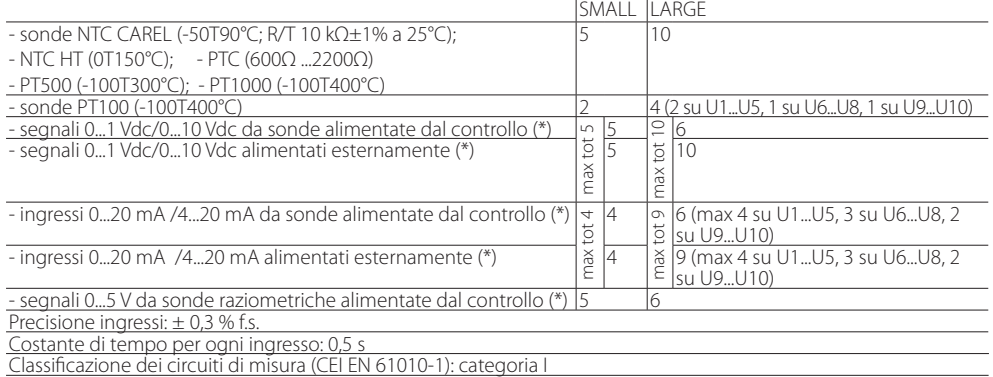

### Ingressi digitali non optoisolati, Lmax = 30 m (numero massimo)

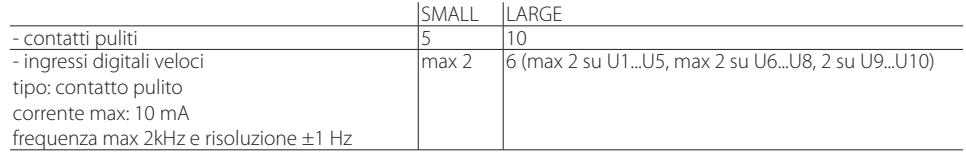

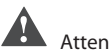

### Attenzione:

- prevedere per le sonde attive (0...1 V, 0...10 V, 0...20 mA, 4...20 mA) alimentate esternamente, per evitare di danneggiare irreparabilmente il controllo, adeguate misure di protezione di corrente, che deve essere mantenuta < 100 mA;
- le sonde raziometriche possono essere alimentate solo dal controllo;
- all'accensione, gli ingressi/uscite universali rimangono cortocircuitati a GND per circa 500ms fino al termine della fase di configurazione.

#### Alimentazione sonde e terminali:

#### Uscite analogiche non optoisolate (numero massimo), Lmax = 30 m

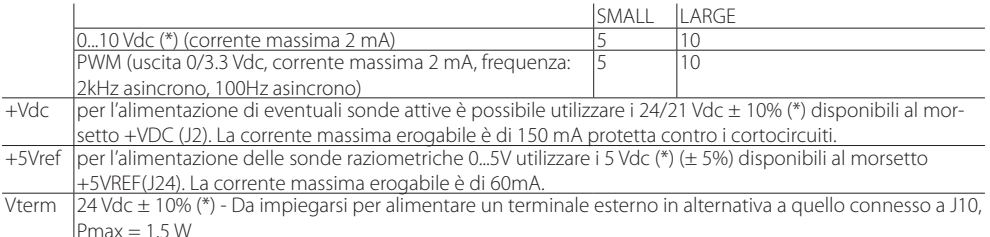

Attenz.: se la lunghezza supera i 10 m prevedere un cavo schermato con schermo connesso a terra. In ogni caso la lunghezza max consentita è 30 m.

#### Ingressi digitali (ID..., IDH...)

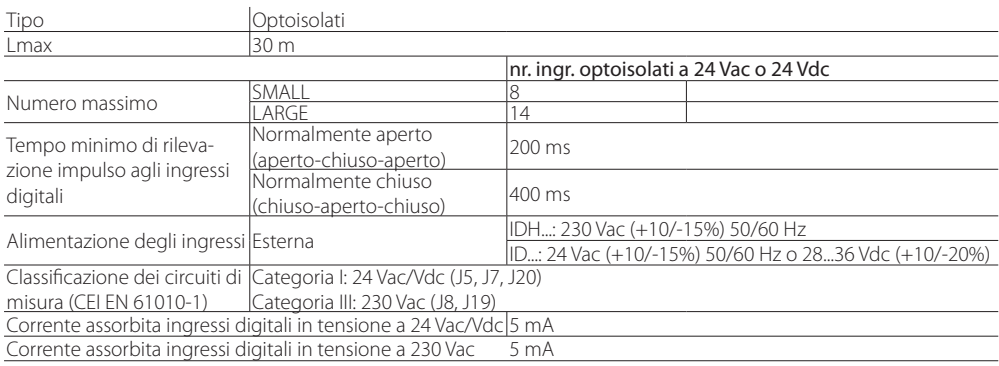

#### Uscite analogiche (Y...)

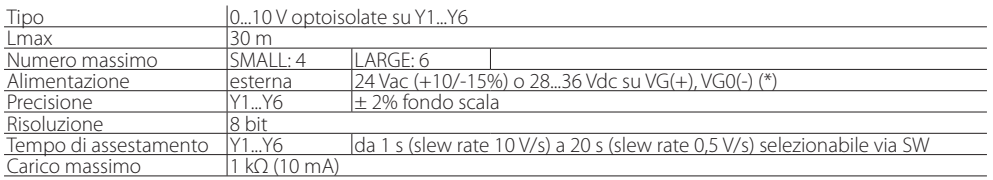

# Attenzione:

- per lunghezze > 10 m si prescrive un cavo schermato con schermo connesso a terra;
- ad un'uscita analogica di tipo 0...10 Vdc si possono collegare in parallelo altre uscite dello stesso tipo, oppure una tensione esterna. La tensione risultante sarà quella maggiore. Non è garantito il corretto funzionamento nel caso si colleghino attuatori con ingresso in tensione;
- alimentare le uscite analogiche VG-VG0 con la stessa tensione presente su G-G0: connettere G a VG e G0 a VG0. Questo è valido sia per alimentazioni in alternata sia in continua.

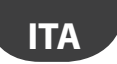

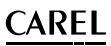

#### Uscite digitali (NO..., NC...)

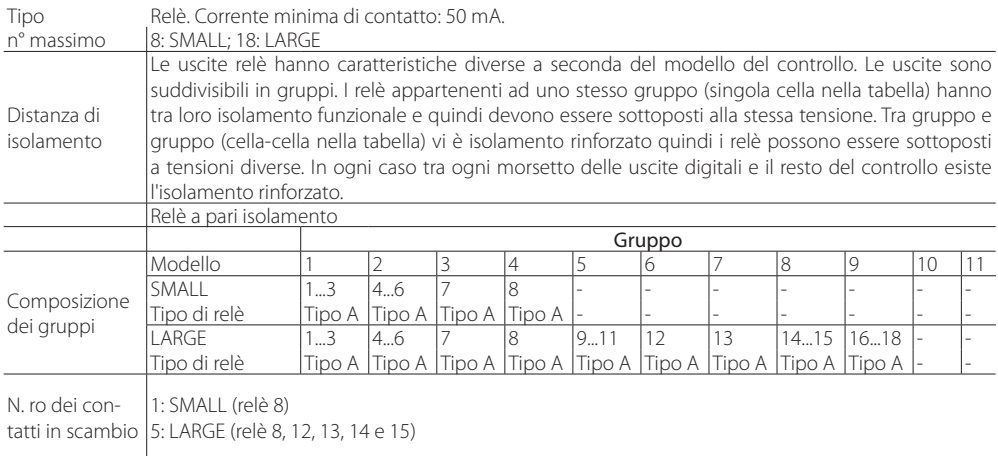

Nota: i relè di uscita hanno caratteristiche diverse secondo il modello di pChrono.

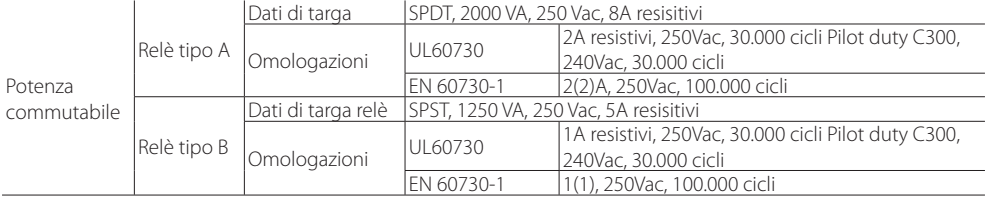

# Attenzione:

- per alimentare i carichi esterni utilizzare la stessa alimentazione del pCO (fornita ai terminali G-G0), che deve essere dedicata e non in comune con quella di altri dispositivi (teleruttori, bobine, ecc...);
- i gruppi in cui sono suddivise le uscite digitali hanno due morsetti di polo comune per facilitare il cablaggio elettrico;
- prestare attenzione alla corrente circolante nei morsetti comuni in quanto non deve superare la corrente nominale di un singolo morsetto, ovvero 8A.

(\*) classe 2

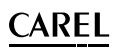

# **ITA**

### Porte seriali

utilizzare cavo schermato AWG 20-22 a coppie twistate per i +/-

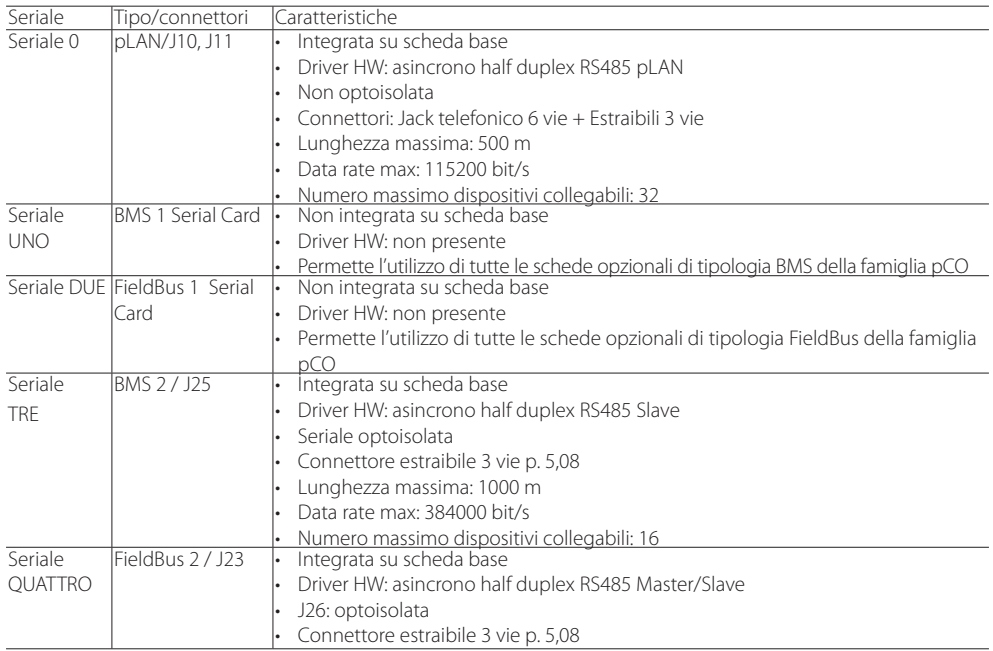

Nota: in ambiente industriale/residenziale si prescrive per distanze > 10 m l'uso di un cavo schermato con schermo collegato a terra. In ambiente domestico (EN 55014), indipendentemente dalla lunghezza del cavo, il cavo di collegamento tra il controllo e il terminale e il cavo della seriale devono essere schermati e connessi a terra in entrambi i lati.

## **10.5 Conformità alle normative**

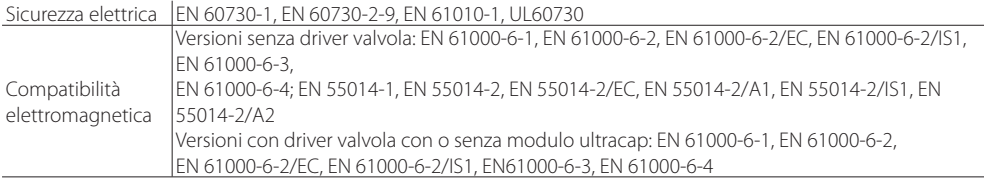

## **11. NOTE CONFIGURAZIONE IMPIANTO**

## **11.1 Tabella I/O soluzione pChrono**

#### pChrono

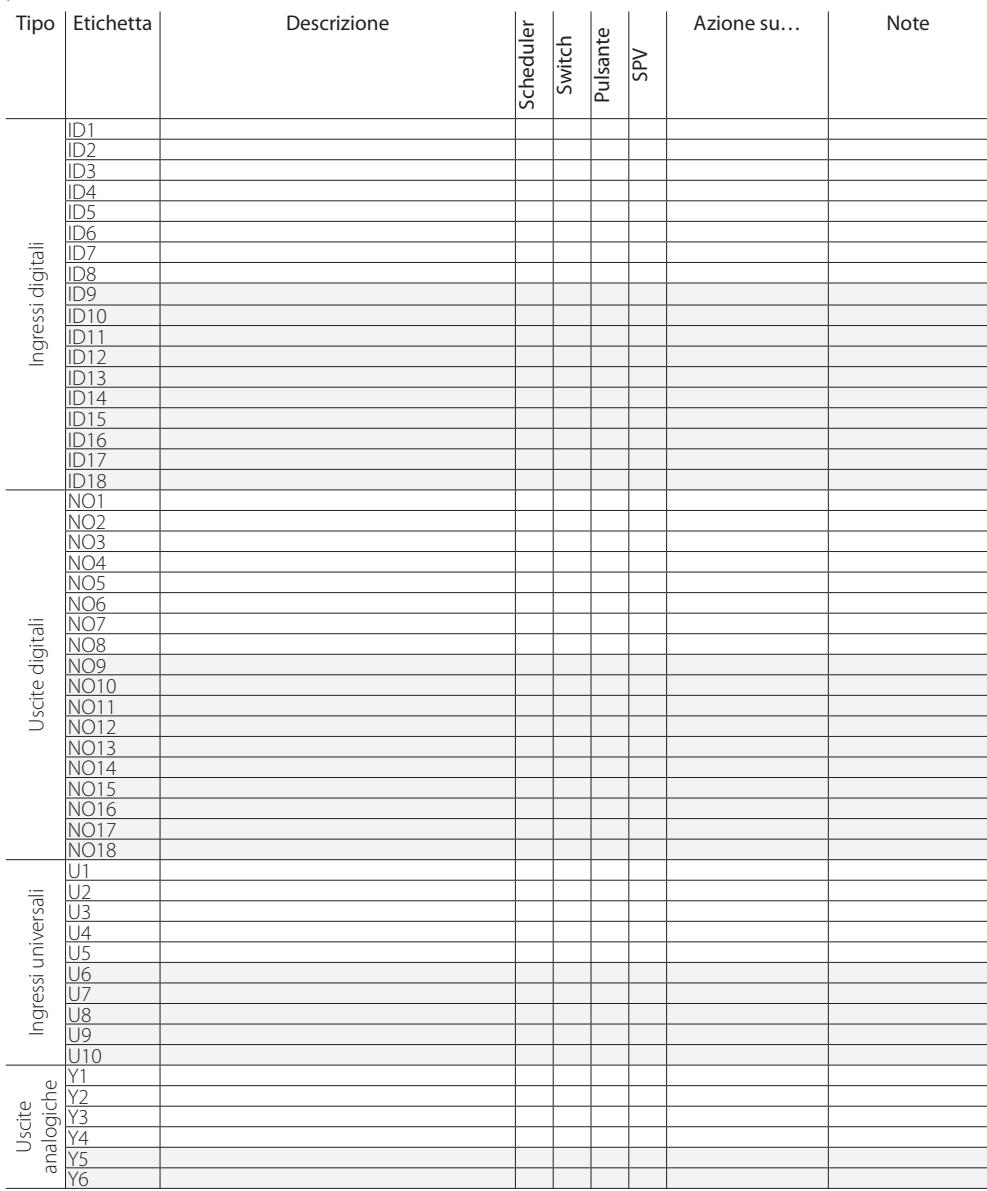
# **CAREL**

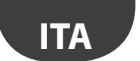

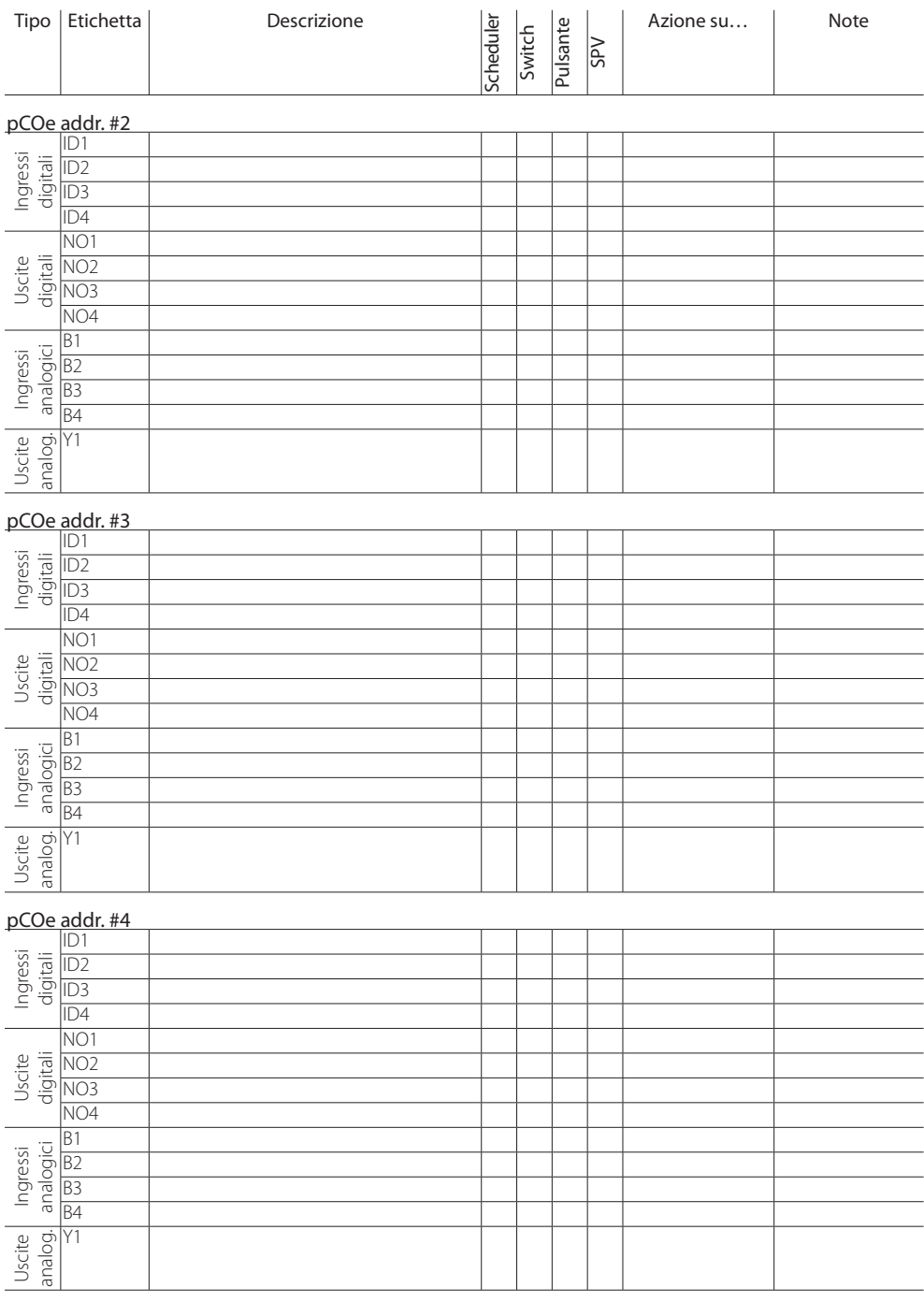

**ITA**

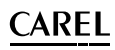

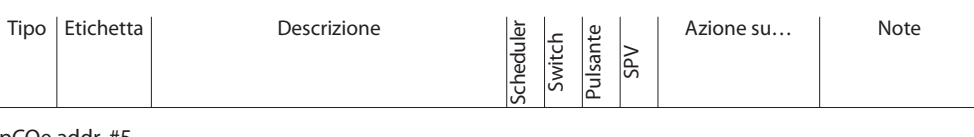

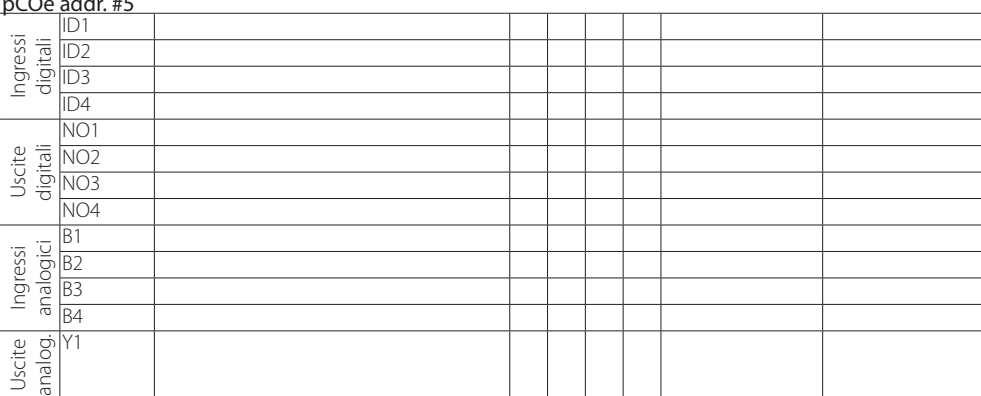

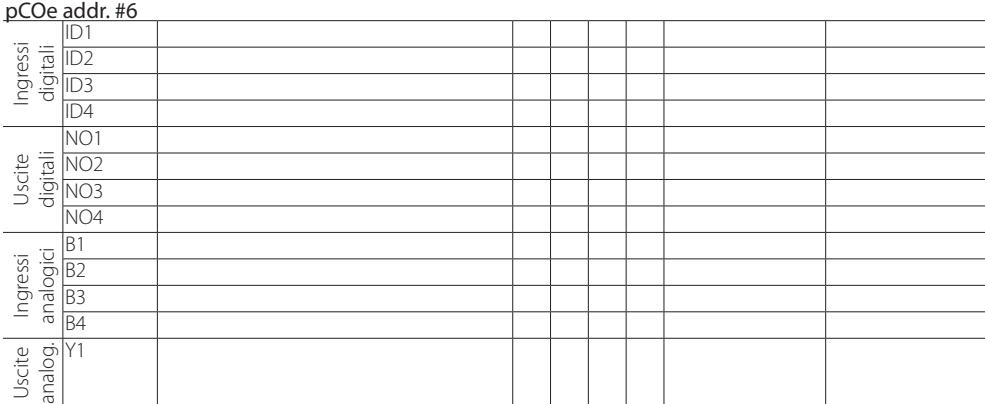

## pCOe addr. #7

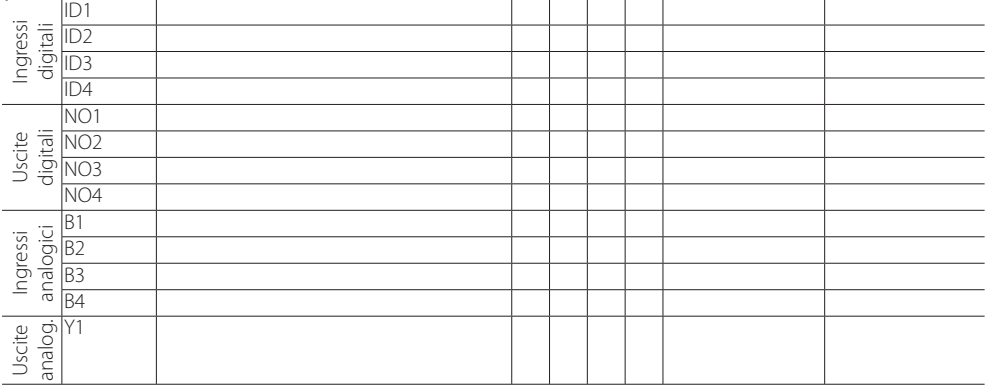

# **CAREL**

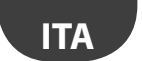

 $\overline{\phantom{a}}$ 

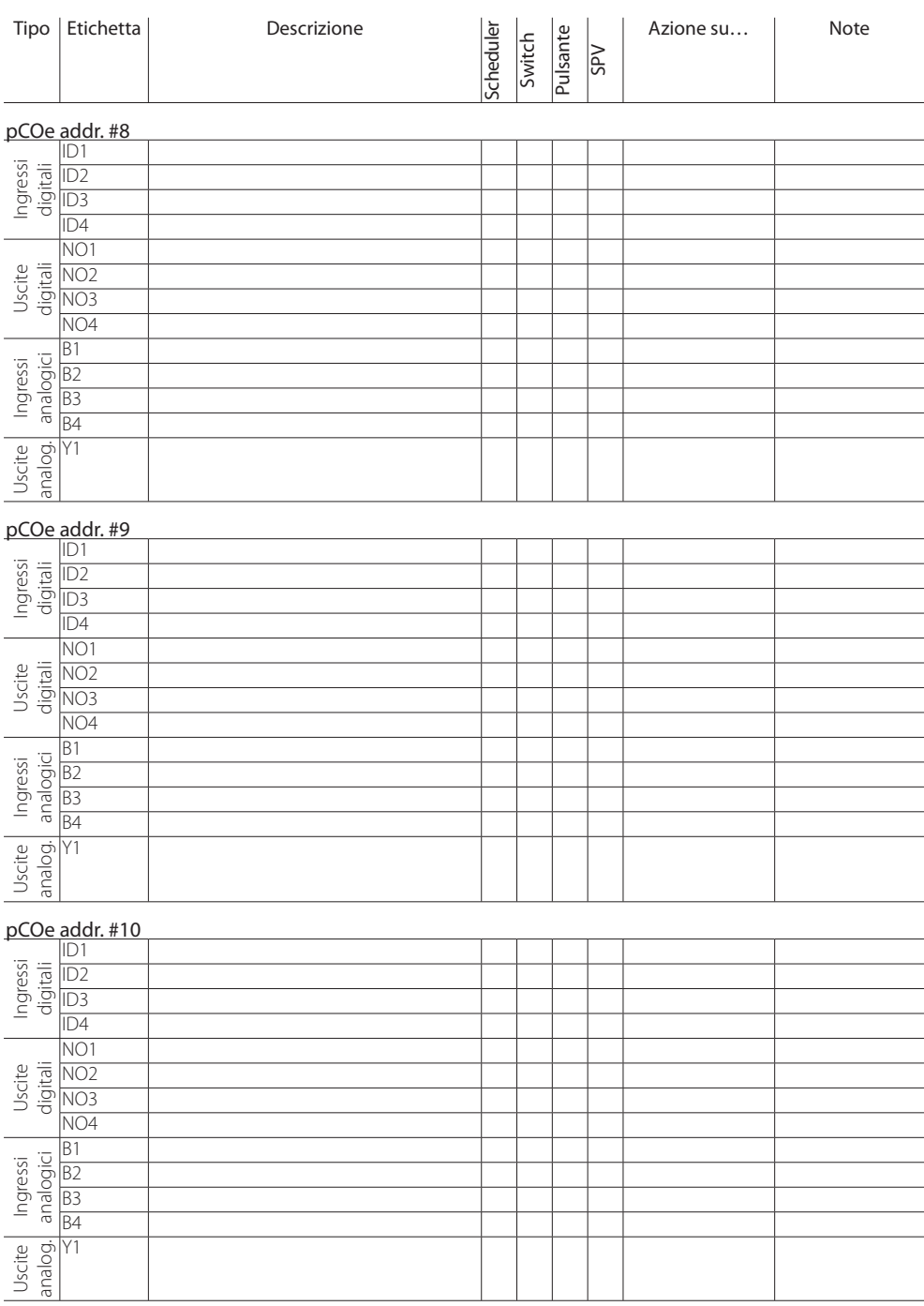

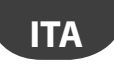

# $CADEL$

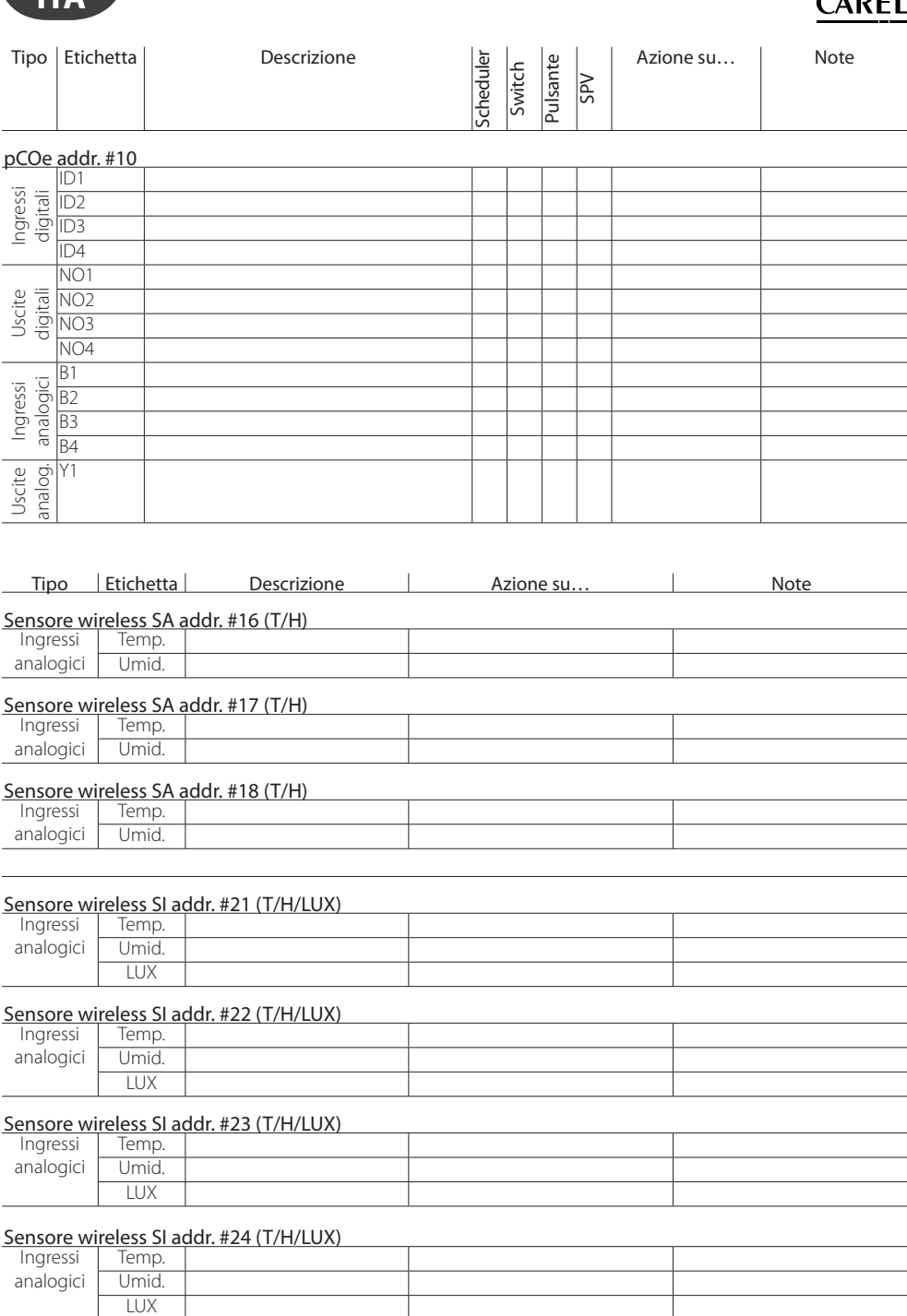

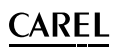

### Sensore wireless SI addr. #25 (T/H/LUX)

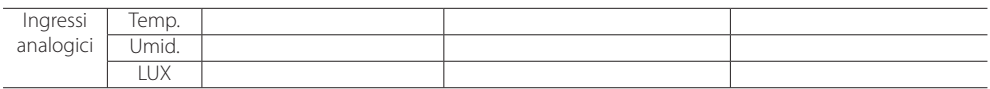

### Presa wireless addr. #26

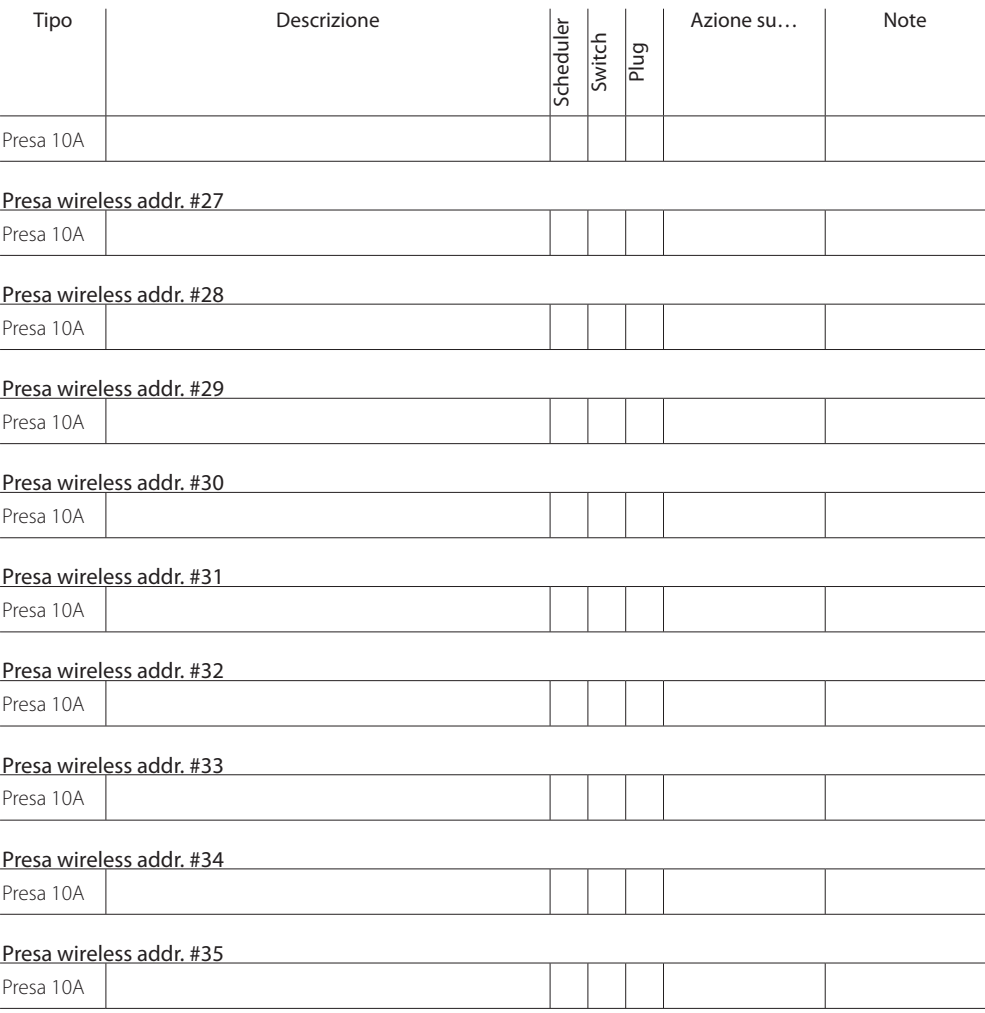

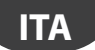

#### Fasce orarie

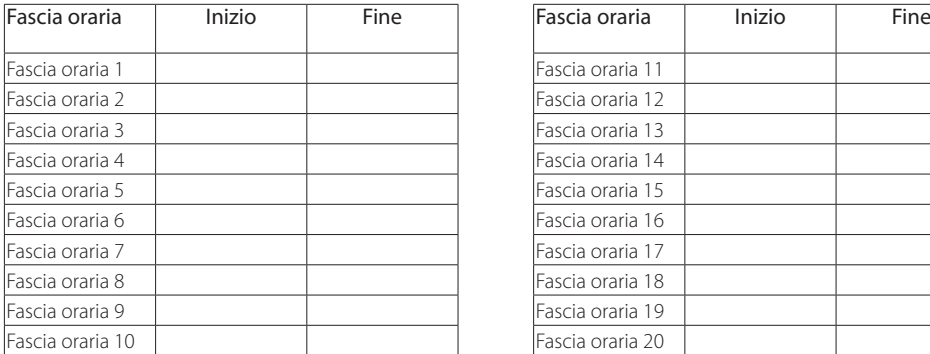

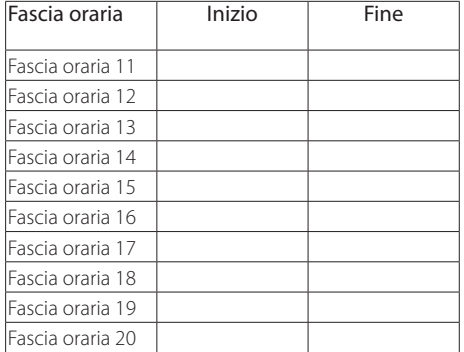

### Periodi

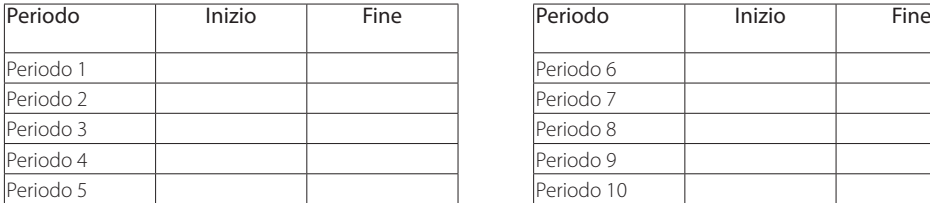

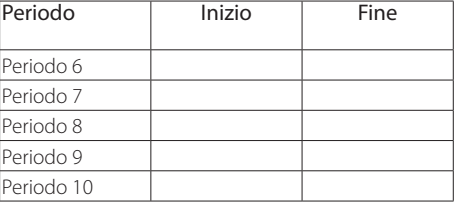

CAREL si riserva la possibilità di apportare modifiche o cambiamenti ai propri prodotti senza alcun preavviso

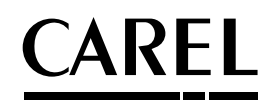

#### **CAREL INDUSTRIES HQs**

Via dell'Industria, 11 - 35020 Brugine - Padova (Italy) Tel. (+39) 049.9716611 - Fax (+39) 049.9716600 e-mail: CAREL@CAREL.com - www.CAREL.com

All trademarks hereby referenced are the property of their respective owners. CAREL is a registered trademark of CAREL INDUSTRIES Hqs in Italy e/or other countries.

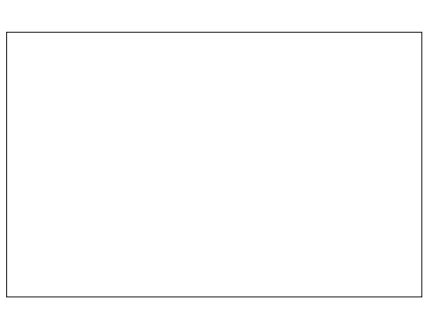

pChrono - +040000180 - rel. 1.4 - 23.09.2014 pChrono - +040000180 - rel. 1.4 - 23.09.2014